# Istruzioni di funzionamento Prosonic S FMU95 PROFIBUS DP

Tecnologia di misura a ultrasuoni Misura di livello 5 o 10 sensori

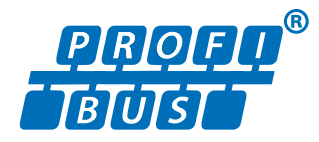

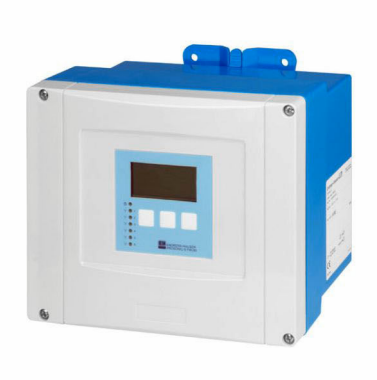

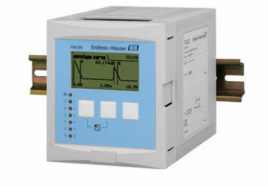

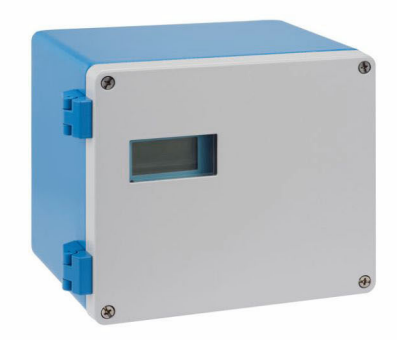

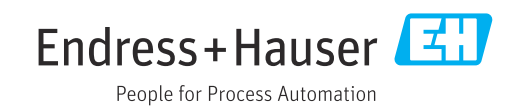

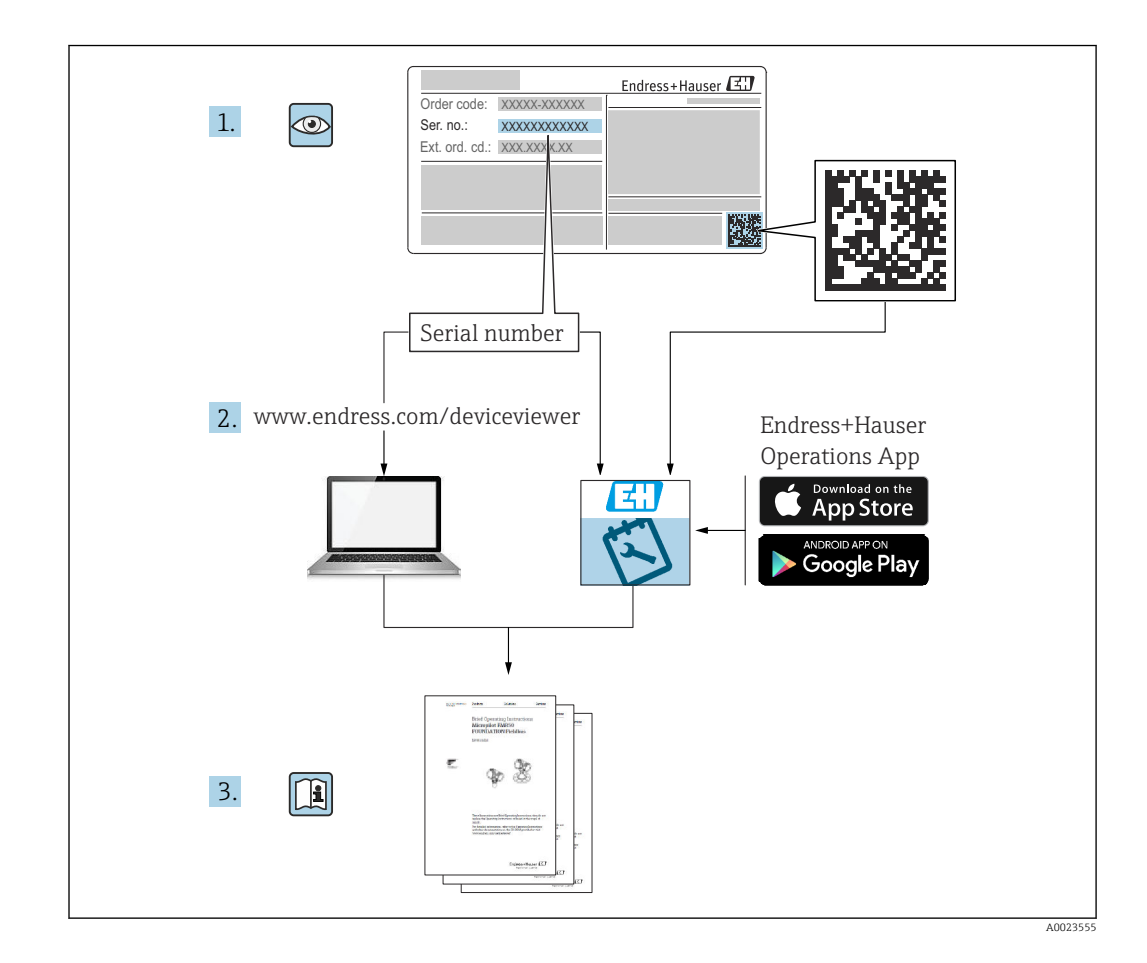

# Indice

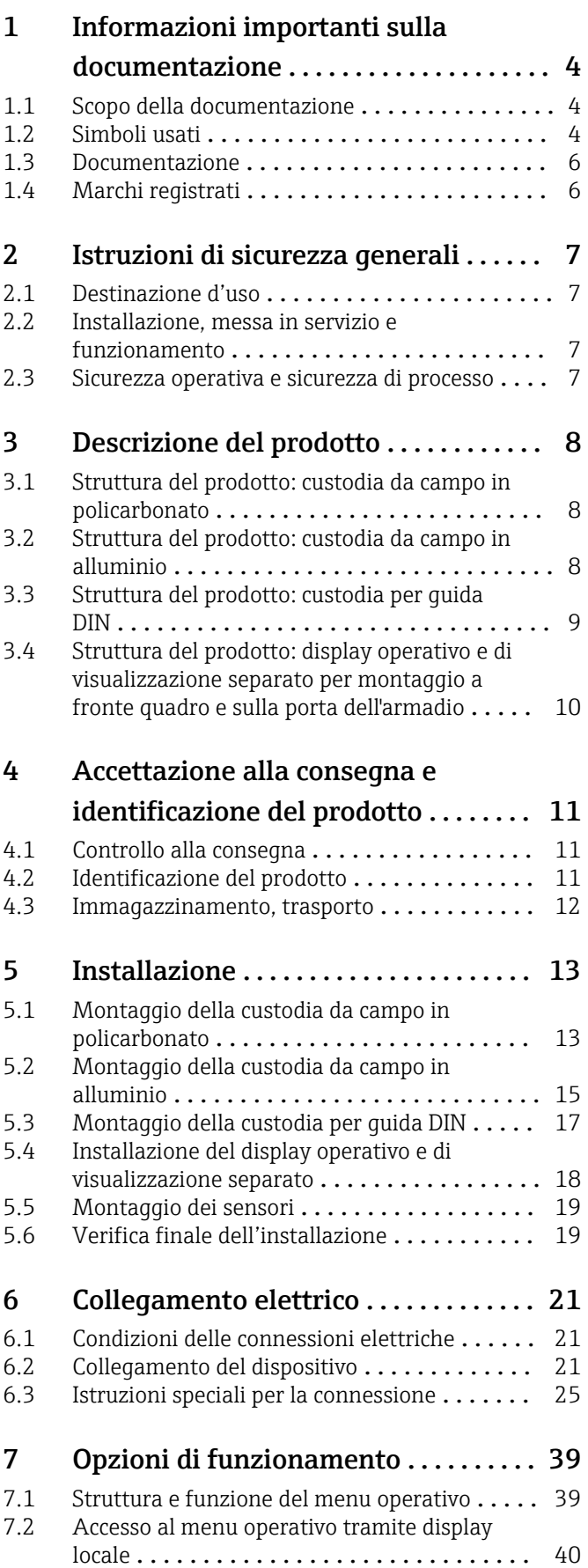

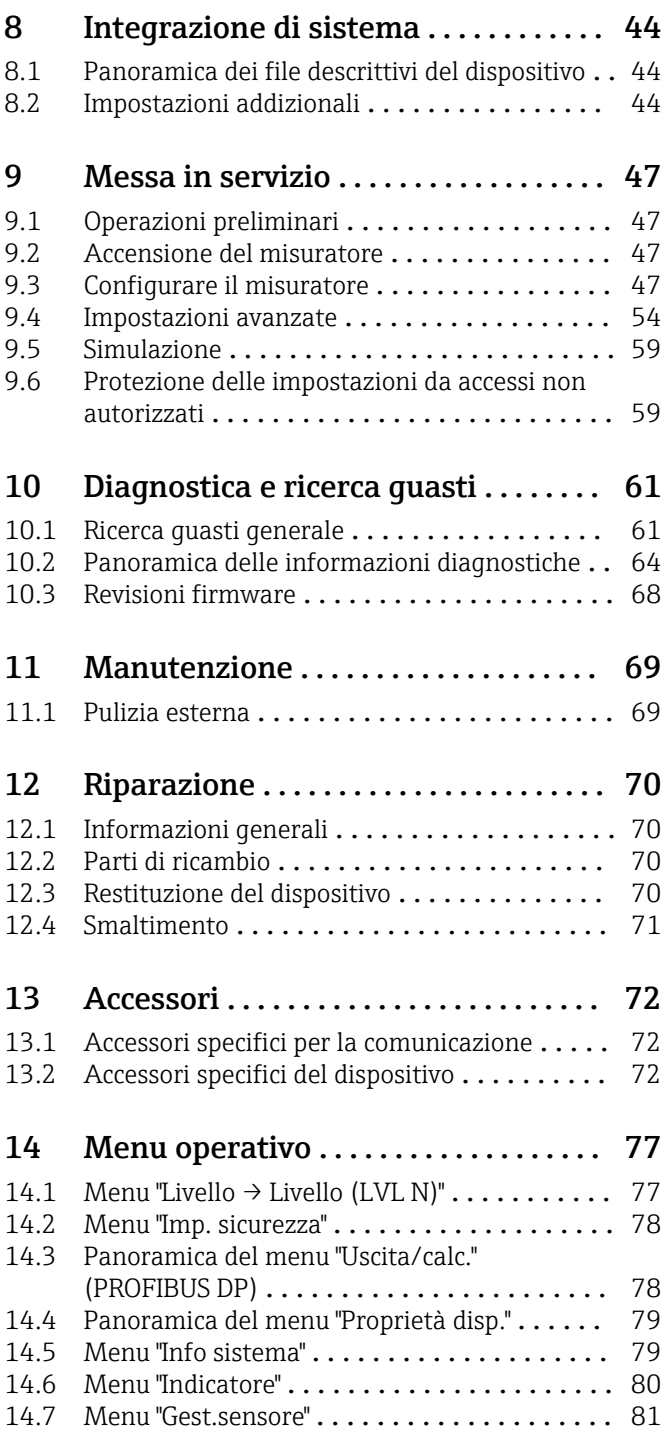

# <span id="page-3-0"></span>1 Informazioni importanti sulla documentazione

# 1.1 Scopo della documentazione

Le presenti Istruzioni di funzionamento forniscono tutte le informazioni necessarie nelle diverse fasi del ciclo di vita del dispositivo, che comprendono:

- Identificazione del prodotto
- Controllo alla consegna
- Stoccaggio
- Installazione
- Connessione
- Funzionamento
- Messa in servizio
- Ricerca guasti
- Manutenzione
- Smaltimento

# 1.2 Simboli usati

# 1.2.1 Simboli di sicurezza

### **A** PERICOLO

Questo simbolo segnala una situazione pericolosa. che causa lesioni gravi o mortali se non evitata.

### **A** AVVERTENZA

Questo simbolo segnala una situazione pericolosa. Qualora non si eviti tale situazione, si potrebbero verificare lesioni gravi o mortali.

### **ATTENZIONE**

Questo simbolo segnala una situazione pericolosa. Qualora non si eviti tale situazione, si potrebbero verificare incidenti di media o minore entità.

### **AVVISO**

Questo simbolo contiene informazioni su procedure e altri elementi che non provocano lesioni personali.

## 1.2.2 Simboli elettrici

## $\sim$

Corrente alternata

## $\overline{\phantom{0}}$

Corrente continua e corrente alternata

Corrente continua

 $\pm$ 

Connessione di terra

Morsetto di terra che, per quanto riguarda l'operatore, è collegato a terra tramite sistema di messa a terra.

### Messa a terra protettiva (PE)

Morsetti di terra che devono essere collegati alla messa a terra, prima di eseguire qualsiasi altra connessione.

I morsetti di terra sono posizionati all'interno e all'esterno del dispositivo:

- Morsetto di terra interno: la messa a terra protettiva è collegata all'alimentazione di rete.
	- Morsetto di terra esterno: il dispositivo è collegato al sistema di messa a terra dell'impianto.

### 1.2.3 Simboli degli utensili

#### $\bigoplus$

Cacciavite a testa a croce

### $\bullet$

Cacciavite a testa piatta

### $\mathbf{O} \ll$

Cacciavite Torx  $\bigcirc$ 

Chiave a brugola

ÓĹ

Chiave fissa

### 1.2.4 Simboli per alcuni tipi di informazione e grafici

### **√** Consentito Procedure, processi o interventi consentiti

**VV** Consigliato Procedure, processi o interventi preferenziali

**X** Vietato Procedure, processi o interventi vietati

# **H** Suggerimento

Indica informazioni addizionali

### $\sqrt{1}$

Riferimento che rimanda alla documentazione

### $\blacksquare$

Riferimento alla figura

### $\blacktriangleright$

Avviso o singolo passaggio da rispettare

 $1.2.3$ Serie di passaggi

L Risultato di un passaggio

### $\circledcirc$

Ispezione visiva

Comando tramite tool operativo

### $\circledB$

Parametro protetto da scrittura

1, 2, 3, ... Numeri degli elementi

A, B, C, ... Viste

# $\Lambda$  -  $\blacksquare$  Istruzioni di sicurezza

Rispettare le istruzioni di sicurezza riportate nelle relative istruzioni di funzionamento

### <span id="page-5-0"></span>Resistenza termica dei cavi di collegamento

Specifica il valore minimo della resistenza termica dei cavi di connessione

# 1.3 Documentazione

I seguenti tipi di documentazione sono disponibili nell'area Download del sito Endress +Hauser (www.endress.com/downloads):

Per una descrizione del contenuto della documentazione tecnica associata, consultare:  $\vert \cdot \vert$ 

- *W@M Device Viewer* ([www.it.endress.com/deviceviewer](https://www.endress.com/deviceviewer)): inserire il numero di serie riportato sulla targhetta
	- *Operations App di Endress+Hauser*: inserire il numero di serie riportato sulla targhetta o scansionare il codice matrice 2D (codice QR) indicato sulla targhetta

# 1.3.1 Informazioni tecniche (TI)

### Supporto per la pianificazione

Questo documento riporta tutti i dati tecnici del dispositivo ed offre una panoramica degli accessori e degli altri prodotti disponibili per il dispositivo.

### 1.3.2 Istruzioni di funzionamento brevi (KA)

### Guida per ottenere rapidamente la prima misura

Le Istruzioni di funzionamento brevi forniscono tutte le informazioni essenziali, dall'accettazione alla consegna fino alla prima messa in servizio.

### 1.3.3 Istruzioni di sicurezza (XA)

Le seguenti istruzioni di sicurezza (XA) sono fornite con il dispositivo in base all'approvazione. Sono parte integrante delle istruzioni di funzionamento.

La targhetta riporta le Istruzioni di sicurezza (XA) specifiche del dispositivo.

# 1.4 Marchi registrati

### **PROFIBUS®**

Marchio registrato da PROFIBUS User Organization, Karlsruhe, Germania

# <span id="page-6-0"></span>2 Istruzioni di sicurezza generali

# 2.1 Destinazione d'uso

Prosonic S FMU95 è un trasmettitore per i sensori a ultrasuoni FDU90, FDU91, FDU91F, FDU92, FDU93 e FDU95. Per supportare le installazioni esistenti, possono essere collegati anche i seguenti sensori: FDU80, FDU80F, FDU81, FDU81F, FDU82, FDU83, FDU84, FDU85, FDU86, FDU96.

### Operazioni di misura tipiche

- Visualizzazione di fino a 10 valori di misura
- Soppressione dell'eco spuria (mappatura) per ogni sensore collegato
- Linearizzazione programmabile separatamente per ogni sensore collegato
- Calcolo configurabile dei totali e dei valori medi
- Trasmissione dei valori misurati tramite PROFIBUS DP

# 2.2 Installazione, messa in servizio e funzionamento

È stato progettato per rispondere ai requisiti di sicurezza vigenti ed è conforme a tutte le norme e le direttive CE applicabili. Tuttavia, se utilizzato in modo non corretto o in applicazioni per le quali non è destinato, possono insorgere pericoli applicativi, ad es. troppopieno del prodotto dovuto a installazione o configurazione non corretta. Installazione, collegamento elettrico, messa in servizio, funzionamento e manutenzione del sistema di misura devono essere eseguiti, di conseguenza, solo da personale con specifica formazione e autorizzato a eseguire questi interventi dal responsabile del sistema. Il personale tecnico deve aver letto e approfondito le presenti Istruzioni di funzionamento e deve rispettarle. Modifiche e riparazioni del dispositivo possono essere eseguite solo se espressamente consentite e descritte nelle Istruzioni di funzionamento.

# 2.3 Sicurezza operativa e sicurezza di processo

Per garantire la sicurezza operativa e di processo durante la configurazione, il collaudo e gli interventi di manutenzione del dispositivo, prevedere dei metodi di monitoraggio alternativi.

### 2.3.1 Aree pericolose

Quando si utilizza il sistema di misura in area pericolosa, rispettare le norme nazionali applicabili. Il dispositivo è fornito di "documentazione Ex" separata, parte integrante delle Istruzioni di funzionamento. Rispettare le specifiche per l'installazione, i valori di connessione e le istruzioni di sicurezza riportati in questa documentazione supplementare.

- Garantire che il personale tecnico sia adeguatamente qualificato.
- Rispettare i requisiti metrologici e di sicurezza per il punto di misura.

Il trasmettitore può essere montato solo in aree adatte. I sensori con approvazione per area pericolosa possono essere collegati ai trasmettitori per area sicura.

### **A** AVVERTENZA

### Pericolo di esplosioni

‣ I sensori FDU83, FDU84, FDU85 e FDU86 certificati ATEX, FM o CSA non possono essere collegati al trasmettitore Prosonic S.

# <span id="page-7-0"></span>3 Descrizione del prodotto

# 3.1 Struttura del prodotto: custodia da campo in policarbonato

# Valido per:

Codice d'ordine 030 (custodia, materiale) Opzione 1 (custodia da campo PC, IP66 NEMA4x)

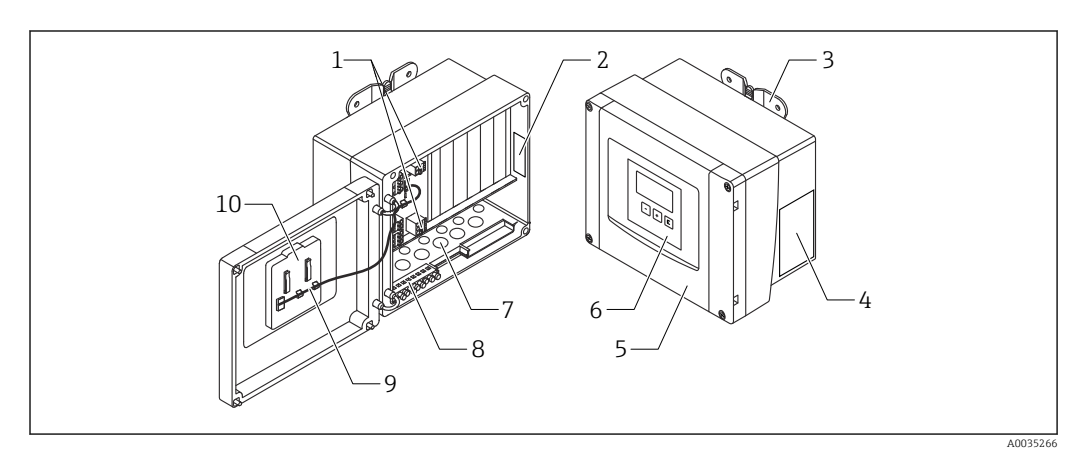

 *1 Parti del Prosonic S nella custodia da campo in policarbonato*

- *1 Morsetti*
- *2 Designazione e identificazione del dispositivo*
- *3 Staffa della custodia*
- *4 Targhetta*
- *5 Coperchio del vano morsetti*
- *6 Display operativo e di visualizzazione*
- *7 Aperture pretagliate per ingressi cavo*
- *8 Morsettiera di terra*
- *9 Cavo del display*
- *10 Istruzioni di funzionamento brevi*

# 3.2 Struttura del prodotto: custodia da campo in alluminio

# Valido per:

Codice d'ordine 030 (custodia, materiale)

Opzione 3 (custodia da campo alluminio, IP66 NEMA4x)

<span id="page-8-0"></span>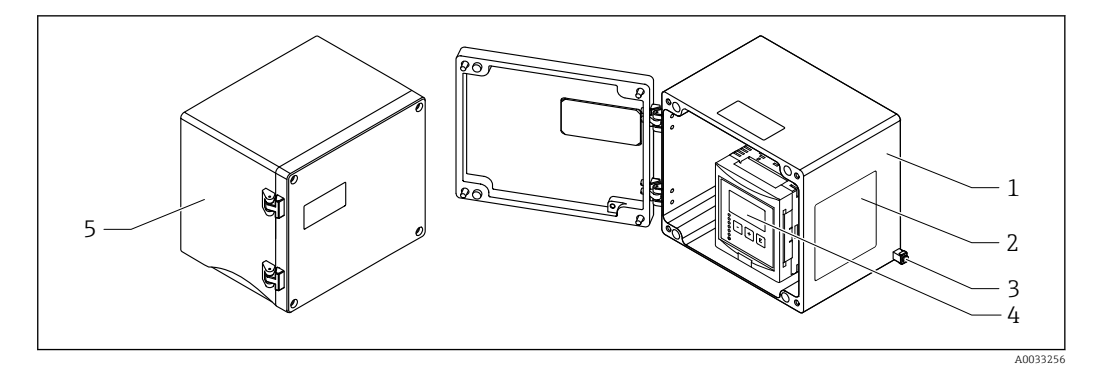

 *2 Parti del Prosonic S nella custodia da campo in alluminio*

- *1 Custodia da campo in alluminio, aperta*
- *2 Targhetta*
- *3 Morsetto per equalizzazione del potenziale (conduttore di terra)*
- *4 Display operativo e di visualizzazione*
- *5 Custodia da campo in alluminio, chiusa*

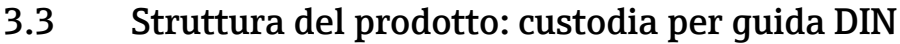

# Valido per:

Codice d'ordine 030 (custodia, materiale) Opzione 2 (montaggio su guida DIN PBT, IP20)

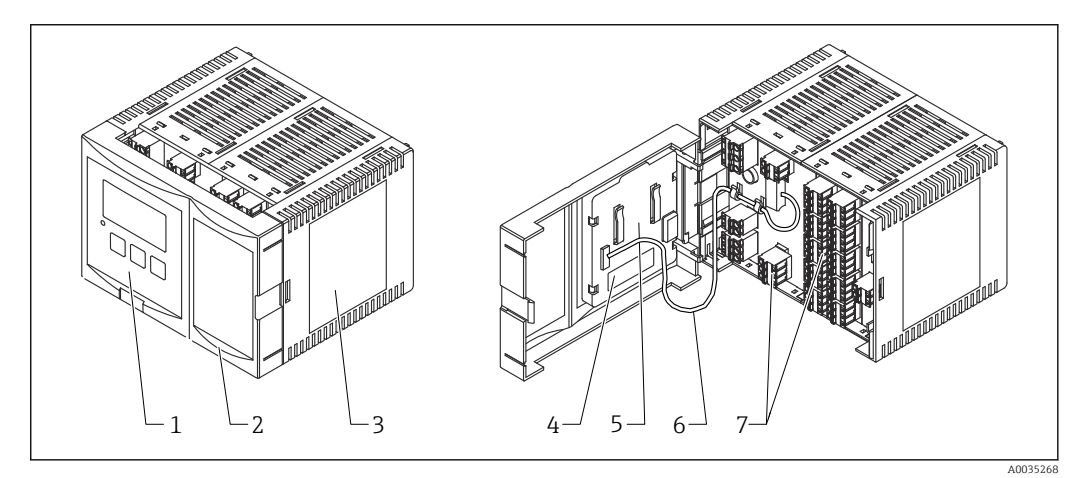

#### *3 Parti del Prosonic S nella custodia per guida DIN*

- *1 Display operativo e di visualizzazione*
- *2 Coperchio del vano morsetti*
- *3 Targhetta*
- *4 Designazione e identificazione del dispositivo*
- *5 Istruzioni di funzionamento brevi*
- *6 Cavo del display*
- *7 Morsetti*

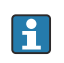

La figura sopra è una possibile versione della custodia per guida DIN. La custodia può essere più stretta o più larga in base alla versione del dispositivo.

# <span id="page-9-0"></span>3.4 Struttura del prodotto: display operativo e di visualizzazione separato per montaggio a fronte quadro e sulla porta dell'armadio

# Valido per:

Codice d'ordine: 040 (funzionamento)

Opzione E (display retroilluminato + tastiera, 96x96, montaggio a fronte quadro, lato anteriore IP65)

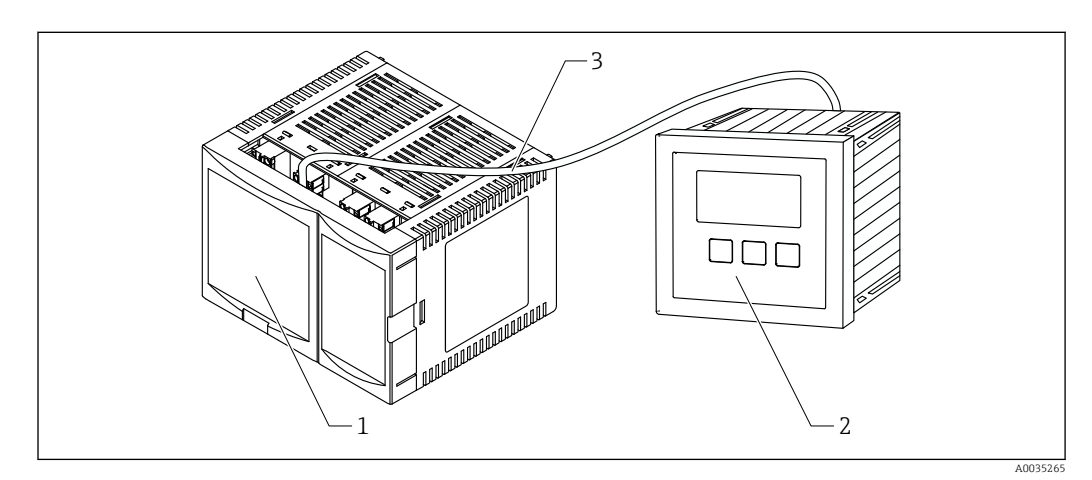

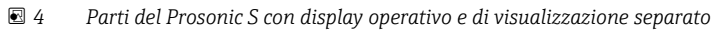

- *1 Custodia per guida DIN senza display operativo e di visualizzazione*
- *2 Display operativo e di visualizzazione separato per montaggio in armadio*
- *3 Il cavo (3 m [9.8 ft]) è compreso nella fornitura*

La figura sopra è una possibile versione della custodia per guida DIN. La custodia può essere più stretta o più larga in base alla versione del dispositivo.

# <span id="page-10-0"></span>4 Accettazione alla consegna e identificazione del prodotto

# 4.1 Controllo alla consegna

All'accettazione delle merci, effettuare i controlli seguenti:

- I codici d'ordine sui documenti di consegna e sulla targhetta del prodotto corrispondono?
- Le merci sono integre?
- I dati sulla targhetta corrispondono alle informazioni per l'ordine, riportate nel documento di consegna?
- Se richieste (v. targhetta): sono fornite le istruzioni di sicurezza (XA)?

Nel caso una di queste condizioni non sia rispettata, contattare l'Ufficio commerciale Endress+Hauser locale.

# 4.2 Identificazione del prodotto

Per l'identificazione del misuratore, sono disponibili le seguenti opzioni:

- Dati riportati sulla targhetta
- Codice d'ordine con elenco delle caratteristiche del dispositivo sulla nota di consegna
- Inserire il numero di serie riportato sulla targhetta in *W@M Device Viewer* [\(www.endress.com/deviceviewer](http://www.endress.com/deviceviewer)): sono visualizzate tutte le informazioni sul misuratore.
- Inserire il numero di serie riportato sulla targhetta nell'app *Endress+Hauser Operations* o scansionare il codice matrice 2D (codice QR) sulla targhetta con l'app *Endress+Hauser Operations*: verranno visualizzate tutte le informazioni relative al misuratore.

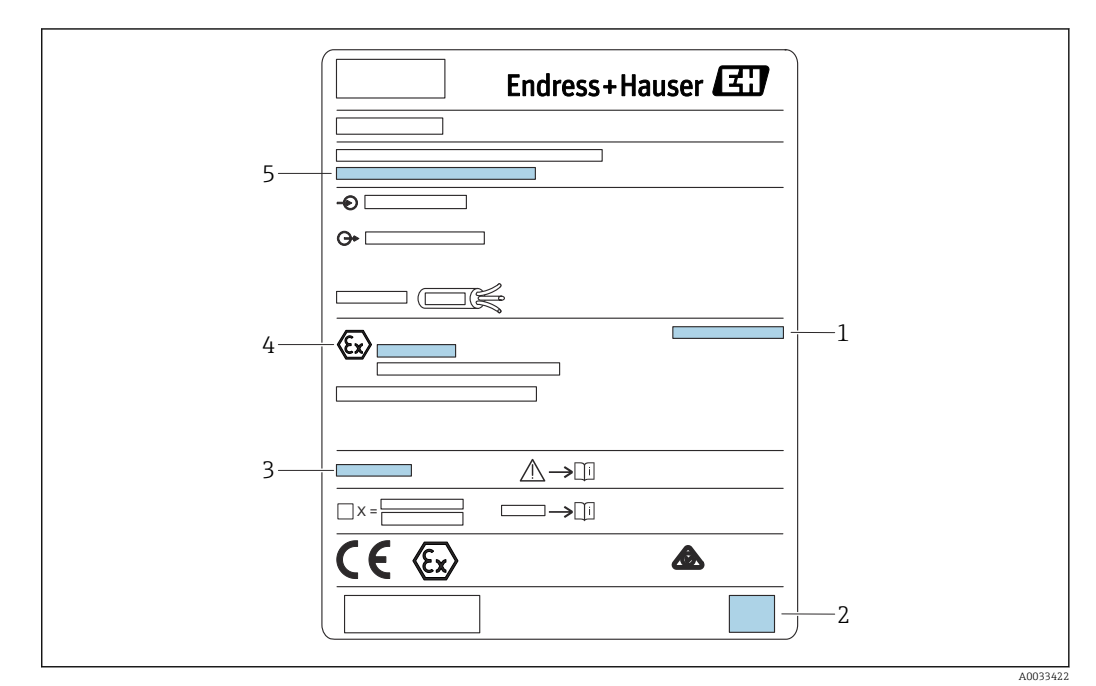

### 4.2.1 Targhetta

- *5 Targhetta*
- *1 Grado di protezione*
- *2 Codice matrice 2D (codice QR)*
- *3 Riferimento a una documentazione addizionale correlata alla sicurezza*
- *4 Marcatura identificativa secondo direttiva ATEX 2014/34/EC e tipo di protezione*
- *5 Numero di serie*

# <span id="page-11-0"></span>4.3 Immagazzinamento, trasporto

- Imballare il dispositivo in modo che sia protetto dagli urti durante l'immagazzinamento e il trasporto. Gli imballaggi originali offrono una protezione ottimale.
- Temperatura di immagazzinamento consentita:–40 … +60 °C (–40 … 140 °F)

# <span id="page-12-0"></span>5 Installazione

# 5.1 Montaggio della custodia da campo in policarbonato

# Valido per:

Codice d'ordine 030 (custodia, materiale) Opzione 1 (custodia da campo PC, IP66 NEMA4x)

### 5.1.1 Condizioni di installazione

### Dimensioni della custodia da campo in policarbonato

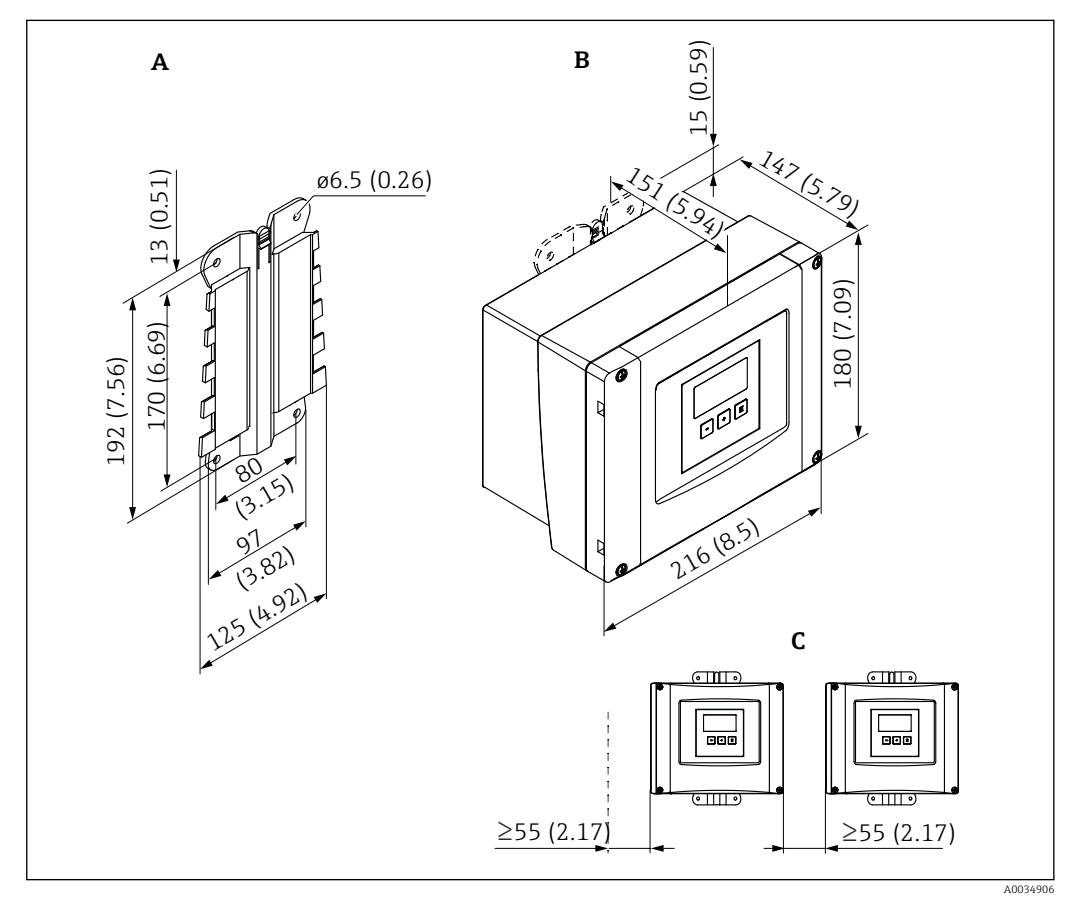

 *6 Dimensioni di Prosonic S con custodia da campo in policarbonato. Unità di misura mm (in)*

- *A Staffa della custodia (fornita), utilizzabile anche come dima di foratura*
- *B Custodia da campo in policarbonato*
- *C Distanza minima di montaggio*

Montare la staffa della custodia su una superficie piana in modo che non possa deformarsi o piegarsi. Il montaggio della custodia da campo in policarbonato potrebbe altrimenti risultare difficile o impossibile.

### Luogo di montaggio

- Luogo ombreggiato, protetto dalla radiazione solare diretta. Utilizzare un tettuccio di protezione dalle intemperie, se necessario.
- Nel caso sia montato all'esterno: utilizzare una protezione da sovratensione.
- Altitudine: installare ad un'altitudine massima di 2000 m (6560 ft) s.l.m.
- Spazio libero minimo a sinistra: 55 mm (2,17 in); altrimenti non si può aprire il coperchio della custodia.

### 5.1.2 Montaggio del dispositivo

### Montaggio a parete

- La staffa fornita per la custodia può essere utilizzata anche come dima di foratura.
- Montare la staffa della custodia su una superficie piana per evitare che si deformi o pieghi.

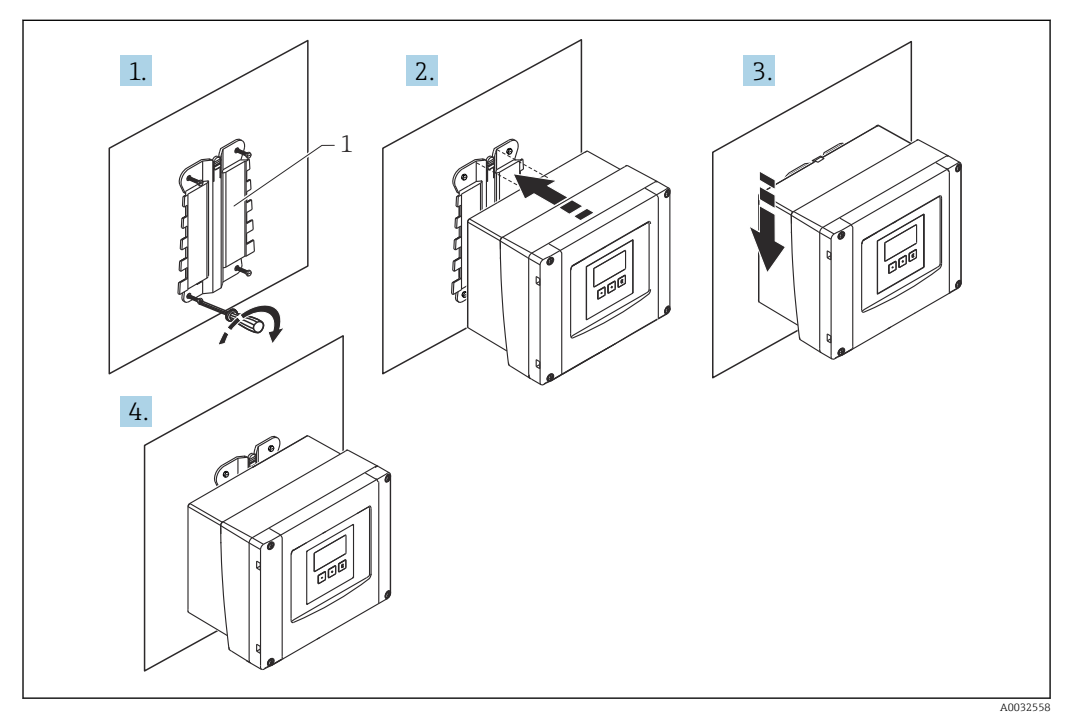

- *7 Custodia da campo in policarbonato per montaggio a parete*
- *1 Staffa della custodia (fornita)*

### Installazione su palina

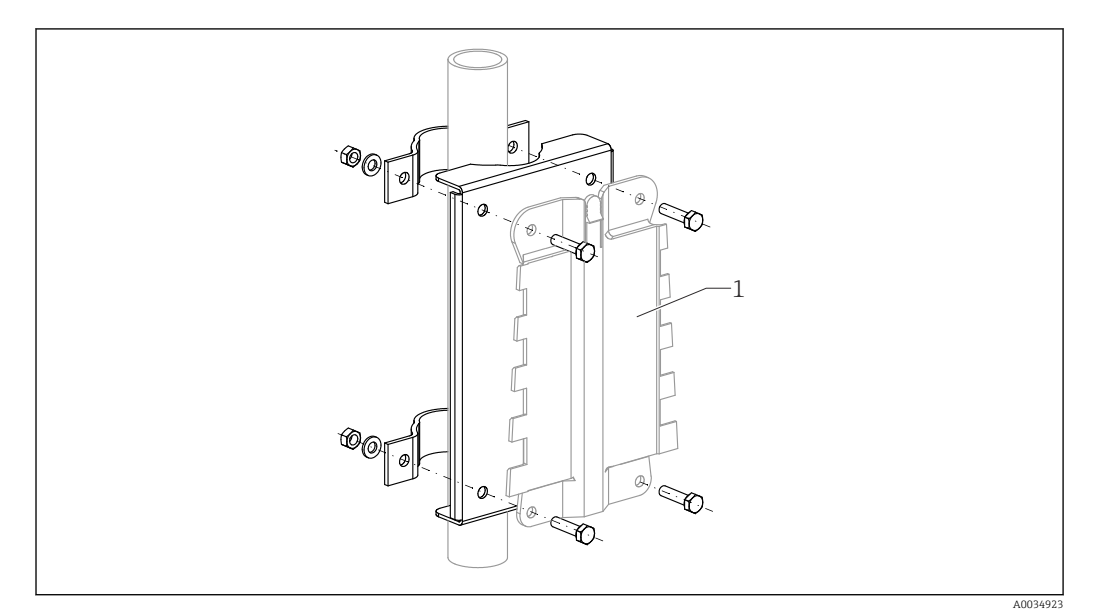

- *8 Piastra di montaggio per installare su palina la custodia da campo in policarbonato*
- *1 Staffa della custodia (fornita)*

# <span id="page-14-0"></span>5.2 Montaggio della custodia da campo in alluminio

# Valido per:

Codice d'ordine 030 (custodia, materiale) Opzione 3 (custodia da campo alluminio, IP66 NEMA4x)

### 5.2.1 Condizioni di installazione

Dimensioni della custodia da campo in alluminio

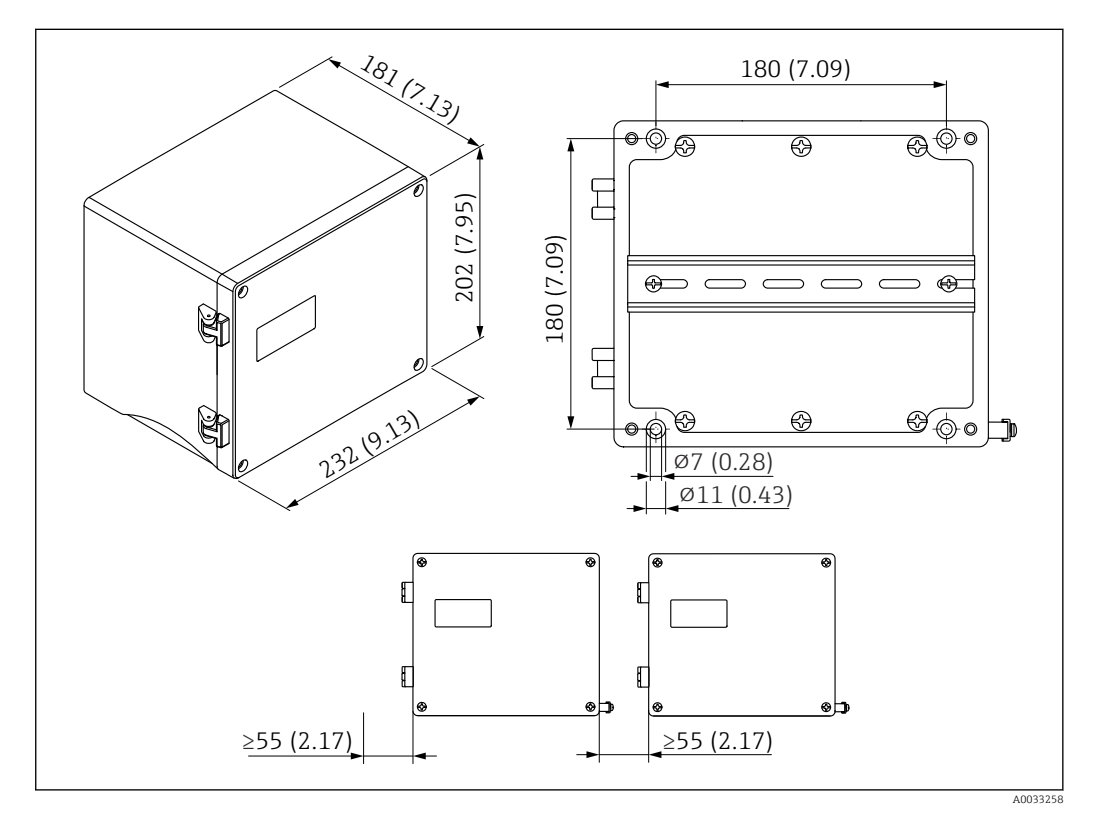

 *9 Dimensioni di Prosonic S con custodia da campo in alluminio. Unità di misura mm (in)*

### Luogo di montaggio

- Luogo ombreggiato, protetto dalla radiazione solare diretta
- Nel caso sia montato all'esterno: utilizzare una protezione da sovratensione
- Altitudine: installare ad un'altitudine massima di 2000 m (6560 ft) s.l.m.
- Spazio libero minimo a sinistra: 55 mm (2,17 in); altrimenti non si può aprire il coperchio della custodia

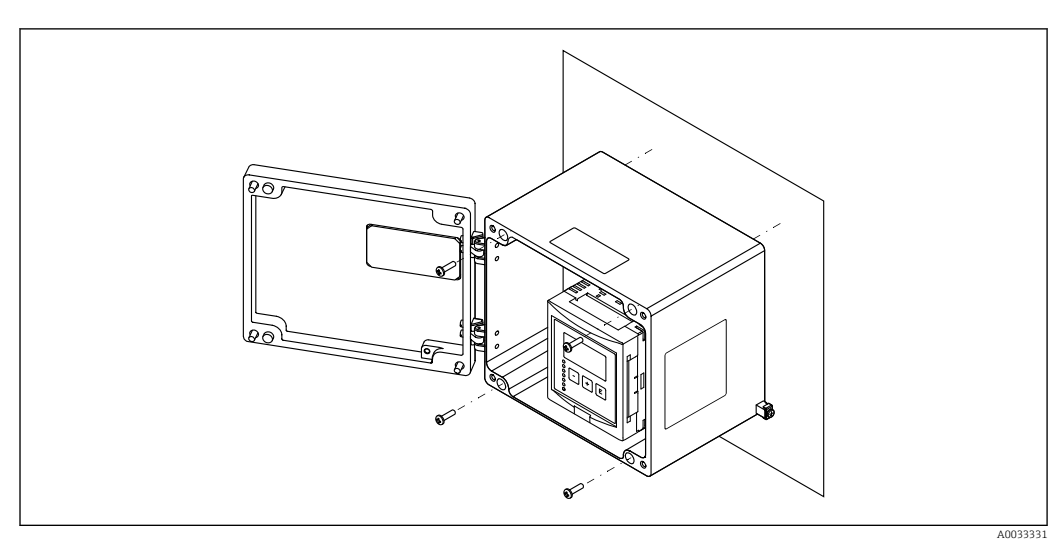

# 5.2.2 Montaggio del dispositivo

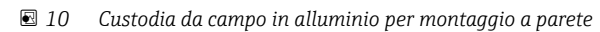

# <span id="page-16-0"></span>5.3 Montaggio della custodia per guida DIN

# Valido per:

Codice d'ordine 030 (Custodia, Materiale) Opzione 2 (PBT per montaggio su guida DIN, IP20)

### **A** AVVERTENZA

### La custodia per guida DIN rispetta la classe di protezione IP06.

Se si danneggia la custodia, si rischiano scosse elettriche sulle parti alimentate.

‣ Installare il dispositivo in un armadio stabile.

## 5.3.1 Condizioni di installazione

### Dimensioni

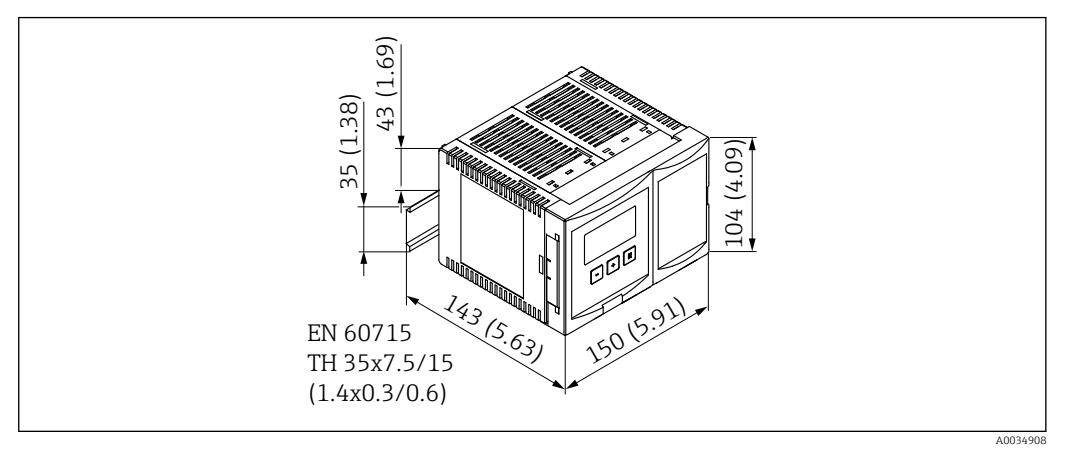

 *11 Dimensioni di Prosonic S con custodia per guida DIN. Unità di misura mm (in)*

### Luogo di montaggio

- In armadio fuori da aree pericolose
- A una distanza sufficiente da cavi elettrici ad alta tensione, cavi di motori, contattori o convertitori di frequenza
- Altitudine: installare ad un'altitudine massima di 2000 m (6560 ft) s.l.m.
- Spazio libero minimo a sinistra: 10 mm (0,4 in); altrimenti non si può aprire il coperchio della custodia.

## 5.3.2 Montaggio del dispositivo

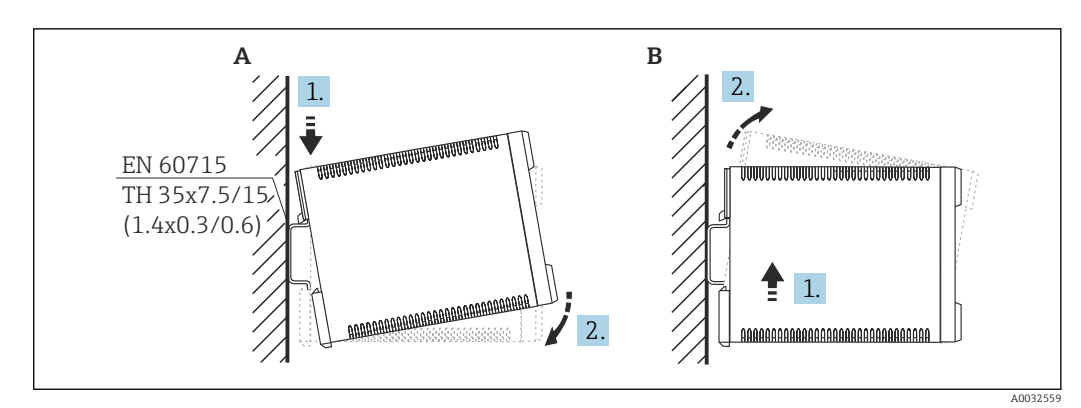

 *12 Montaggio/smontaggio della custodia su guida DIN. Unità di misura mm (in)*

- *A Installazione*
- *B Smontaggio*

# <span id="page-17-0"></span>5.4 Installazione del display operativo e di visualizzazione separato

#### Valido per:  $\left| \cdot \right|$

Codice d'ordine: 040 (funzionamento) Opzione E (display retroilluminato + tastiera, 96x96, montaggio a fronte quadro, lato anteriore IP65)

# 5.4.1 Metodi di montaggio

### Montaggio in un'apertura prevista per l'installazione

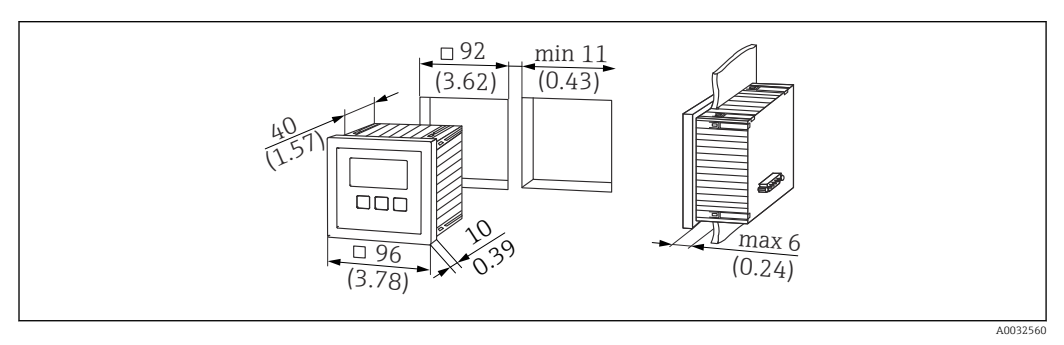

 *13 Sede per display operativo e di visualizzazione separato. Unità di misura mm (in)*

### Montaggio nel display separato del Prosonic FMU860/861/862

- Questo metodo di montaggio è adatto, se il dispositivo FMU9x sostituisce il modello FMU86x precedente (ambedue con modulo del display separato).
- Codice d'ordine per piastra di adattamento: 52027441

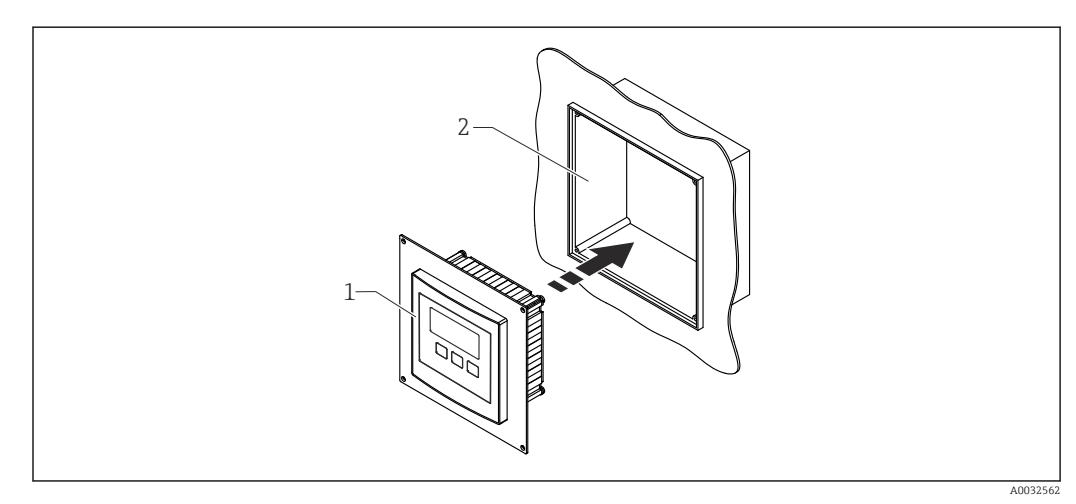

 *14 Montaggio nel display separato del dispositivo FMU860/861/862*

- *1 Display separato del Prosonic S con piastra di adattamento*
- *2 Sede del display separato per il dispositivo FMU860/861/862*

## 5.4.2 Montaggio del dispositivo

### Contenuto della fornitura

- Display operativo e di visualizzazione 96 x 96 mm (3.78 x 3.78 in)
- 4 elementi di fissaggio con dadi e viti
- Cavo di collegamento (3 m (9,8 ft)) per la connessione al trasmettitore (già terminato con connettori adatti)

### <span id="page-18-0"></span>Istruzioni di installazione

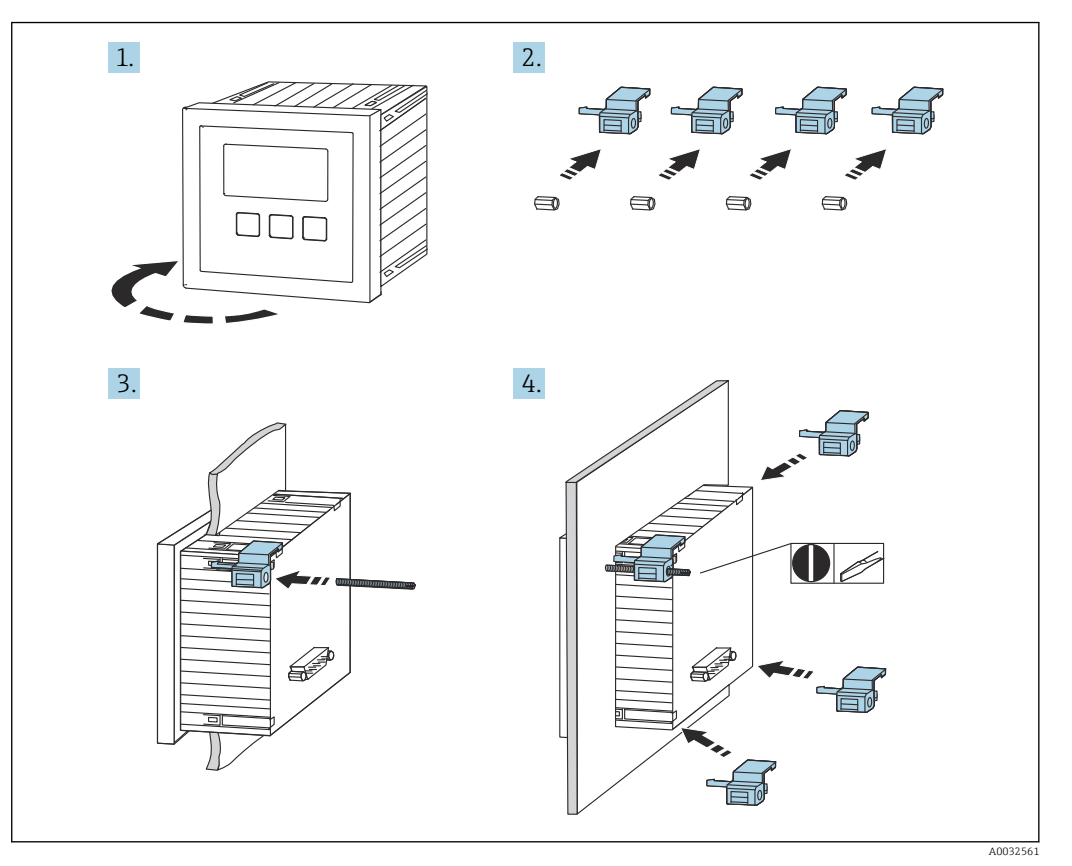

 *15 Installazione del display operativo e di visualizzazione separato*

# 5.5 Montaggio dei sensori

Le informazioni dettagliate e la documentazione attualmente disponibile sono reperibili sul sito web di Endress+Hauser: www.endress.com → Download. Documentazione del sensore:

- TI01469F (FDU90)
- TI01470F (FDU91)
- TI01471F (FDU91F)
- TI01472F (FDU92)
- TI01473F (FDU93)
- TI01474F (FDU95)

I sensori FDU80/80F/81/81F/82/83/84/85/86/96 non possono più essere ordinati. Il trasmettitore Prosonic S può essere collegato, se i sensori sono già installati.

# 5.6 Verifica finale dell'installazione

Dopo aver installato il dispositivo, eseguire le seguenti verifiche:

Il dispositivo è integro (controllo visivo)?

 Il dispositivo corrisponde alle specifiche del punto di misura come temperatura di processo, pressione di processo, temperatura ambiente, campo di misura, ecc.?

Se presenti: il numero e le etichette dei punti di misura sono corretti?

Il misuratore è protetto sufficientemente da precipitazioni e radiazione solare diretta?

Nel caso di custodia da campo: i pressacavi sono serrati correttamente?

 Il dispositivo è fissato saldamente sulla guida DIN/il dispositivo è montato correttamente sulla staffa della custodia da campo (ispezione visiva)?

 Le viti sul vano connessioni della custodia da campo sono tutte serrate saldamente (ispezione visiva)?

# <span id="page-20-0"></span>6 Collegamento elettrico

# 6.1 Condizioni delle connessioni elettriche

### 6.1.1 Specifiche del cavo

- Sezione dei conduttori: 0,2 … 2,5 mm<sup>2</sup> (26 … 14 AWG)
- Sezione dei manicotti: 0,25 … 2,5 mm<sup>2</sup> (24 … 14 AWG)
- Lunghezza di spellatura min.: 10 mm (0,39 in)

# 6.2 Collegamento del dispositivo

### 6.2.1 Vano morsetti della custodia da campo in policarbonato

#### Valido per:  $\boxed{2}$

Codice d'ordine 030 (custodia, materiale) Opzione 1 (custodia da campo PC, IP66 NEMA4x)

### Accesso al vano morsetti

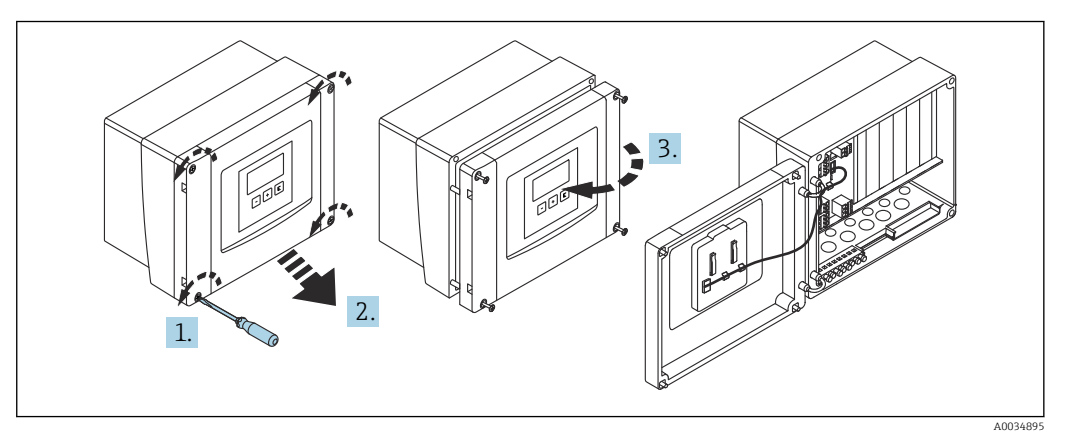

 *16 Accesso al vano morsetti nella custodia da campo in policarbonato*

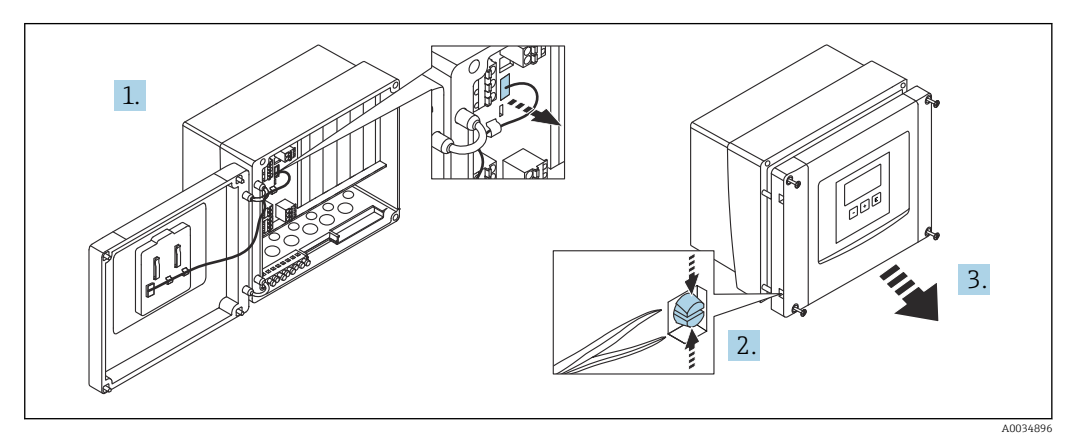

 *17 Per semplificare il cablaggio, togliere il coperchio dalla custodia da campo*

### Ingressi cavo

Eseguire le aperture sul fondo della custodia per i seguenti ingressi cavo:

- $\bullet$  M20x1,5 (10 aperture)
- $\blacksquare$  M16x1,5 (5 aperture)
- $\blacksquare$  M25x1,5 (1 apertura)

Utilizzare un utensile adatto per eseguire le aperture.

### 6.2.2 Vano morsetti della custodia da campo in alluminio

# Valido per:

Codice d'ordine 030 (custodia, materiale) Opzione 3 (custodia da campo alluminio, IP66 NEMA4x)

### **A** AVVERTENZA

### Per garantire la protezione dal rischio di esplosione:

- ‣ Verificare che tutti i morsetti siano localizzati nella custodia da campo. (Eccetto: morsetto per conduttore di terra all'esterno della custodia da campo).
- ‣ Collegare la custodia al potenziale di massa locale (PML).
- ‣ Per stendere i cavi, utilizzare solo pressacavi che rispettano i requisiti della protezione dal rischio di esplosione nel luogo di funzionamento.

### Accesso al vano morsetti

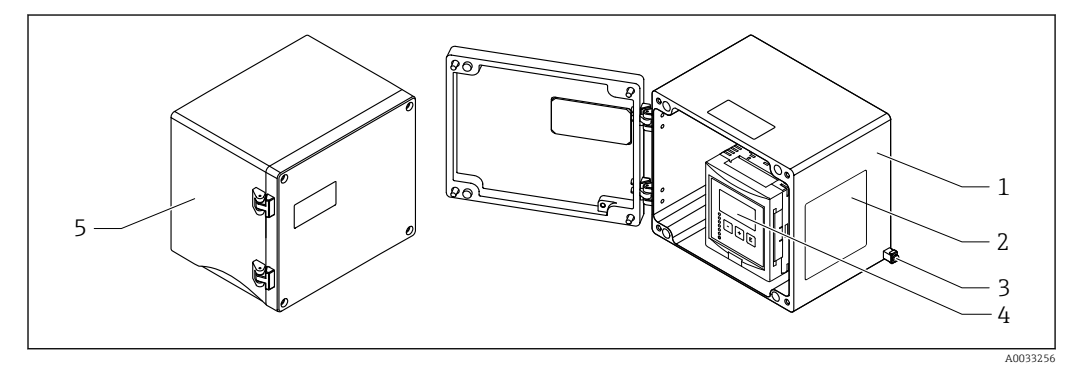

 *18 Accesso al vano morsetti nella custodia da campo in alluminio*

- *1 Custodia da campo in alluminio, aperta*
- *2 Targhetta*
- *3 Morsetto per conduttore di terra*
- *4 Display operativo e di visualizzazione*
- *5 Custodia da campo in alluminio, chiusa*

### Ingressi cavo

- Sul fondo della custodia da campo sono presenti 12 aperture M20x1,5 per ingressi cavo.
- Per eseguire il collegamento elettrico: guidare i cavi attraverso gli ingressi cavo nella custodia. Il collegamento elettrico si realizza quindi come nella custodia per guida DIN.

### 6.2.3 Vano morsetti della custodia per guida DIN

# Valido per:

Codice d'ordine 030 (Custodia, Materiale) Opzione 2 (PBT per montaggio su guida DIN, IP20)

### Accesso al vano morsetti

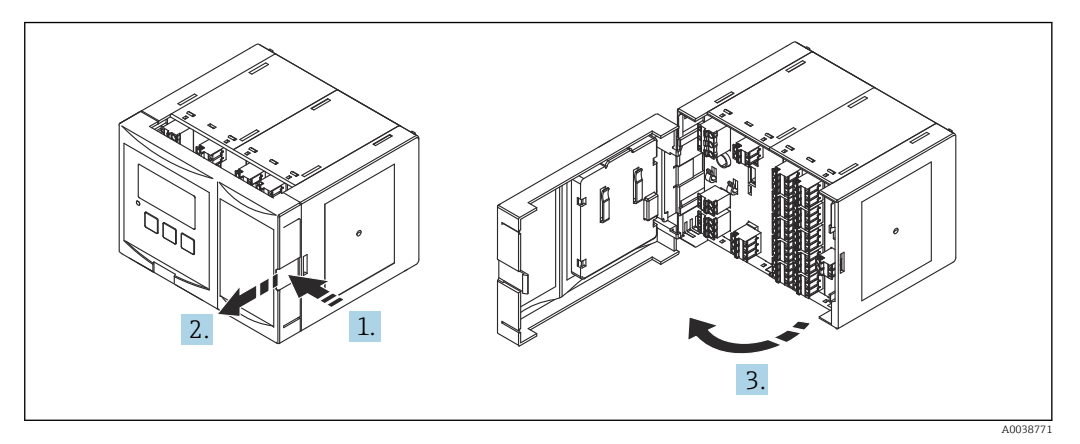

 *19 Accesso al vano morsetti: custodia per guida DIN singola*

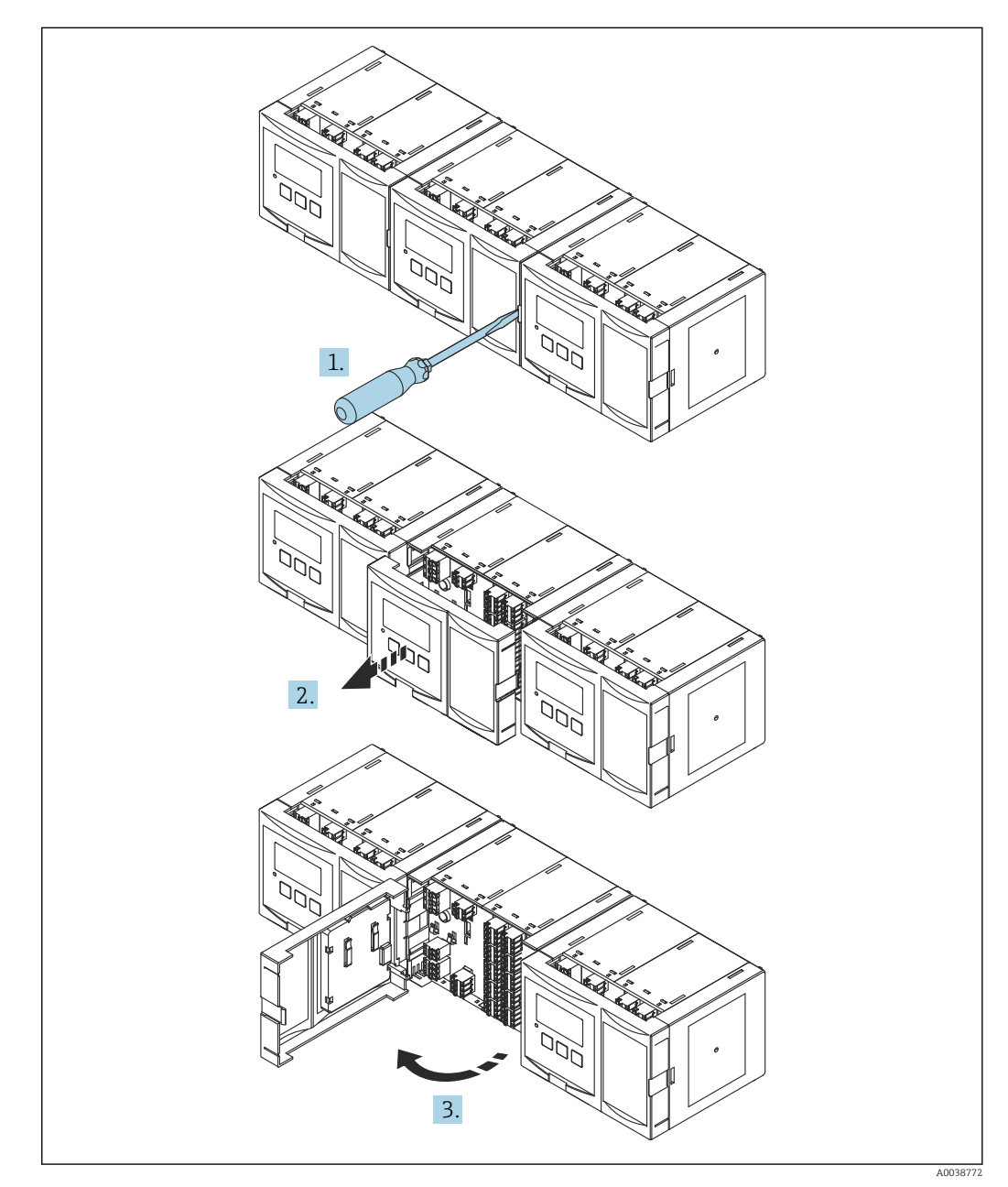

 *20 Accesso al vano morsetti: diverse custodie affiancate per guida DIN*

### 6.2.4 Assegnazione dei morsetti

### Tipo di morsetto

Il trasmettitore Prosonic S ha dei morsetti a molla a innesto. Si possono utilizzare conduttori rigidi o flessibili con ferrule, che possono essere inseriti direttamente nel morsetto senza utilizzare la leva per creare automaticamente un contatto.

### Aree morsetti

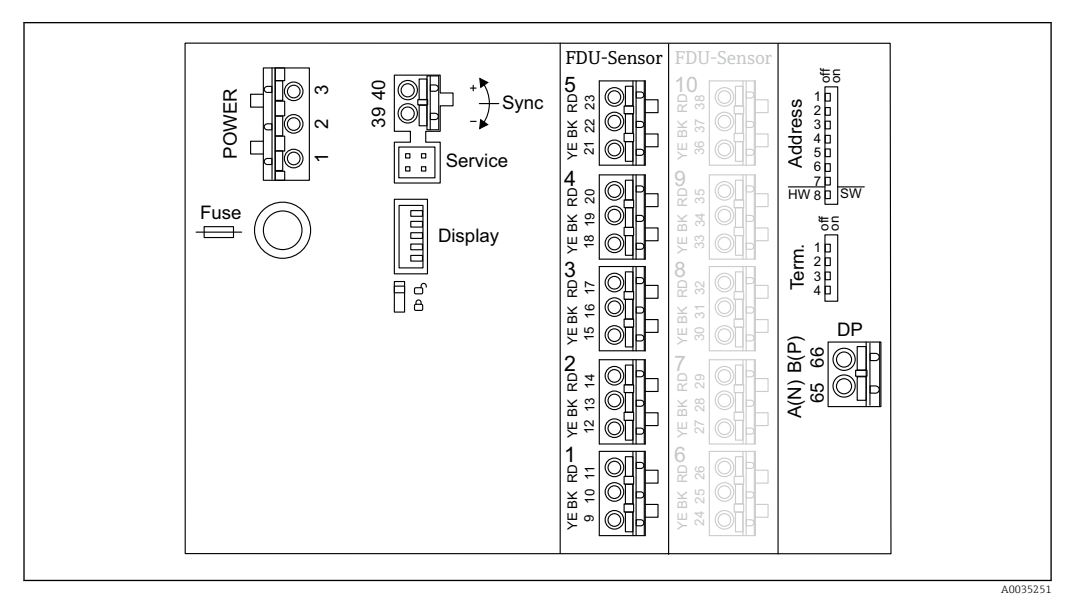

 *21 Aree morsetti di Prosonic S FMU95*

### Morsetti di alimentazione (versione CA)

- Morsetto 1: L (90 ... 253  $V_{AC}$ )
- Morsetto 2: N
- Morsetto 3: equalizzazione del potenziale
- Fusibile: 400 mA T

### Morsetti di alimentazione (versione DC)

- Morsetto 1: L+  $(10.5 ... 32 V_{DC})$
- Morsetto 2: L-
- Morsetto 3: equalizzazione del potenziale
- Fusibile: 2AT

### Morsetti per ingressi di livello

In tutte le versioni del dispositivo

- Sensore 1: morsetti 9 (giallo), 10 (nero), 11 (rosso)
- Sensore 2: morsetti 12 (giallo), 13 (nero), 14 (rosso)
- Sensore 3: morsetti 15 (giallo), 16 (nero), 17 (rosso)
- Sensore 4: morsetti 18 (giallo), 19 (nero), 20 (rosso)
- Sensore 5: morsetti 21 (giallo), 22 (nero), 23 (rosso)

Nelle versioni del dispositivo con 10 ingressi sensore

- Sensore 6: morsetti 24 (giallo), 25 (nero), 26 (rosso)
- Sensore 7: morsetti 27 (giallo), 28 (nero), 29 (rosso)
- Sensore 8: morsetti 30 (giallo), 31 (nero), 32 (rosso)
- Sensore 9: morsetti 33 (giallo), 34 (nero), 35 (rosso)
- Sensore 10: morsetti 36 (giallo), 37 (nero), 38 (rosso)

### <span id="page-24-0"></span>Morsetti per la sincronizzazione

Morsetti 39, 40: sincronizzazione di diversi trasmettitori Prosonic S

#### Morsetti per PROFIBUS DP

- Morsetto 65: PROFIBUS A (RxT/TxD N)
- Morsetto 66: PROFIBUS B (RxT/TxD P)

### Altri elementi sulle aree morsetti

- Display
- Collegamento del display o del display operativo e di visualizzazione separato
- Service
	- Interfaccia service; per il collegamento di un PC/notebook tramite Commubox FXA291
- $\blacksquare$

Microinterruttore di protezione da scrittura: blocca il dispositivo per impedire modifiche alla configurazione.

- Term.
- Terminazione del bus
- Address

Indirizzo del bus del dispositivo

# 6.3 Istruzioni speciali per la connessione

### 6.3.1 Connessione dell'alimentazione

### **AATTENZIONE**

### Per garantire la sicurezza elettrica:

- ‣ Fissare i cavi di alimentazione saldamente nella relativa sede al momento dell'installazione, in modo che siano collegati permanentemente alle installazioni elettriche dell'edificio.
- ‣ In caso di connessione alla rete elettrica pubblica, installare un interruttore di rete per il dispositivo, in modo che risulti facilmente accessibile in prossimità del dispositivo medesimo. Contrassegnare chiaramente tale interruttore indicandone la funzione (IEC/ EN61010).
- ‣ Per la versione 90-253 V c.a.: collegare l'equalizzazione del potenziale
- ‣ Disattivare la tensione di alimentazione prima di eseguire la connessione.

#### Collegamento dell'alimentazione nella custodia da campo in policarbonato

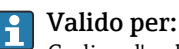

Codice d'ordine 030 (custodia, materiale) Opzione 1 (custodia da campo PC, IP66 NEMA4x)

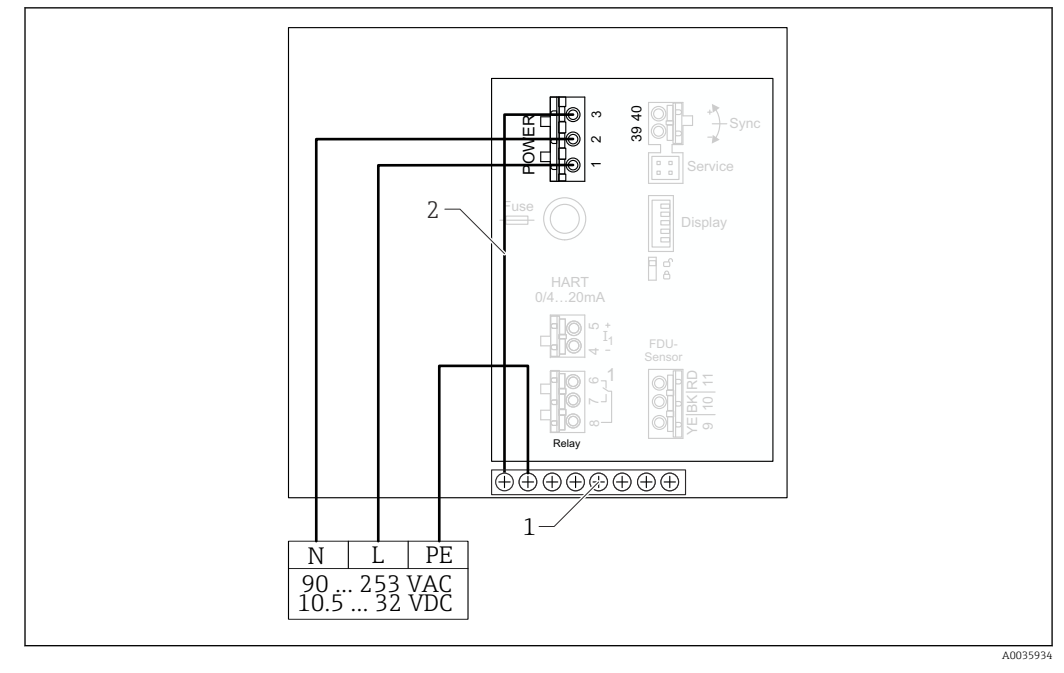

 *22 Collegamento dell'alimentazione nella custodia da campo in policarbonato*

- *1 Morsettiera nella custodia da campo per equalizzazione del potenziale*
- *2 Equalizzazione del potenziale; collegata alla consegna*

### Collegamento dell'alimentazione nella custodia da campo in alluminio

#### Valido per:  $| \cdot |$

Codice d'ordine 030 (custodia, materiale) Opzione 3 (custodia da campo alluminio, IP66 NEMA4x)

### **A** AVVERTENZA

### Rischi di scosse elettriche ed esplosioni

‣ Collegare la custodia da campo in alluminio al potenziale di terra (PE) e/o al potenziale di massa locale (PML) mediante il morsetto del conduttore di terra.

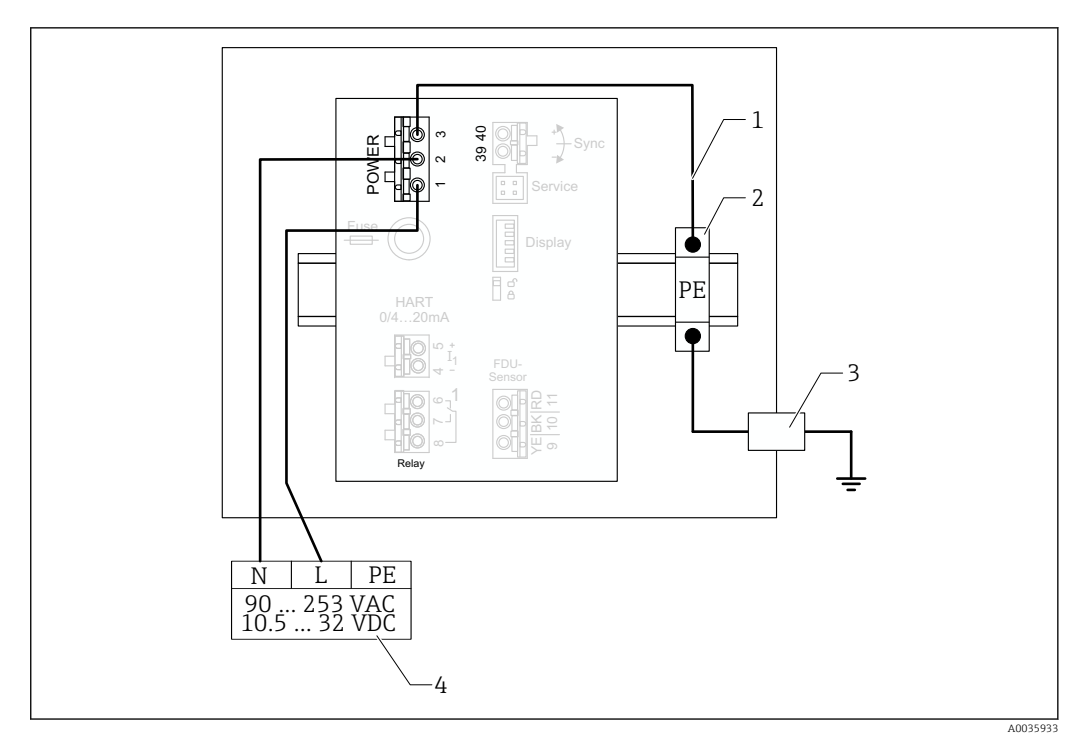

 *23 Collegamento dell'alimentazione nella custodia da campo in alluminio*

- *1 Equalizzazione del potenziale nella custodia da campo in alluminio; collegata alla consegna*
- *2 Morsettiera del conduttore di terra (con contatto con la guida DIN)*
- *3 Morsetto del conduttore di terra sull'esterno della custodia da campo*
- *4 Alimentazione*

### Collegamento dell'alimentazione nella custodia per guida DIN

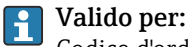

Codice d'ordine 030 (custodia, materiale) Opzione 2 (montaggio su guida DIN PBT, IP20)

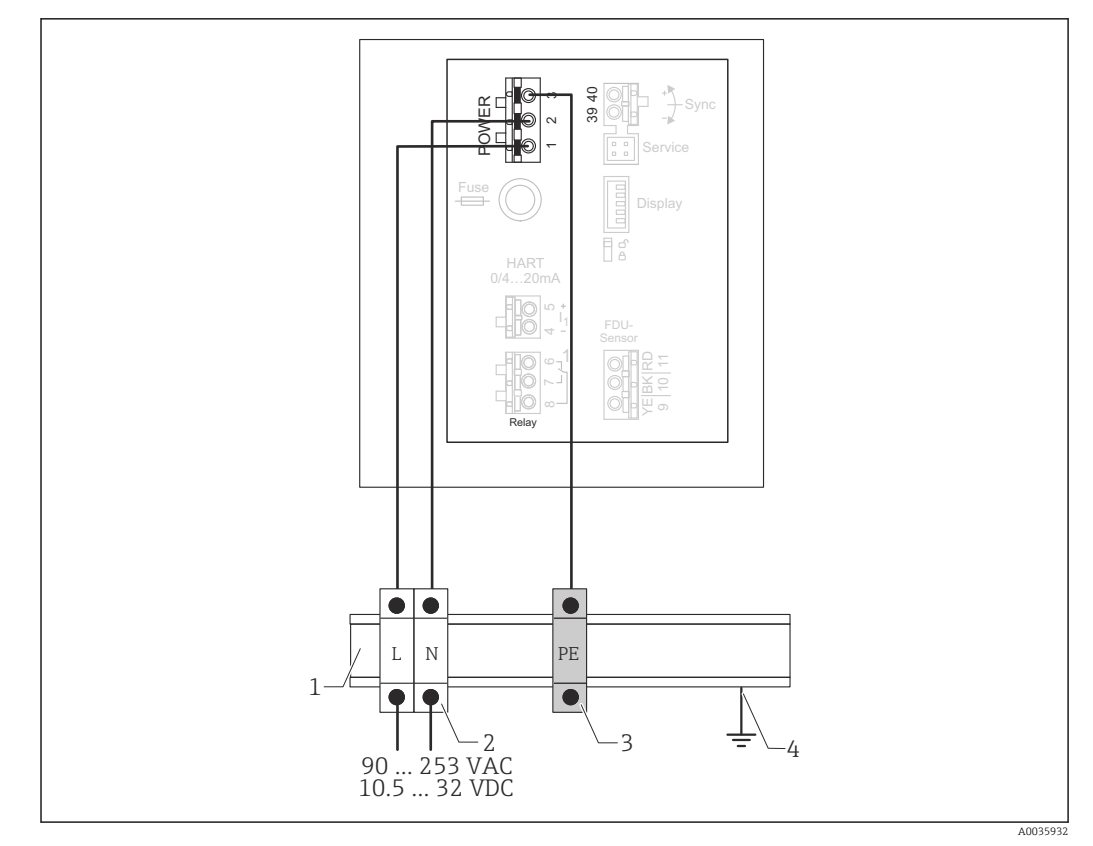

 *24 Collegamento dell'alimentazione nella custodia per guida DIN*

- *1 Guida DIN metallica in armadio*
- *2 Morsettiera (nessun contatto con la guida DIN)*
- *3 Morsettiera del conduttore di terra (con contatto con la guida DIN)*
- *4 Messa a terra mediante guida DIN*

### 6.3.2 Connessione a una rete PROFIBUS DP

Per informazioni sul layout di una rete PROFIBUS DP, vedere le Istruzioni di funzionamento BA00034S, "PROFIBUS DP/PA - Linee guida per la pianificazione e la messa in servizio"

### Specifiche del cavo

Per velocità di trasmissione fino a 12 Mbit/s, utilizzare il cavo di tipo A secondo EN I÷ 50170.

- Impedenza caratteristica: 135 … 165 Ω a una frequenza di misura di 3 … 20 MHz
- Capacitanza del cavo: < 30 pF/m
- Sezione del filo:  $> 0.34$  mm<sup>2</sup> (22 AWG)
- Fili: doppini intrecciati, 1x2, 2x2 o 1x4 conduttori
- Resistenza di loop: 110 Ω/km
- Attenuazione del segnale: < 9 dB sull'intera lunghezza del tratto di cavo
- Schermatura: schermatura a treccia in rame o schermatura a treccia con schermatura a lamina

Presso Endress+Hauser sono disponibili cavi preterminati.  $\mathbf{F}$ 

### Scatole di derivazione a T

È consigliabile collegare Prosonic S usando le scatole di derivazione a T.

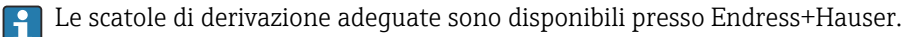

### Derivazioni

### Informazioni sulle derivazioni

- Il cavo tra il connettore e il driver del bus nel dispositivo da campo è noto come derivazione.
- Lunghezza totale di tutte le derivazioni < 6,6 m (22 ft) a 1,5 Mbit/s max.
- Le derivazioni potrebbero non avere una terminazione bus.
- Le derivazioni non dovrebbero essere utilizzate per velocità di trasmissione > 1,5 Mbit/s.
- L'esperienza pratica negli impianti ha dimostrato che è necessario prestare attenzione quando si configurano le derivazioni. Non si può presumere che la somma di tutte le derivazioni a velocità di trasmissione di 1,5 Mbit/s possa essere di 6,6 m (22 ft). Ciò dipende molto dalla disposizione effettiva dei dispositivi da campo.

### 6.3.3 Connessione del sensore

### **AATTENZIONE**

### Un'equalizzazione del potenziale non adeguata può compromettere la sicurezza elettrica

‣ Collegare il conduttore di terra giallo/verde dei sensori FDU91F, FDU93 e FDU95 all'equalizzazione del potenziale locale dopo una distanza massima di 30 m (98 ft). Il collegamento può essere eseguito in una morsettiera, sul trasmettitore o nell'armadio.

### **AVVISO**

### Segnali di interferenza possono causare malfunzionamenti

‣ I cavi del sensore non devono essere stesi paralleli a linee di alimentazione ad alta tensione o vicino a convertitori di frequenza.

### **AVVISO**

### Una schermatura del cavo danneggiata può causare malfunzionamenti

- ‣ Per i cavi già terminati: collegare il filo nero (schermatura) al morsetto "BK".
- ‣ Per i cavi di estensione: intrecciare la schermatura e collegare al morsetto "BK".

### **A** AVVERTENZA

### Pericolo di esplosioni

- ► I sensori FDU83, FDU84, FDU85 e FDU86 certificati ATEX, FM o CSA non devono essere collegati al trasmettitore FMU90 o FMU95.
- ‣ Per i sensori FDU91F/93/95/96 e FDU83/84/85/86: collegare il cavo di messa a terra (GNYE) all'equalizzazione del potenziale locale dopo una distanza massima di 30 m (98 ft). Il collegamento può essere eseguito nella morsettiera, sul trasmettitore o nell'armadio se la distanza dal sensore non supera 30 m (98 ft).

# **AVVISO**

L'elettronica di elaborazione e le relative connessioni dirette ( connettore service/ display, interfaccia service, ecc.) sono isolate galvanicamente dall'alimentazione e dai segnali di comunicazione e sono collegate al potenziale dell'elettronica del sensore.

- ‣ Considerare con attenzione la differenza di potenziale nel caso di sensori messi a terra.
- ‣ Se si toglie la camicia del cavo del sensore, considerare la lunghezza del cavo massima richiesta.

# Le informazioni dettagliate e la documentazione attualmente disponibile sono reperibili sul sito web di Endress+Hauser: www.endress.com → Download.

Documentazione del sensore:

- TI01469F (FDU90)
- TI01470F (FDU91)
- TI01471F (FDU91F)
- TI01472F (FDU92)
- TI01473F (FDU93) • TI01474F (FDU95)
- 

I sensori FDU80/80F/81/81F/82/83/84/85/86/96 non possono più essere ordinati. Il trasmettitore Prosonic S può essere collegato, se i sensori sono già installati.

### Schema di connessione per FDU9x → FMU95

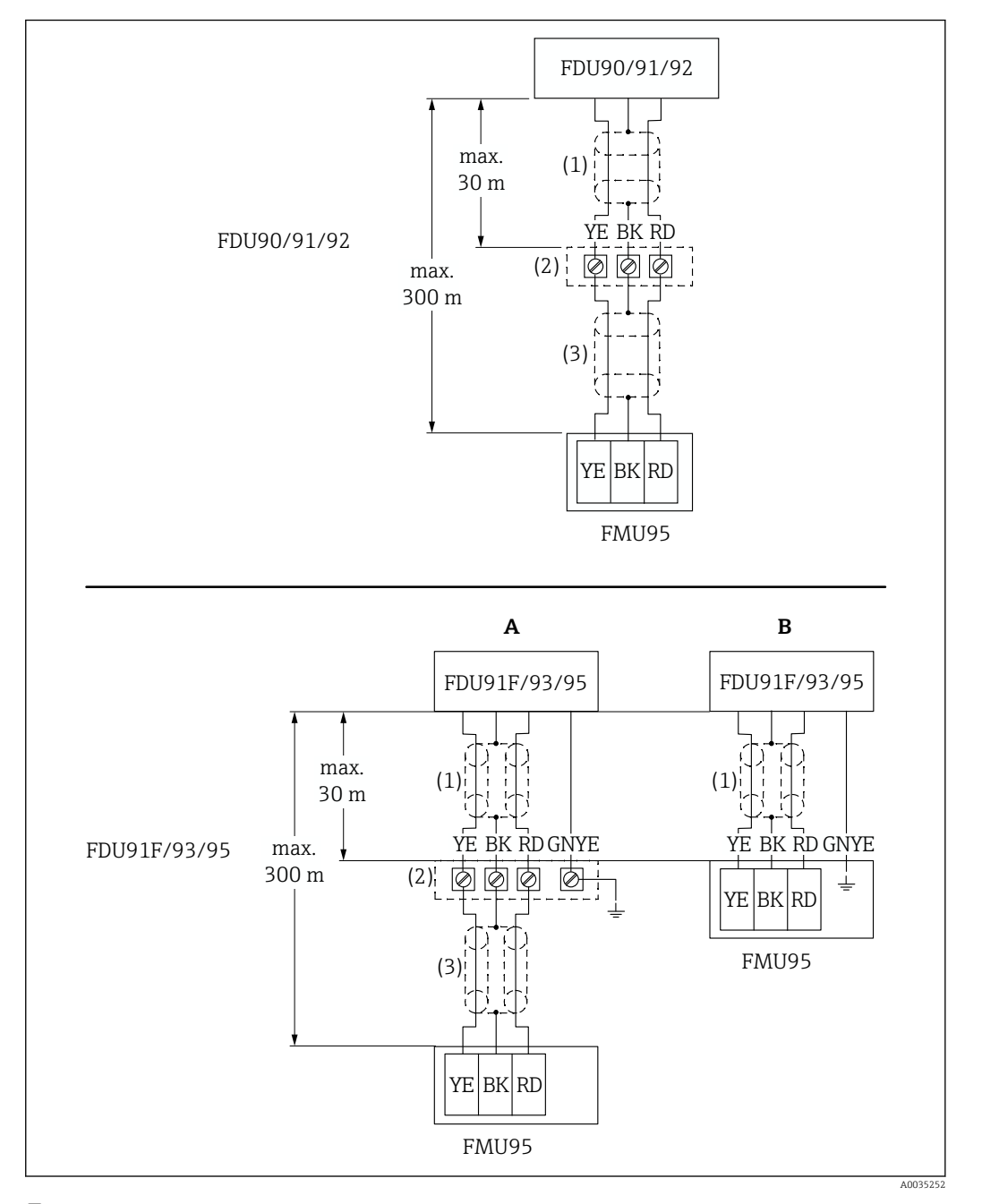

- *25 Schema di connessione per sensori FDU9x; YE: giallo, BK: nero; RD: rosso; BU: blu; BN: marrone; GNYE: verde/giallo*
- *A Messa a terra in corrispondenza della morsettiera*
- *B Messa a terra in corrispondenza del trasmettitore FMU95*
- *1 Schermatura del cavo sensore*
- 
- *2 Custodia della morsettiera 3 Schermatura del cavo di estensione*

### Equalizzazione del potenziale dei sensori metallici nella custodia da campo in policarbonato

# Valido per:

Codice d'ordine 030 (Custodia, Materiale) Opzione 1 (PC per montaggio sul campo, IP66 NEMA4x)

### Si applica ai seguenti sensori

- FDU91F
- FDU93
- FDU95

Questi sensori non sono più disponibili ma possono essere collegati al trasmettitore Prosonic S nelle installazioni esistenti.

- $\blacksquare$  FDU96
- FDU83
- FDU84
- FDU85
- FDU86

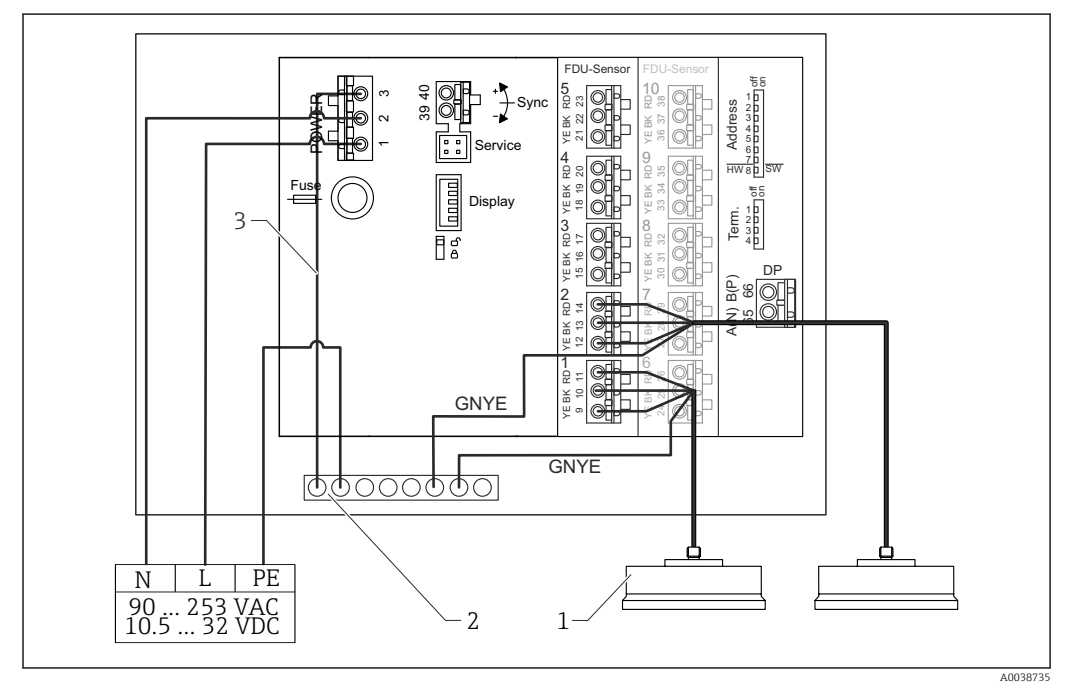

 *26 Equalizzazione del potenziale dei sensori metallici nella custodia da campo in policarbonato*

- *1 FDU91F/93/95/96 (FDU83/84/85/86)*
- *2 Morsettiera nella custodia da campo per l'equalizzazione del potenziale*

*3 Equalizzazione del potenziale della tensione di alimentazione; cablato alla consegna*

Equalizzazione del potenziale dei sensori metallici nella custodia da campo in alluminio

#### Valido per:  $\mathbf{f}$

Codice d'ordine 030 (Custodia, Materiale) Opzione 3 (alluminio per montaggio sul campo, IP66 NEMA4x)

### Si applica ai seguenti sensori

- FDU91F
- FDU93
- FDU95

Questi sensori non sono più disponibili ma possono essere collegati al trasmettitore Prosonic S nelle installazioni esistenti.

- FDU96
- FDU83
- FDU84
- FDU85
- FDU86

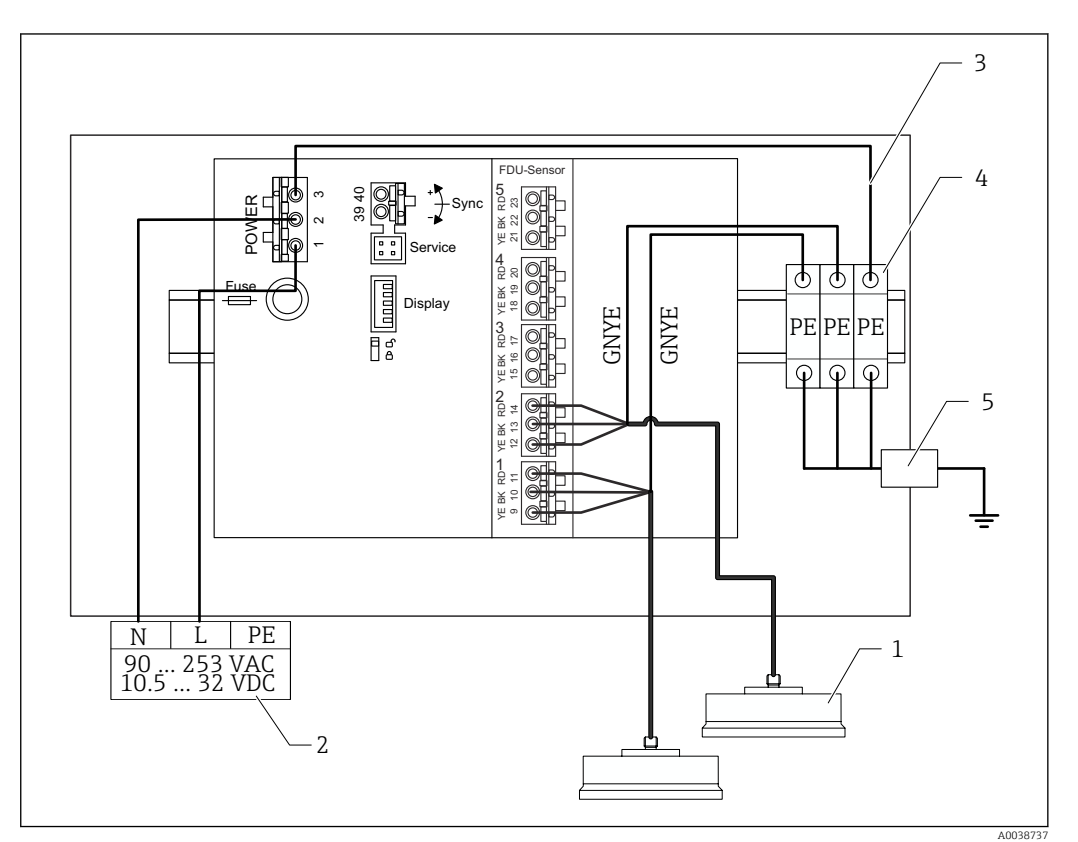

 *27 Equalizzazione del potenziale dei sensori metallici nella custodia da campo in alluminio*

- *1 FDU91F/93/95/96 (FDU83/84/85/86)*
- *2 Alimentazione*
- *3 Equalizzazione del potenziale della tensione di alimentazione; cablato alla consegna*
- *4 Morsettiera della terra di protezione (con contatto per guida DIN)*
- *5 Morsetto della terra di protezione all'esterno della custodia da campo*

#### Equalizzazione del potenziale dei sensori metallici nella custodia per guida DIN

### Valido per:

Codice d'ordine 030 (Custodia, Materiale) Opzione 2 (PBT per montaggio su guida DIN, IP20)

#### Si applica ai seguenti sensori

- FDU91F
- FDU93
- FDU95

Questi sensori non sono più disponibili ma possono essere collegati al trasmettitore Prosonic S nelle installazioni esistenti.

- FDU96
- FDU83
- FDU84
- FDU85
- FDU86

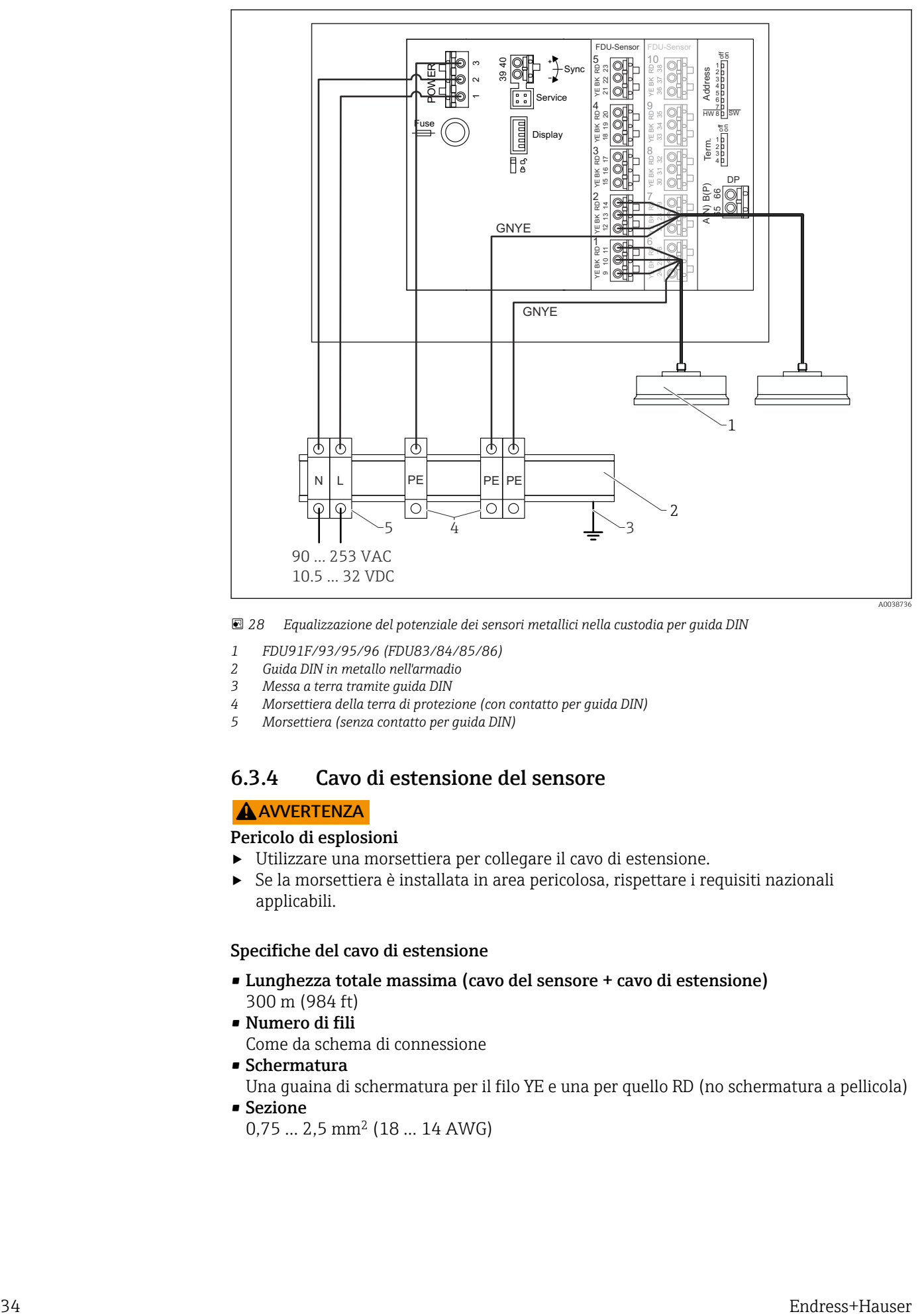

 *28 Equalizzazione del potenziale dei sensori metallici nella custodia per guida DIN*

- *1 FDU91F/93/95/96 (FDU83/84/85/86)*
- *2 Guida DIN in metallo nell'armadio*
- *3 Messa a terra tramite guida DIN*
- *4 Morsettiera della terra di protezione (con contatto per guida DIN)*
- *5 Morsettiera (senza contatto per guida DIN)*

### 6.3.4 Cavo di estensione del sensore

### **A** AVVERTENZA

### Pericolo di esplosioni

- ‣ Utilizzare una morsettiera per collegare il cavo di estensione.
- ‣ Se la morsettiera è installata in area pericolosa, rispettare i requisiti nazionali applicabili.

### Specifiche del cavo di estensione

- Lunghezza totale massima (cavo del sensore + cavo di estensione) 300 m (984 ft)
- Numero di fili
	- Come da schema di connessione
- Schermatura

Una guaina di schermatura per il filo YE e una per quello RD (no schermatura a pellicola) • Sezione

0,75 … 2,5 mm2 (18 … 14 AWG)

#### • Resistenza

Max. 8 Ω per filo

• Capacitanza, da filo a schermatura Max. 60 nF

• Conduttore di terra (per FDU91F/93/95) Non deve trovarsi all'interno della schermatura.

Cavi di collegamento adatti possono essere forniti da Endress+Hauser ( $\rightarrow \Box$  75).  $\boxed{4}$ 

### 6.3.5 Accorciamento del cavo del sensore

### **AVVISO**

Fili danneggiati o assenza del conduttore di ritorno possono causare malfunzionamenti

- ‣ Non danneggiare i fili quando si rimuove l'isolamento.
- ‣ Quando il cavo è stato accorciato, attorcigliare la guaina schermante in metallo e collegarla al morsetto "BK".
- ► Se il cavo ha un conduttore di terra (GNYE), non collegarlo alla schermatura del cavo.

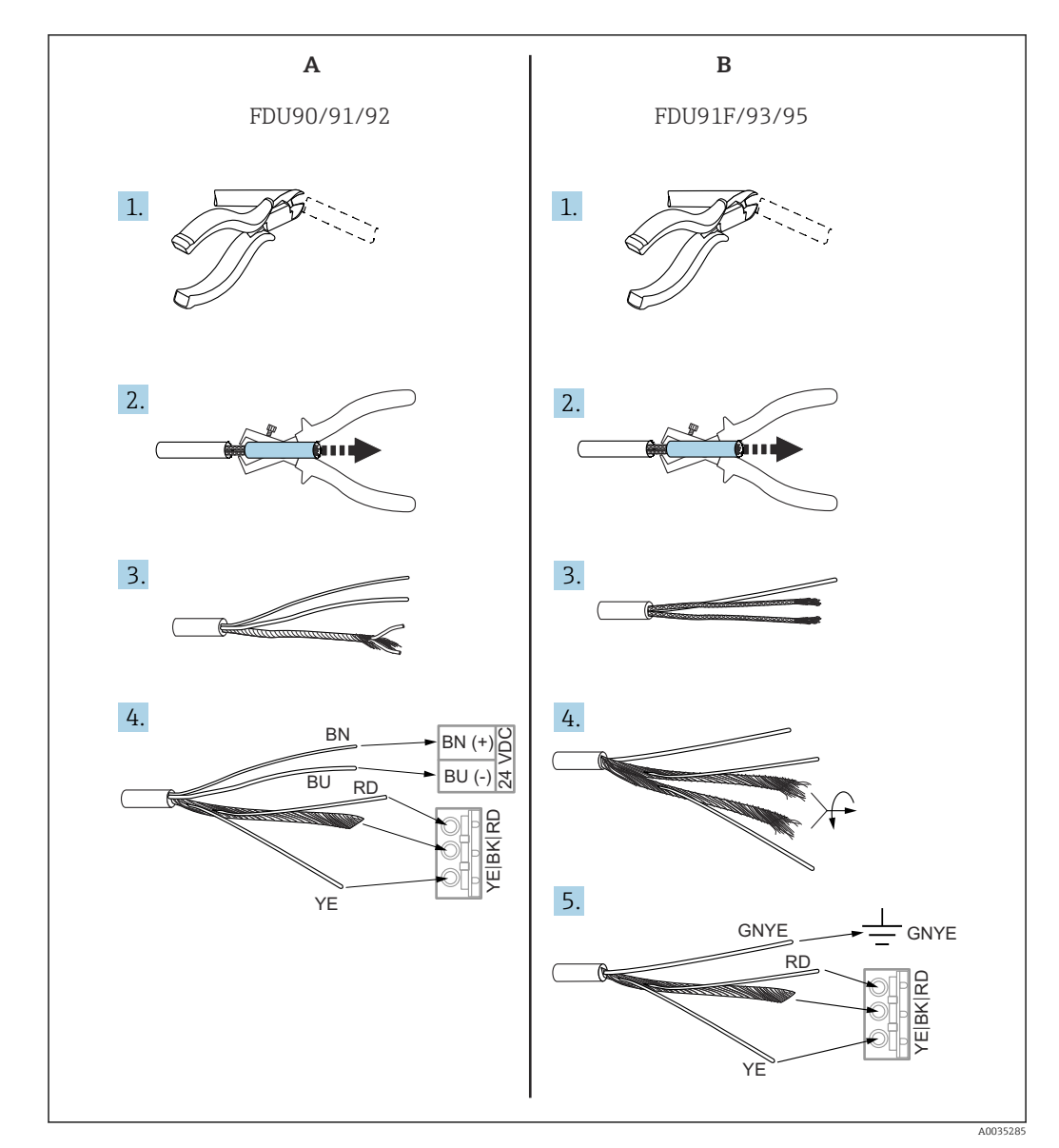

 *29 Accorciamento del cavo del sensore*

*A Sensori FDU90/91/92*

*B Sensori FDU91F/93/95*

I fili "BU" (blu) e "BN" (marrone) sono presenti solo sui sensori con riscaldatore.  $\mathbf{F}$ 

### 6.3.6 Morsetto di sincronizzazione

### Utilizzando i file GSD

Utilizzare il morsetto di sincronizzazione se si stendono in parallelo i cavi dei sensori di diversi trasmettitori. Con la sincronizzazione, un trasmettitore non può ricevere segnali se un altro trasmettitore sta trasmettendo dei segnali. In questo modo si evita che la trasmissione e la ricezione dei segnali si influenzino reciprocamente.

#### Numero di trasmettitori che possono essere sincronizzati

- 20 (nel caso di FMU90/FMU95)
- 10 (sincronizzando FMU90/FMU95 con FMU86x)
### Procedura se si sincronizzano più di 20 trasmettitori

- Formare dei gruppi con massimo 20 trasmettitori.
- Per i trasmettitori all'interno di un gruppo, i cavi dei sensori possono essere stesi in parallelo.
- I cavi dei sensori di gruppi diversi devono essere separati tra loro.

#### Specifiche del cavo per la sincronizzazione

• Lunghezza max.

10 m (33 ft) tra i singoli trasmettitori

- Sezione
	- 2 x 0,75 … 2,5 mm<sup>2</sup> (18 … 14 AWG)
- Schermatura del cavo Richiesta per cavi > 1 m (3,3 ft); collegare la schermatura alla terra.

#### Schema elettrico della sincronizzazione

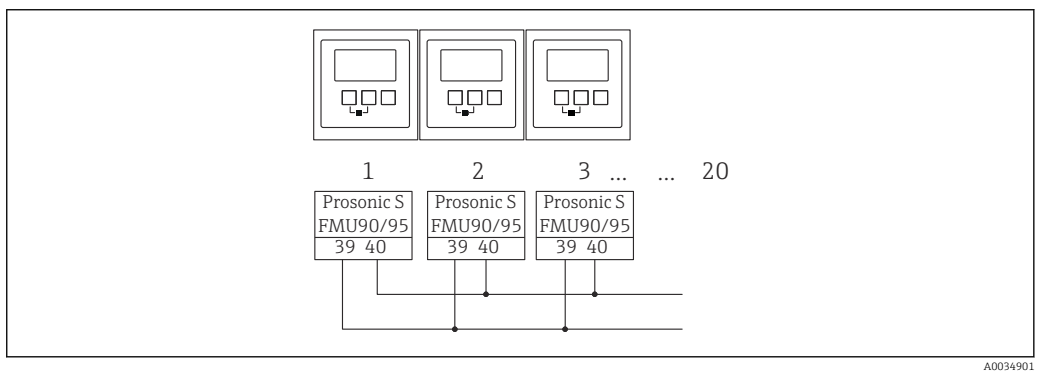

 *30 Sincronizzazione di trasmettitori FMU90/FMU95 multipli*

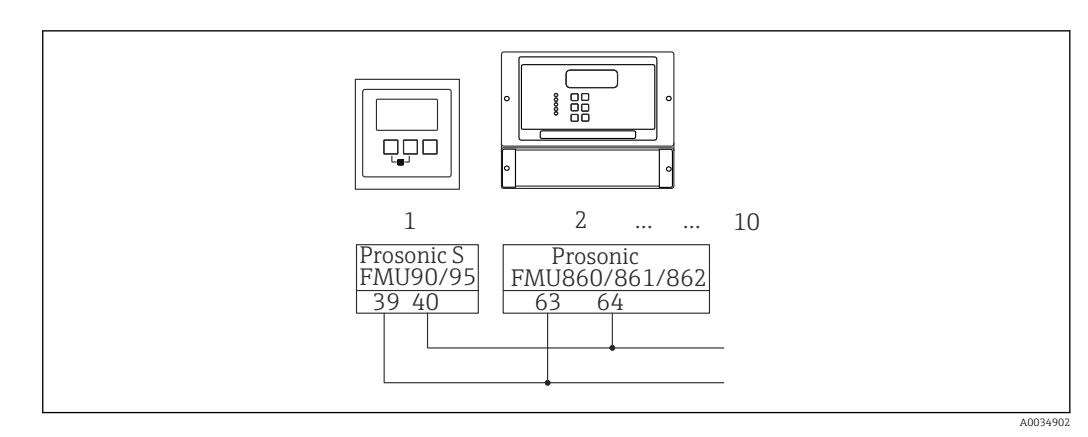

 *31 Sincronizzazione di FMU90/FMU95 con FMU86x*

## 6.3.7 Collegamento del display operativo e di visualizzazione separato

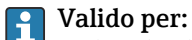

Codice d'ordine: 040 (funzionamento) Opzione E (display retroilluminato + tastiera, 96x96, montaggio a fronte quadro, lato anteriore IP65)

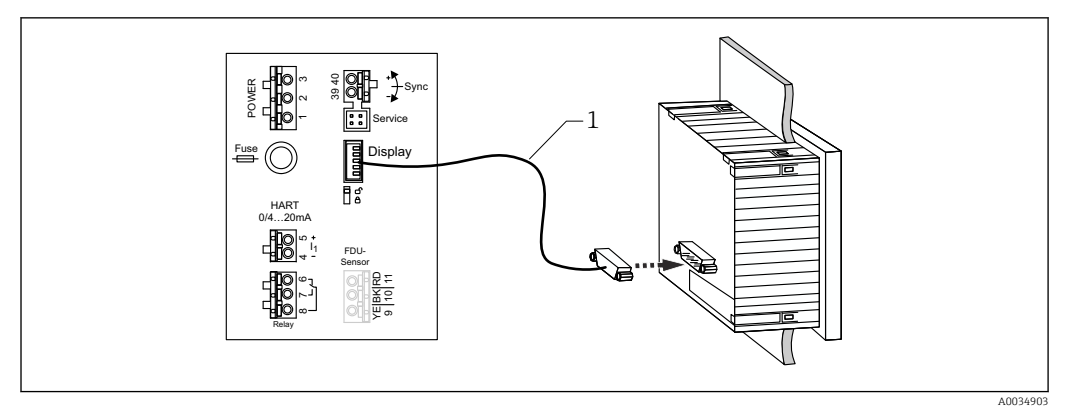

 *32 Collegamento del display operativo e di visualizzazione separato*

*1 Cavo di collegamento già terminato di 3 m (9,8 ft) con connettore del display (fornito)*

#### Diametro minimo per l'ingresso cavo

20 mm (0,79 in)

# 6.3.8 Verifica finale delle connessioni

L'assegnazione dei morsetti è corretta?

Per la custodia da campo (policarbonato/alluminio):

□ I pressacavi sono a tenuta?

Il coperchio della custodia è serrato saldamente?

Per la custodia da campo in alluminio:

 La custodia è collegata al conduttore di terra (PE) e/o al potenziale di massa locale (PML)?

Se l'alimentazione è attivata:

Il LED per lo stato operativo è verde e illuminato?

Se è montato un modulo display: lo schermo visualizza qualcosa?

# 7 Opzioni di funzionamento

# 7.1 Struttura e funzione del menu operativo

# 7.1.1 Sottomenu e set di parametri

I parametri tra loro collegati sono raggruppati in un set di parametri nel menu operativo. Ogni set di parametri è identificato da un codice a cinque cifre.

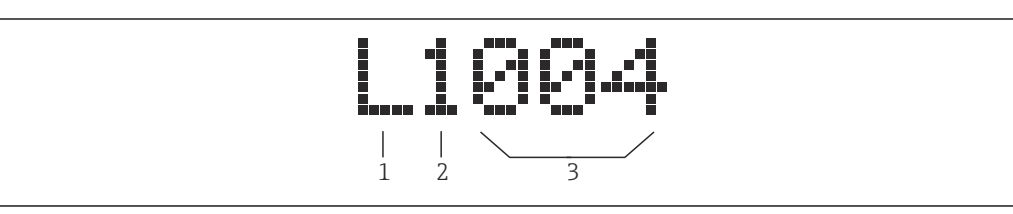

 *33 Identificazione dei set di parametri:*

*1 Sottomenu*

- *2 Numero dell'uscita o dell'ingresso associato (per dispositivi multicanale)*
- *3 Numero del set di parametri all'interno del sottomenu*

# 7.1.2 Tipi di parametro

## Parametri di sola lettura

- Simbolo:
- Non possono essere modificate.

## Parametri modificabili

- $\blacksquare$  Simbolo:  $\blacksquare$
- Si possono aprire per essere modificati premendo .

# 7.2 Accesso al menu operativo tramite display locale

# 7.2.1 Display ed elementi operativi

Elementi del display operativo e di visualizzazione

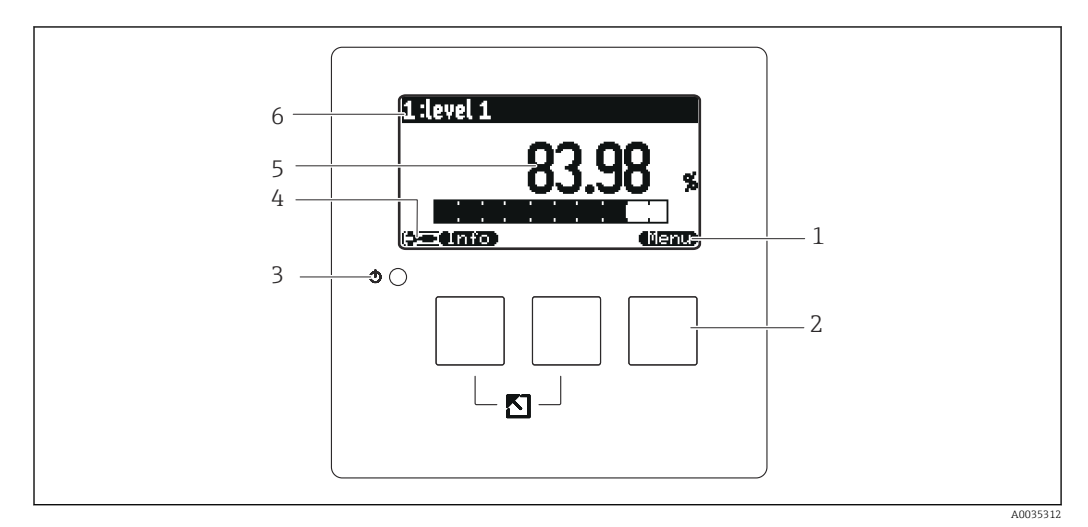

 *34 Display operativo e di visualizzazione*

- *1 Simboli dei tasti*
- *2 Tasti*
- *3 LED di indicazione dello stato di funzionamento*
- *4 Visualizza simbolo*
- *5 Valore del parametro con l'unità (in questo caso: valore principale)*
- *6 Nome del parametro visualizzato*

## Simboli per lo stato operativo

## •

Stato operativo Utente:

Si possono modificare i parametri dell'utente. I parametri di service non possono essere modificati.

• Stato operativo Diagnostica: L'interfaccia service è collegata.

•

Stato operativo Service:

Si possono modificare i parametri dell'utente e i parametri di service.

•

Stato operativo Bloccato:

Tutti i parametri sono bloccati e non possono essere modificati.

## Simboli che indicano lo stato di modifica del parametro corrente

## •

## Parametro di sola lettura

Il parametro non può essere modificato nello stato operativo attuale del dispositivo.

•

#### Parametro modificabile

Il parametro può essere modificato.

## Simboli di scorrimento

## 因因

### Elenco di scorrimento disponibile

È visualizzato, se l'elenco a discesa contiene diverse opzioni, che possono essere visualizzate sul display. Tutte le opzioni dell'elenco possono essere scorse premendo ripetutamente  $\blacksquare$  o  $\blacksquare$   $\blacksquare$   $\blacksquare$ .

Navigazione nella visualizzazione della curva di inviluppo (selezionare il formato display "Ciclicamente")

- •
- Sposta a sinistra
- •
- Sposta a destra
- •
- Zoom avanti
- - Zoom indietro

#### LED per lo stato operativo

#### • Verde illuminato

Funzionamento normale; nessun errore rilevato

- Rosso lampeggiante
	- Avviso: è stato rilevato un errore, ma le misura continuano. L'affidabilità del valore misurato non può essere garantita.
- Rosso illuminato

Allarme: è stato rilevato un errore. La misura si interrompe. Il valore misurato adotta il valore specificato dall'utente ("Uscita se allarme").

• Spento

Tensione di alimentazione assente.

#### Tasti (funzionamento del tasto funzione)

La funzione attuale del tasto è indicata dal relativi simboli sopra il tasto.

- - Sposta verso il basso la barra di selezione all'interno di un elenco a discesa.
- •

Sposta verso l'alto la barra di selezione all'interno di un elenco a discesa.

- - Apre il sottomenu, il set di parametri o il parametro selezionato.
	- Conferma il valore del parametro modificato.
- - Accede al set di parametri precedente all'interno del sottomenu.
- ES.
	- Accede al set di parametri successivo all'interno del sottomenu.
- •

Seleziona l'opzione in un elenco a discesa, contrassegnata attualmente dalla barra di selezione.

•

Incrementa la cifra selezionata di un parametro alfanumerico.

- - Riduce la cifra selezionata di un parametro alfanumerico.
- - Apre l'elenco degli errori rilevati attualmente.
	- Se è presente un avviso, il simbolo lampeggia.
	- Se è presente un allarme, il simbolo è visualizzato permanentemente.

## • (2008) •

Visualizza la pagina dei valori di misura successiva (disponibile solo se sono state definite diverse pagine di valori; v. menu "Indicatore").

### • **Unito**

Apre il menu di "Scelta rapida", che comprende i più importanti parametri di sola lettura. • **(ienu)** 

Apre il menu principale dal quale si accede a tutti i parametri del dispositivo.

#### Combinazioni generali dei tasti

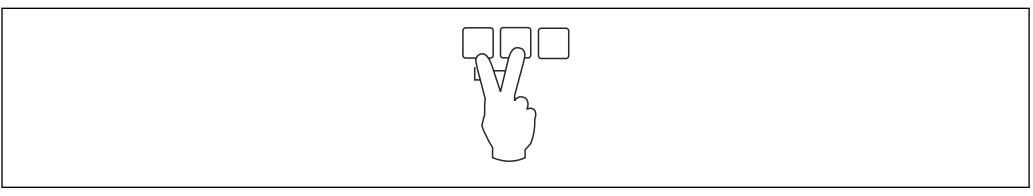

 *35 Esc*

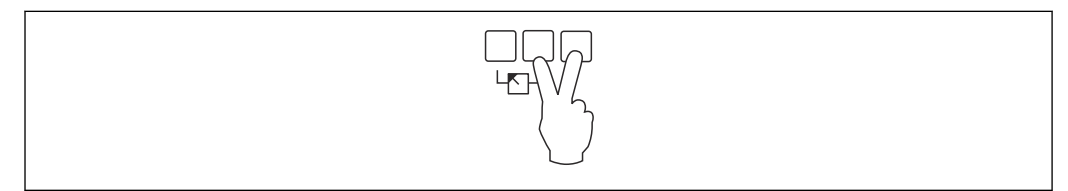

#### *36 Incrementa il contrasto*

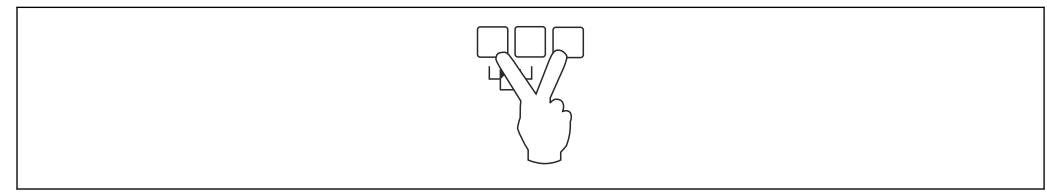

#### *37 Riduce il contrasto*

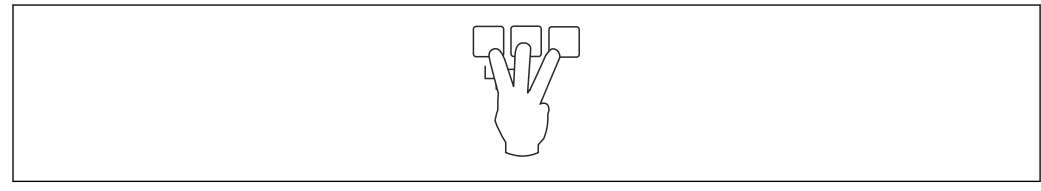

 *38 Blocco*

# 7.2.2 Richiamo del menu operativo da una schermata standard (visualizzazione dei valori misurati)

## • Pulsante di sinistra ("Info"): menu breve

Accesso rapido ai parametri più importanti:

- March.tag
- Curva inviluppo
- Lingua
- Device information
- Password/reset
- Tasto centrale: errori correnti

Se il sistema di automonitoraggio rileva uno o più errori, sopra il tasto centrale viene visualizzato il simbolo  $\blacksquare$ . Premendo il pulsante, viene visualizzato un elenco di tutti gli errori attualmente in sospeso.

• Tasto di destra ("Menu"): menu principale

Contiene tutti i parametri del dispositivo, suddivisi in sottomenu e gruppi di parametri.

# 8 Integrazione di sistema

# 8.1 Panoramica dei file descrittivi del dispositivo

# 8.1.1 Device Master File (GSD)

# **Significato**

Il file master del dispositivo contiene una descrizione delle proprietà di un dispositivo PROFIBUS, ad es. le velocità di trasmissione dati supportate o il tipo e il formato delle informazioni digitali inviate al PLC. I file GSD includono anche file bitmap. Questi file sono necessari per rappresentare i punti di misura nei grafici. Per configurare una rete PROFIBUS-DP sono necessari il file master del dispositivo e i bitmap corrispondenti.

## Nome del file

A ogni dispositivo viene assegnato un numero ID dalla PROFIBUS User Organization. Il nome del file GSD e dei file correlati deriva da questo numero. Il numero ID di Prosonic S FMU95 è 154E (hex) = 5454 (dec).

Il file dispositivo master è quindi: EH3x154E.gsd

## Dove ottenere i file GSD

- www.endress.de → utilizzare la funzione di ricerca in "Downloads".
- Libreria GSD della PROFIBUS User Organization (PNO): http://www.PROFIBUS.com
- CD-ROM con tutti i file GSD per i dispositivi Endress+Hauser; codice d'ordine.: 50097200

## Utilizzo dei file GSD

I file GSD devono essere caricati in una specifica sottodirectory del software di configurazione PROFIBUS DP del PLC.

A seconda del software utilizzato, i file GSD possono essere copiati nella directory specifica del programma o importati nel database utilizzando una funzione di importazione nel software di configurazione.

Per i dettagli, fare riferimento alla documentazione del software di configurazione utilizzato.

# 8.2 Impostazioni addizionali

# 8.2.1 Indirizzo strumento

## Selezione dell'indirizzo dello strumento

- A ogni dispositivo PROFIBUS deve essere assegnato un indirizzo. Il sistema di controllo può riconoscere il dispositivo solo se l'indirizzo è impostato correttamente.
- In una rete PROFIBUS, ogni indirizzo può essere assegnato una sola volta.
- Gli indirizzi validi dei dispositivi sono compresi tra 0 e 126. Alla consegna, tutti i dispositivi hanno l'indirizzo 126. Questo viene impostato tramite il software.
- L'indirizzo "126" configurato in fabbrica può essere utilizzato per verificare la funzionalità del dispositivo e collegarlo a un sistema PROFIBUS operativo. Successivamente, questo indirizzo deve essere modificato per aggiungere altri dispositivi.

### Indirizzamento software

- L'indirizzamento software diventa effettivo quando il microinterruttore 8 nell'area morsetti PROFIBUS DP è impostato su "SW (on)" (impostazione di fabbrica).
- L'indirizzo può quindi essere configurato tramite un tool operativo (ad es. "DeviceCare" o "FieldCare").
- L'indirizzo configurato viene visualizzato nel parametro Output/calculation → PROFIBUS DP  $\rightarrow$  Instrument address.

## Indirizzamento hardware

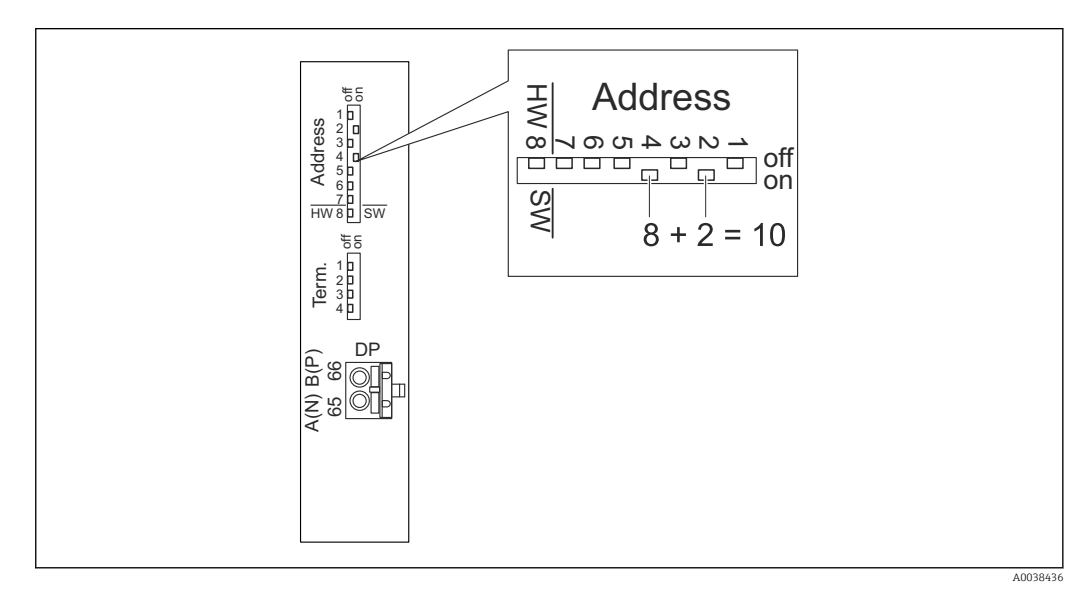

L'indirizzamento hardware diventa effettivo quando il microinterruttore 8 è impostato su "HW (off)". Quando è impostato su "on", la posizione dei microinterruttori da 1 a 7 definisce i seguenti valori nell'indirizzo:

- Microinterruttore 1: valore =  $1$
- Microinterruttore 2: valore =  $2$
- Microinterruttore  $3:$  valore = 4
- Microinterruttore 4: valore =  $8$
- Microinterruttore 5: valore =  $16$
- Microinterruttore 6: valore =  $32$
- Microinterruttore 7: valore =  $64$

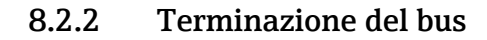

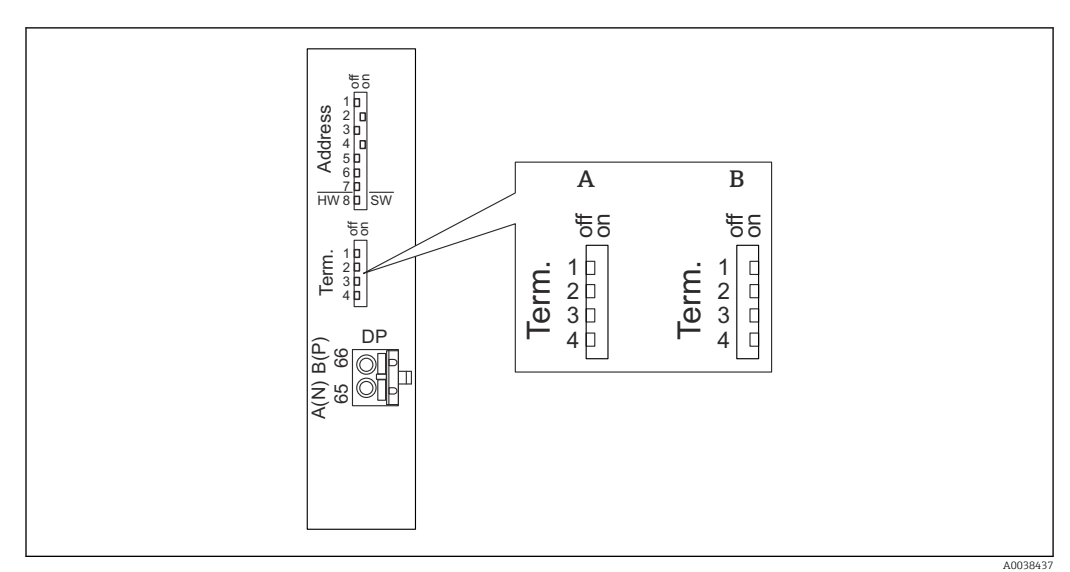

 *39 Terminazione del bus sul dispositivo*

- *A Terminazione non attiva*
- *B Terminazione attiva*
- ‣ Per l'ultimo dispositivo sul bus: Portare tutti e quattro gli switch di terminazione su "on" per attivare il resistore di terminazione del bus.

# 9 Messa in servizio

# 9.1 Operazioni preliminari

## 9.1.1 Reset alle impostazioni di fabbrica

## **AVVISO**

### Un reset può avere effetto negativo sulla misura.

‣ Eseguire un nuovo setup di base dopo il ripristino del dispositivo.

## Uso della funzione di reset

Si consiglia di eseguire sempre il reset del dispositivo, se si utilizza un dispositivo di cui non si conosce la storia.

#### Effetti di un reset

- Tutti i parametri vengono riportati all'impostazione di fabbrica.
- La linearizzazione è disabilitata. Comunque, la tabella di linearizzazione, se presente, non viene cancellata e può essere riattivata quando necessario.
- La soppressione dell'eco spuria (mappatura) è disabilitata. Tuttavia, la curva di mappatura non viene cancellata e può essere riattivata, se necessario.

#### Effetto sul protocollo di linearizzazione a 5 punti

Creando un protocollo di linearità a 5 punti, si ottiene una regolazione del sistema di misura (sensore FDU9x e trasmettitore FMU9x) ed è ottimizzata l'accuratezza di misura per il campo specificato.

Per questa regolazione, si deve impostare il parametro di service Zero distance con estrema precisione. Terminato il reset, questo parametro deve essere riconfigurato nel menu Service in base ai dati indicati nel protocollo di linearità a 5 punti per il sensore FDU9x. Contattare l'Ufficio Vendite Endress+Hauser a questo scopo.

## Eseguire un reset

1. Accedere a Proprietà disp. → Password/reset → Reset.

2. Inserire "33333".

# 9.2 Accensione del misuratore

Parametri che devono essere configurati quando il dispositivo viene acceso per la prima volta

- Lingua
- Selezionare la lingua del display.
- Length unit
	- Selezionare l'unità di lunghezza in cui viene misurata la distanza.
	- Unità temp. Selezionare l'unità di temperatura del sensore.

# 9.3 Configurare il misuratore

## 9.3.1 Set di parametri "LVL N sensor sel."

Navigazione Livello → Livello (LVL)  $N \rightarrow$  Calibrazione base → LVL N sensor sel.

## Parametro

- Ingresso
	- Assegnare un sensore al canale.
- Selez.sensore

Specificare il tipo di sensore. Selezionare l'opzione Automatico per i sensori FDU9x. Selezionare l'opzione Manuale per i sensori FDU8x.

• Rilevato

È visualizzato solo se Selez.sensore = Automatico Indica il tipo di sensore rilevato automaticamente.

# 9.3.2 Set di parametri "LVL N appl. para."

#### Navigazione

Livello → Livello (LVL) N → Calibrazione base → LVL N app. para.

#### Parametro

• Forma serbatoio

Selezionare l'opzione applicabile.

• Caratt.del prod.

Se il prodotto da misurare non può essere assegnato con sicurezza a una categoria, selezionare l'opzione Sconosciuto.

• Process conditions

Per applicazioni con liquidi che non rientrano in una categoria, selezionare l'opzione Standard liq..

Per applicazioni con solidi sfusi che non rientrano in una categoria, selezionare l'opzione Standard solid.

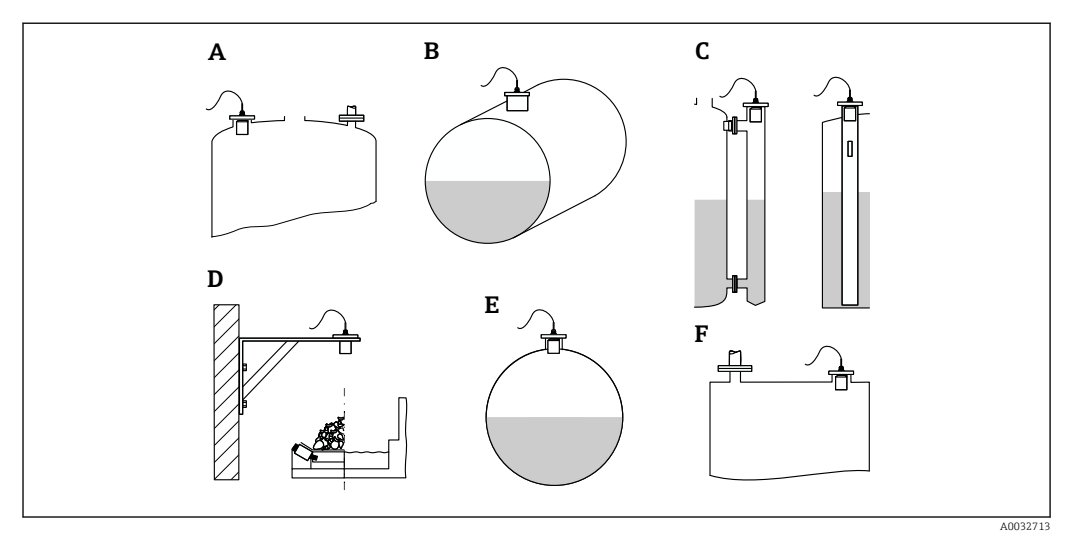

#### *40 Forma del serbatoio*

- *A Tetto bombato*
- *B Cilindrico orizzontale*
- *C Bypass/tubo di calma*
- *D A cielo aperto*
- *E Sfera*
- *F Tetto piatto*

# 9.3.3 Set di parametri "LVL N empty cal."

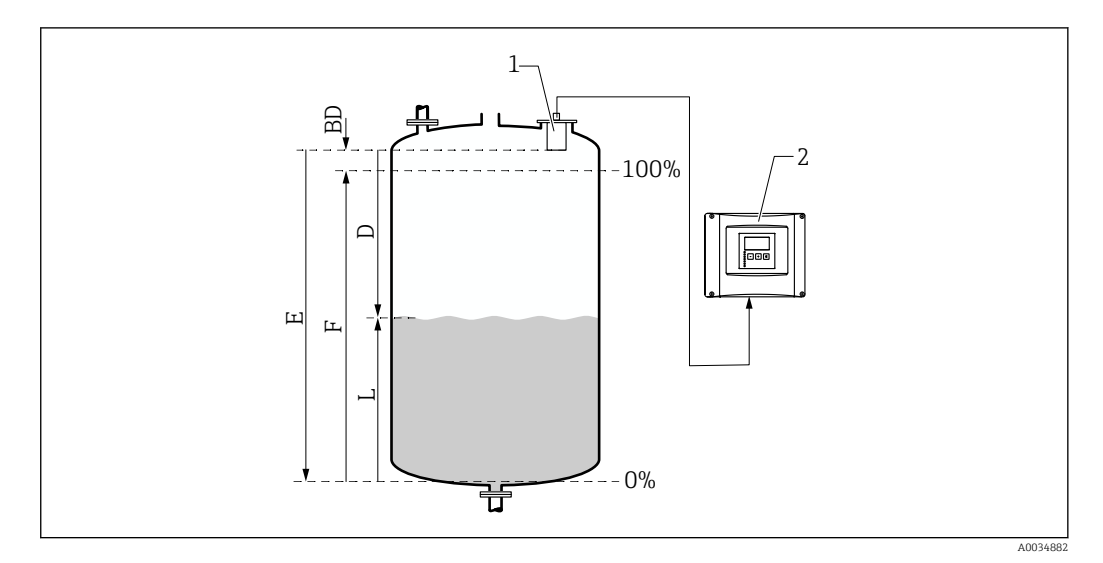

- *41 Calibrazione di pieno e di vuoto per la misura di livello*
- *1 Sensore FDU9x*
- *2 Trasmettitore FMU90/FMU95*
- *BD Distanza di blocco*
- *D Distanza tra membrana del sensore e superficie del prodotto*
- *E Vuoto E*
- *F Pieno F*
- *L Livello*

#### Navigazione

Livello → Livello (LVL) N → Calibrazione base → LVL N empty cal.

#### Parametro "Vuoto E"

Specificare la distanza E dal punto di riferimento del sensore al livello minimo (punto di zero). Il punto di zero non deve essere inferiore al punto dove il segnale a ultrasuoni urta il fondo del serbatoio.

# 9.3.4 Set di parametri "LVL N full cal."

### Navigazione

Livello → Livello (LVL) N → Calibrazione base → LVL N full cal.

### Parametro

• Pieno F

Specificare il campo F (distanza dal livello minimo a quello massimo). F non deve estendersi nella distanza di blocco BD del sensore.

• Distanza di blocco

Indica la distanza di blocco BD del sensore.

# 9.3.5 Set di parametri "LVL N unit"

#### Navigazione

Livello → Livello (LVL) N → Calibrazione base → LVL N unit

## Parametro

#### • Unità livello

Selezionare l'unità di misura del livello.

Il livello è trasmesso in questa unità ingegneristica, se non è eseguita la linearizzazione.

• Livello N

Visualizza il livello F misurato attualmente (dal punto di zero alla superficie del prodotto) nell'unità selezionata.

• Sensor

Visualizza la distanza D misurata attualmente tra la membrana del sensore (punto di riferimento della misura) e la superficie del prodotto.

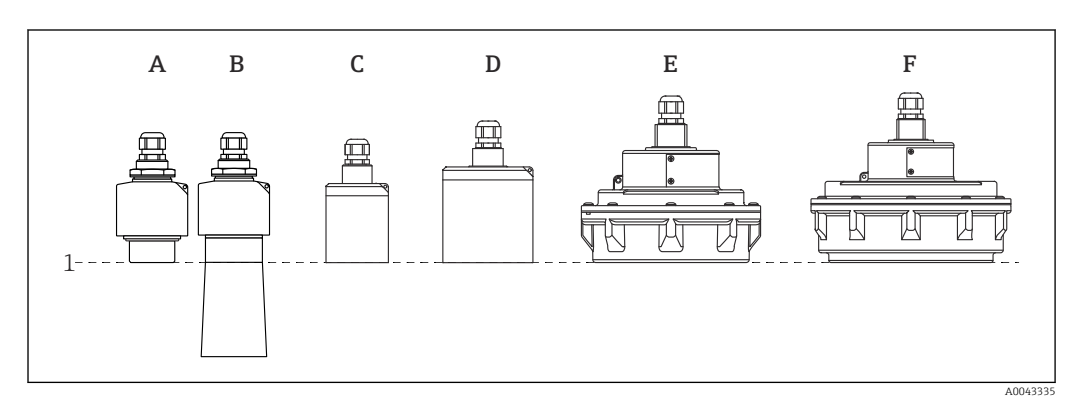

- *1 Punto di riferimento della misura*
- *A FDU90 senza tubo di protezione da allagamento*
- *B FDU90 con tubo di protezione da allagamento*
- *C FDU91/FDU91F*
- *D FDU92*
- *E FDU93*
- *F FDU95*

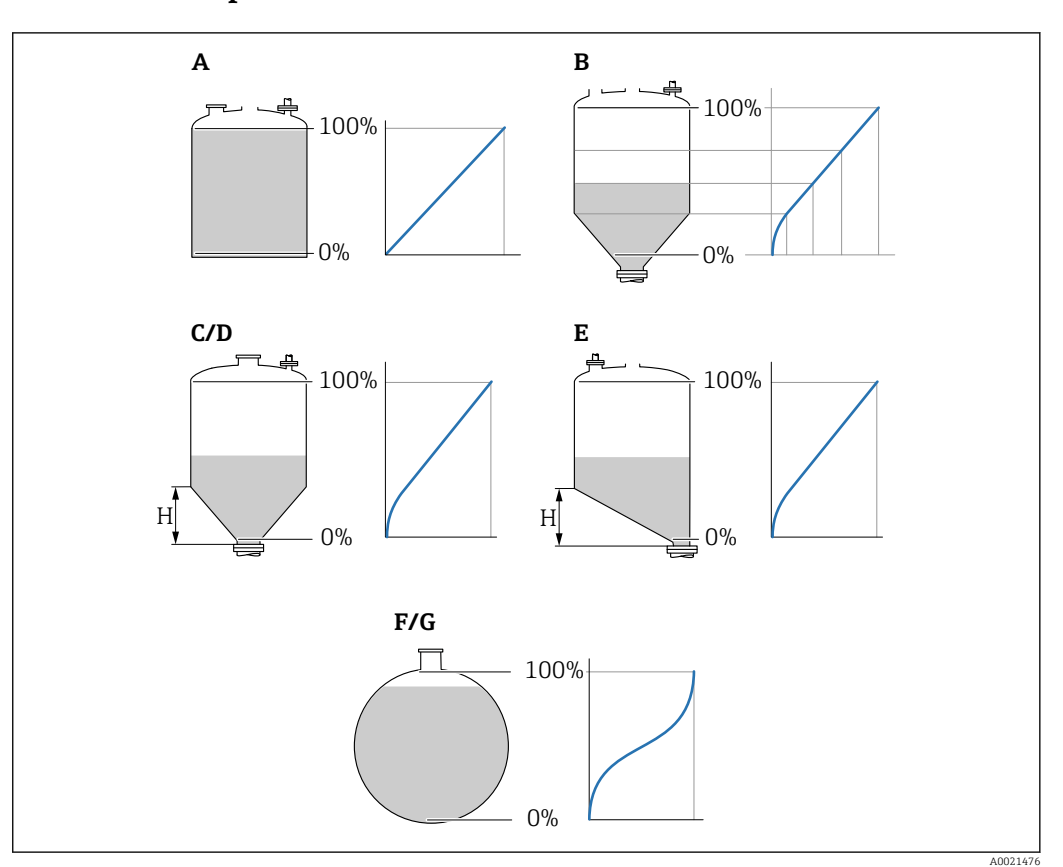

### 9.3.6 Set di parametri "LVL N Linearisat."

 *42 Tipi di linearizzazione*

- *A Nessuna*
- 
- *B Tabella C Fondo piramide*
- *D Fondo conico*
- *E Fondo angolato*
- *F Sfera*
- *G Cilindrico orizzontale*
- *H Altezza intermedia*

#### Navigazione

Livello → Livello (LVL) N → Calibrazione base → LVL N Linearisat.

#### Parametro

- Tipo
	- Selezionare il tipo di linearizzazione (v. sopra)
- Unità di misura
- Specificare l'unità ingegneristica per il valore linearizzato.
- Max.valore

Specificare il contenuto massimo del silo (100 %) nell'unità di misura selezionata. Non è visualizzato se Tipo = Tabella.

Se Tipo = Cilind. orizz. o Sfera, il parametro Max.valore deve riferirsi sempre a un serbatoio completamente pieno.

- Diametro È visualizzato solo se Tipo = Cilind. orizz. o Sfera. Specificare il diametro D del serbatoio.
- Intermediate height (H) È visualizzala solo se Tipo = Fondo angolato, Fondo piramide o Fondo conico Specificare l'altezza intermedia H del silo (v. sopra).

#### • Edit

È visualizzato solo se Tipo = Tabella.

Si apre il set di parametri Edit per l'inserimento della tabella di linearizzazione.

## • Stato tabella

Attiva o disattiva la tabella di linearizzazione.

• Modo

Specifica se la linearizzazione si riferisce a livello o ullage.

# 9.3.7 Editor della tabella

Condizioni della tabella di linearizzazione:

- Fino a 32 coppie di valori "Da livello a volume".
	- Incrementando o decrementando in mondo monotono. (L'andamento monotono viene controllato quando si attiva la tabella).
	- Terminati gli inserimenti, deve essere attivata con il parametro Stato tabella.

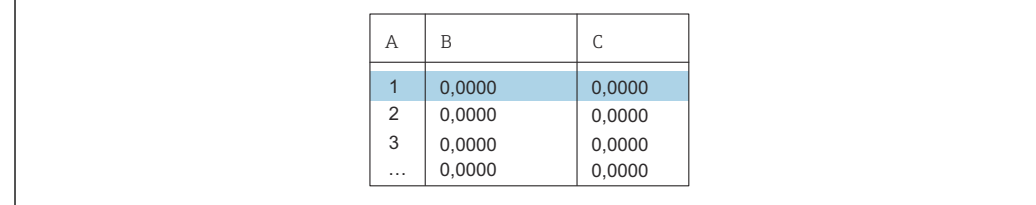

*A Numero della riga*

*B Colonna per il livello*

*C Colonna per i valori*

1. Premere **per saltare alla riga successiva.** 

2. Premere  $\blacksquare$  per saltare alla riga precedente.

3. Premere **per aprire la riga selezionata ed eseguire le modifiche.** 

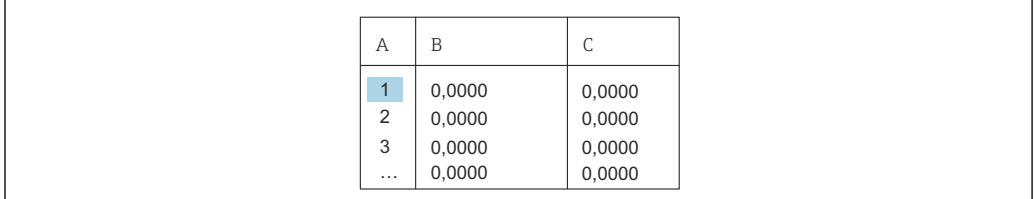

*A Numero della riga*

*B Colonna per il livello*

*C Colonna per i valori*

1. Premere **o per navigare nella tabella.** 

- 2. Premere **o per navigare all'interno della colonna con i numeri delle** righe.
- 3. Premere **per la per cancellare tutta la riga**, per inserire o spostare una riga.

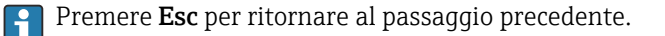

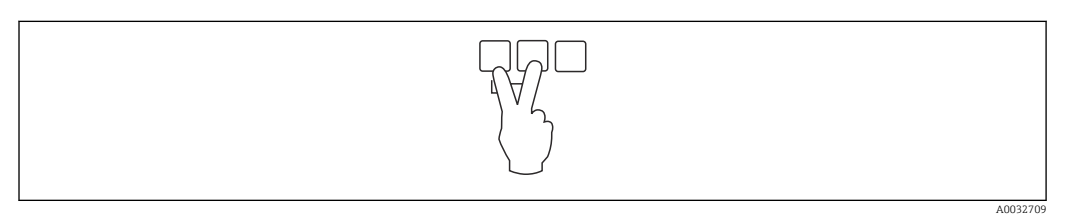

A0040751

A0040752

## 9.3.8 Set di parametri "Check value"

- Questo set di parametri avvia la soppressione dell'eco spuria (mappatura).
	- Per registrare tutti gli echi spuri, eseguire la mappatura al livello minimo possibile (idealmente con un silo vuoto).
	- Se non si può svuotare il silo durante la messa in servizio, registrare inizialmente la mappatura quando il silo è parzialmente pieno. Ripetere la mappatura quando il livello raggiunge lo 0 % per la prima volta.

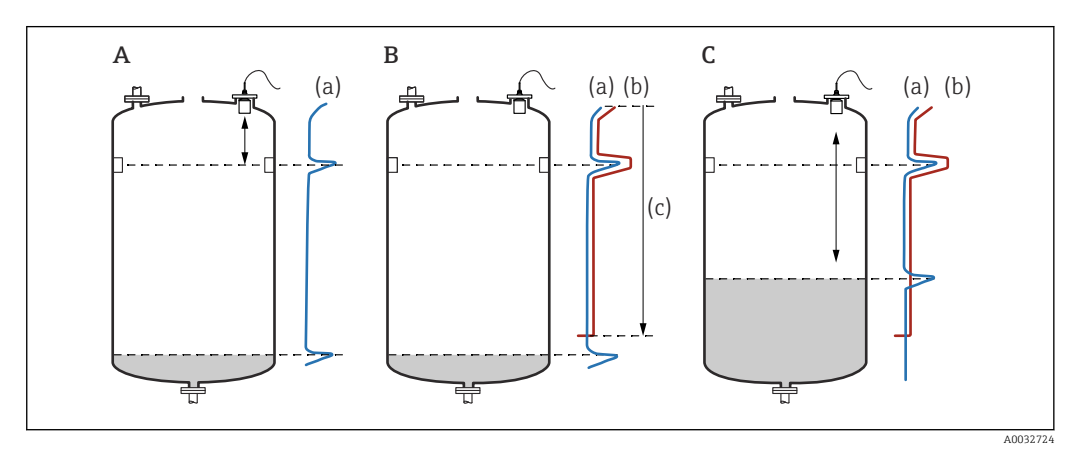

 *43 Principio di funzionamento della funzione di soppressione dell'eco spuria (mappatura)*

- *A La curva dell'eco (a) comprende un'eco spuria e l'eco del livello. Senza mappatura, sarebbe valutata anche l'eco spuria. Questo deve essere evitato.*
- *B L'esecuzione della mappatura genera la curva di mappatura (b). Questa sopprime tutti gli echi che sono all'interno della distanza di mappatura (c).*
- *C Al termine, sono valutati solo gli echi che ricadono sopra la curva di mappatura. L'eco spuria si trova sotto la curva di mappatura e, quindi, viene ignorata (non valutata).*

#### **Navigazione**

Livello → Livello (LVL) N → Calibrazione base → LVL N check value

#### Parametro

• Distanza attuale

Visualizza la distanza D misurata attualmente tra la membrana del sensore e la superficie del prodotto.

• Controll. dist.

Confrontare la distanza visualizzata con il valore attuale e inserire il risultato del confronto. In base all'inserimento, il dispositivo determina automaticamente la distanza di mappatura.

 $\blacksquare$  Distanza = ok

La distanza visualizzata corrisponde alla distanza attuale. → Continuare con il set di parametri LVL N dist. map..

• Dist. too small

La distanza visualizzata è inferiore alla distanza attuale.

- → Continuare con il set di parametri LVL N dist. map..
- Dist.trop.gran
	- La distanza visualizzata è superiore alla distanza attuale.
	- $\rightarrow$  La mappatura non può essere eseguita.
	- $\rightarrow$  Il setup per il sensore N termina.
- Dist. sconosc.
- La distanza attuale non è nota.
- $\rightarrow$  La mappatura non può essere eseguita.
- $\rightarrow$  Il setup per il sensore N termina.
- Manuale
	- La distanza di mappatura deve essere definita manualmente.
	- $\rightarrow$  Continuare con il set di parametri LVL N dist. map..

# 9.3.9 Set di parametri "LVL N dist. map."

## Navigazione

Livello → Livello (LVL) N → Calibrazione base → LVL N dist. map.

## **Parametro**

## • Distanza attuale

Visualizza la distanza D misurata attualmente tra la membrana del sensore e la superficie del prodotto.

• Dist. mappa man.

Specifica la distanza, a partire dalla membrana del sensore, nella quale è eseguita la mappatura.

- Se Controll. dist. = Distanza = ok  $\circ$  Dist. too small: Confermare il valore preimpostato.
- Se Controll. dist. = Manuale:

Inserire la distanza di mappatura richiesta.

## • Avvio mappatura

Selezionare Si per avviare la registrazione della curva di mappatura.

 $\rightarrow$  È visualizzato il set di parametri **Status LVL N**.

 $\rightarrow$  Se la distanza visualizzata è ancora troppo piccola: continuare la registrazione delle curve di mappatura, finché la distanza visualizzata non corrisponde a quella attuale.

## • Status

Specifica lo stato della mappatura:

• Abilita map

L'elaborazione del segnale prende in considerazione la curva di mappatura.

• Disabilita map

La curva di mappatura non è considerata durante l'elaborazione del segnale, ma rimane memorizzata nel dispositivo.

• Delete map

La curva di mappatura viene cancellata.

# 9.3.10 Set di parametri "US sensor N"

Per dispositivi multicanale: disabilitare gli ingressi sensore inutilizzati nel set di  $\boxed{4}$ parametri US sensor N.

## Navigazione

Gest.sensore  $\rightarrow$  FDU sensore N  $\rightarrow$  Operaz.sensore

## Parametro "Operaz.sensore"

Attivare o disattivare il sensore N.

# 9.4 Impostazioni avanzate

# 9.4.1 Configurazione del display locale

Tipo di visualizzazione

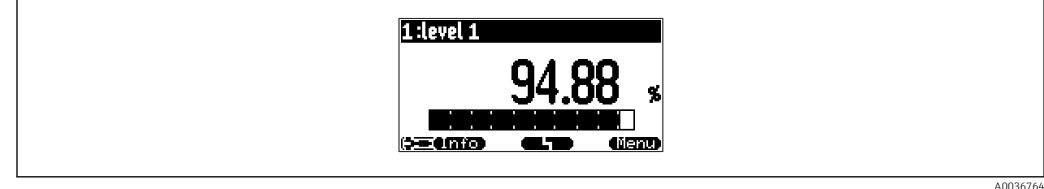

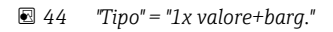

A0036765

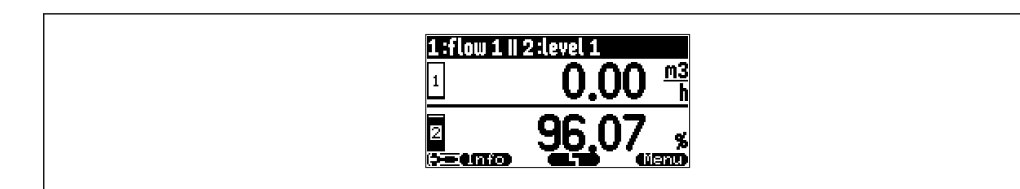

 *45 "Tipo" = "2x valore+barg."*

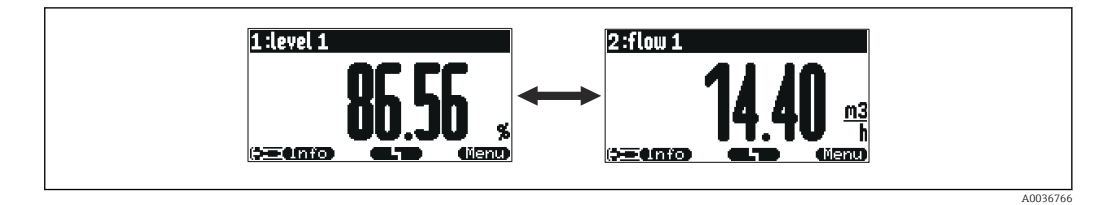

 *46 "Tipo" = "Value max. size"*

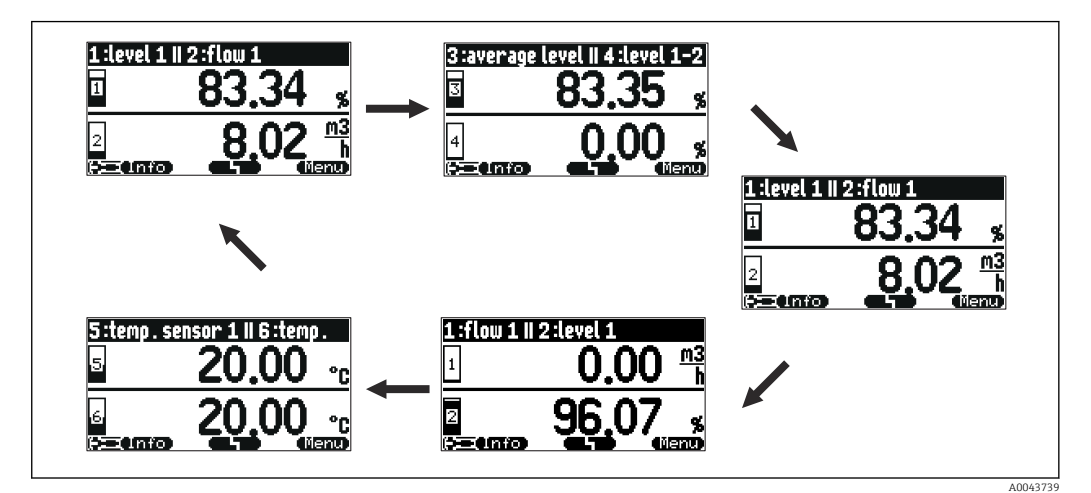

 *47 "Tipo" = "Alter. 5x2 val."*

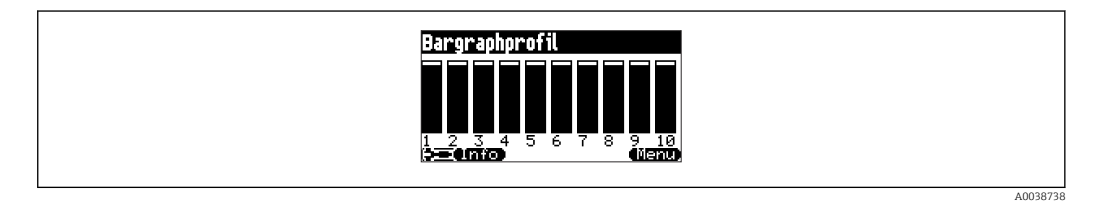

 *48 "Tipo" = "Profilo bargr"*

### Configurazione del tipo di visualizzazione

- 1. Navigare fino al set di parametri Indicatore → Indicatore.
- 2. Selezionare il tipo di visualizzazione nel parametro Tipo (v. sopra).
- 3. Per Tipo = Max dim valore o Alter. 5x2 val.: Nel parametro Tempo, specificare dopo quanto tempo è visualizzata la schermata successiva.
- 4. Nei parametri da Valore 1 a Valore N, selezionare un valore di misura da visualizzare.
- 5. Nei parametri da Testo libero 1 fino Testo libero N, inserire una stringa di testo da visualizzare insieme ai valori.
	- $\rightarrow$  La stringa di testo specificata è visualizzata se **Testo libero** = Si (v. sotto).

#### Configurazione del formato di visualizzazione

- 1. Navigare fino al set di parametri Indicatore  $\rightarrow$  Formato display.
- 2. Nel parametro Formato, selezionare il formato dei numeri per i valori di lunghezza.
- 3. Nel parametro No. of decimals, specificare il numero delle cifre decimali visualizzate.
- 4. Nel parametro Segni separaz., specificare se è utilizzata la virgola o il punto come separatore decimale.
- 5. Nel parametro Testo libero, specificare se è utilizzato e visualizzato Testo libero 1 ... Testo libero N (v. sopra).

#### Configurazione del tempo prima del ritorno al menu principale

- 1. Navigare fino a Indicatore → Vai a menù princ → Vai a menù princ
- 2. Specificare il tempo prima del ritorno al menu principale sul display on-site (visualizzazione del valore misurato).

## 9.4.2 Configurazione dei Blocchi DI

#### Gruppo di parametri

Uscita/calc..  $\rightarrow$  Digital input  $\rightarrow$  Digital input N

#### Parametro

• Allocazione

Selezionare lo stato di commutazione che viene generato come segnale binario tramite il Blocco DI.

• Relè

Collega il Blocco DI con uno dei relè del dispositivo. Una volta selezionata questa opzione, viene visualizzata la funzione Relè, dove è possibile selezionare il relè.

• Contr. pompa

Visualizzato solo se è stato configurato il controllo pompa. Collega il Blocco DI con un relè di controllo pompa.

• Contr. griglia

Visualizzato solo se è stato configurato il comando griglie. Collega il Blocco DI con un relè di comando griglie.

- Nessuno
- Valore

Indica lo stato di commutazione attuale del relè.

• Status

Visualizza lo stato trasmesso insieme al valore binario.

## 9.4.3 Configurazione dei Blocchi AI

#### Gruppo di parametri

Uscita/calc..  $\rightarrow$  Analog input  $\rightarrow$  Analog input N

#### Parametro

- Measured value N
- Selezionare la variabile misurata che viene generata tramite il Blocco AI.
- Valore

Visualizza il valore corrente della variabile misurata selezionata.

• Status

Visualizza lo stato trasmesso insieme al valore.

## 9.4.4 Configurazione del telegramma dati ciclico

- I principi generali dello scambio ciclico di dati tra il misuratore e un sistema di automazione (ad es. PLC) sono descritti nelle Istruzioni di funzionamento BA00034S, "PROFIBUS DP/PA - Linee guida per la pianificazione e la messa in servizio".
	- Come prerequisito per lo scambio ciclico di dati, nel sistema di automazione deve essere stato caricato il corretto GSD.

#### Formato dei dati

#### • Valori analogici

In PROFIBUS DP, i valori analogici vengono trasmessi ciclicamente al PLC in blocchi di dati da 5 byte di lunghezza (moduli). Il valore misurato è rappresentato nei primi 4 byte sotto forma di numeri in virgola mobile secondo lo standard IEEE. Il quinto byte contiene informazioni di stato standardizzate sul dispositivo. Per informazioni dettagliate, v. BA00034S.

• Valori digitali

In PROFIBUS DP, i valori digitali vengono trasmessi ciclicamente in blocchi da 2 byte di lunghezza (moduli). Il primo byte contiene il valore digitale. Il secondo byte contiene le informazioni di stato correlate. Per informazioni dettagliate, v. BA00034S.

#### Moduli per valori analogici

Ogni Blocco AI in Prosonic S rende disponibile un modulo da 5 byte per il telegramma dati ciclico (dal dispositivo al PLC). In linea con la specifica "Profile for Process Control Devices" di PROFIBUS, ci sono due opzioni per ogni modulo:

• AI (OUT)

Il modulo viene trasmesso nel telegramma dati ciclico.

• Free Place

Il modulo non fa parte del telegramma dati ciclico.

L'opzione viene selezionata tramite lo strumento di configurazione del PLC. Per informazioni dettagliate, vedere le Istruzioni di funzionamento dello strumento di configurazione specifico del produttore.

#### Moduli per valori digitali (DI)

Ogni Blocco DI in Prosonic S rende disponibile un modulo da 2 byte per il telegramma dati ciclico (dal dispositivo al PLC). In linea con la specifica "Profile for Process Control Devices" di PROFIBUS, ci sono due opzioni per ogni modulo:

- AI (OUT)
	- Il modulo viene trasmesso nel telegramma dati ciclico.
- Free Place

Il modulo non fa parte del telegramma dati ciclico.

L'opzione viene selezionata tramite lo strumento di configurazione del PLC. Per informazioni dettagliate, vedere le Istruzioni di funzionamento dello strumento di configurazione specifico del produttore.

#### Moduli per valori digitali (DO)

Ogni Blocco DO in Prosonic S rende disponibile un modulo da 2 byte per il telegramma dati ciclico (dal dispositivo al PLC). In linea con la specifica "Profile for Process Control Devices" di PROFIBUS, sono disponibili le seguenti opzioni per ogni modulo:

- DO (SP\_D)
- DO (SP\_D/CB\_D)
- DO (RCAS\_IN\_D/RCAS\_OUT\_D)
- DO (RCAS\_IN-D/RCAS\_OUT\_D/CB\_D)
- Free Place

L'opzione viene selezionata tramite lo strumento di configurazione del PLC. Per informazioni dettagliate, vedere le Istruzioni di funzionamento dello strumento di configurazione specifico del produttore.

#### Configurazione predefinita del telegramma dati ciclico (versione a 5 canali)

Valido per FMU95 - \*\*\*\*\*A...  $| \cdot |$ 

- $\blacksquare$  AI 1
	- Byte 0 3: livello 1 (IEEE754); unità: m
	- Byte 4: stato livello 1
- AI 2
	- Byte 5 8: livello 2 (IEEE754); unità: m
	- Byte 9: stato livello 2
- AI 3
	- $\blacksquare$  Byte 10 13: livello 3 (IEEE754); unità: m
	- Byte 14: stato livello 3
- AI 4
	- $\bullet$  Byte 15 18: livello 4 (IEEE754); unità: m
	- Byte 19: stato livello 4
- AI 5
	- Byte 20 23: livello 5 (IEEE754); unità: m
	- Byte 24: stato livello 5

Configurazione predefinita del telegramma dati ciclico (versione a 10 canali)

Valido per FMU95 - \*\*\*\*\*B...  $| \cdot |$ 

- AI 1
	- Byte 0 3: livello 1 (IEEE754); unità: m
	- Byte 4: stato livello 1
- $\blacksquare$  AI 2.
	- Byte 5 8: livello 2 (IEEE754); unità: m
	- Byte 9: stato livello 2
- $\bullet$  AI 3
	- Byte 10 13: livello 3 (IEEE754); unità: m
	- Byte 14: stato livello 3
- AI 4
	- Byte 15 18: livello 4 (IEEE754); unità: m
	- Byte 19: stato livello 4
- $\blacksquare$  AI 5
	- Byte 20 23: livello 5 (IEEE754); unità: m
	- Byte 24: stato livello 5
- AI 6
	- Byte 25 28: livello 5 (IEEE754); unità: m
	- Byte 29: stato livello 6
- AI 7
	- Byte 30 33: livello 7 (IEEE754); unità: m
	- Byte 34: stato livello 7
- $\blacksquare$  AI 8
	- Byte 35 38: livello 8 (IEEE754); unità: m
	- Byte 39: stato livello 8
- AI 9
	- Byte 40 43: livello 9 (IEEE754); unità: m
	- Byte 44: stato livello 9
- AI 10
	- Byte 45 48: livello 10 (IEEE754); unità: m
	- Byte 49: stato livello 10

#### Modifica delle variabili misurate assegnate

Parametro: Uscita/calc.  $\rightarrow$  Analog input  $\rightarrow$  Analog input N  $\rightarrow$  Measured value N

# 9.5 Simulazione

# 9.5.1 Simulazione del livello o del volume

#### **Navigazione**

Livello → Livello N → Simulazione

## Parametro

#### • Simulazione

- Selezionare la variabile da simulare (livello o volume)
- Simul. Livello  $\dot{E}$  visualizzato solo se **Simulazione = Sim. livello**

Inserire il livello da simulare. La linearizzazione e il segnale di uscita si attengono a questo valore.

# • Sim. volume value

 $\dot{E}$  visualizzato solo se **Simulazione** = **Sim. volume** 

Inserire il volume da simulare. Il segnale di uscita si attiene a questo valore.

# 9.6 Protezione delle impostazioni da accessi non autorizzati

# 9.6.1 Blocco software

#### Blocco

1. Accedere a Proprietà disp. → Password/reset → Codice.

2. Inserire un numero  $\neq 2457$ .

Il dispositivo è bloccato; non è possibile inserire alcun valore.

#### Sblocco

- ▶ Se si tenta di modificare un parametro, il dispositivo passa a Password/reset. Inserire "2457".
	- Ora è possibile fare le modifiche desiderate.

# 9.6.2 Blocco tasti

### Blocco

- ‣ Premere contemporaneamente tutti e tre i tasti.
	- Il dispositivo è bloccato; non si possono eseguire inserimenti. Il display visualizza il  $simbolo$   $\boxed{\blacksquare}$ .

#### Sblocco

► Se si tenta di modificare un parametro, il dispositivo visualizza Password/reset. Tasti bloccati è visualizzato nel parametro Status.

Premere contemporaneamente tutti e tre i tasti.

Gli inserimenti sono di nuovo abilitati.

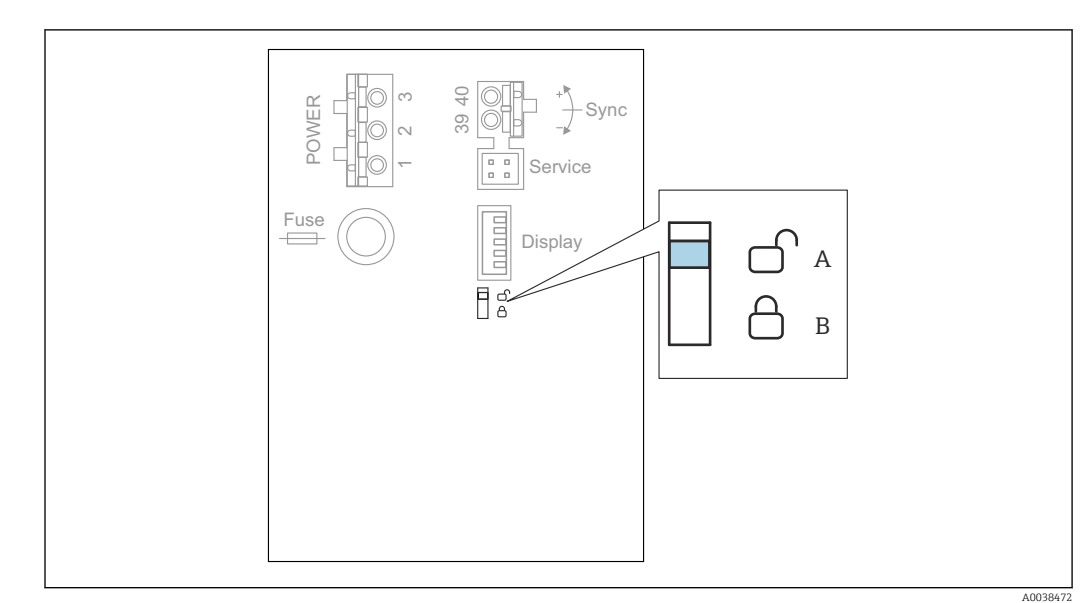

# 9.6.3 Blocco hardware

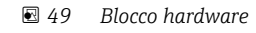

*A Sbloccato*

*B Bloccato*

Un interruttore di protezione scrittura, utilizzabile per bloccare il dispositivo ed evitare modifiche ai parametri, è posizionato sull'area morsetti di base nel vano morsetti. Quando il dispositivo è bloccato, il simbolo  $[\square, \square]$  è visualizzato sul display.

# 9.6.4 Indicazione dello stato di blocco

## Navigazione

Proprietà disp. → Password/reset → Status

## Opzioni del display

- Sbloccato
	- Tutti i parametri (esclusi quelli di Service) sono modificabili.
- Cod. bloccato

Il dispositivo è stato bloccato mediante il menu operativo. Può essere sbloccato di nuovo inserendo il codice di accesso nel parametro Impostaz. disp. → Password/reset → Codice.

• Key-locked

Il dispositivo è stato bloccato mediante i tasti operativi. Può essere nuovamente sbloccato premendo i tre i tasti contemporaneamente.

• Switch-locked

Il dispositivo è stato bloccato mediante l'interruttore di protezione scrittura nel vano morsetti. Può essere nuovamente sbloccato solo con questo interruttore.

# 10 Diagnostica e ricerca guasti

# 10.1 Ricerca guasti generale

# 10.1.1 Errore di taratura

#### Valore misurato non corretto

Controllare il parametro Distanza attuale.

- Se la Distanza attuale non è corretta:
	- Per misure in bypass o tubo guida degli ultrasuoni: Impostare l'opzione adatta nel set di parametri LVL N appl. param..
	- Eseguire la soppressione dell'eco spuria (mappatura) (set di parametri LVL N check value).
- Se la Distanza attuale è corretta:
	- Controllare i parametri Vuoto E e Pieno F e correggerli se necessario.
	- Controllare la linearizzazione e correggerla se necessario.

#### Il livello non segue l'andamento di carico oppure di scarico

- Eseguire la soppressione dell'eco spuria (mappatura).
- Pulire il sensore.
- Scegliere una posizione di installazione migliore per il sensore (per evitare echi spuri).

#### Se la superficie è turbolenta, il valore misurato salta talvolta a livelli superiori

- Eseguire la soppressione dell'eco spuria (mappatura).
- Impostare il parametro Condiz. Processo su Superf.turbol. o Supp.agitatore.
- Selezionare un'altra posizione di installazione e/o un sensore più grande.

#### Durante il riempimento/lo svuotamento, il valore misurato talvolta cade a livelli inferiori.

- Impostare il parametro Forma serbatoio su Tetto bombato o Cilind. orizz.
- Evitare una posizione di montaggio centrale per il sensore.
- Se possibile, utilizzare un tubo di calma/tubo guida degli ultrasuoni.

#### Perdita di eco (errore E xx 641)

- Verificare tutti i parametri applicativi (set di parametri LVL N appl. param.)
- Selezionare un'altra posizione di installazione e/o un sensore più grande.
- Allineare il sensore in modo che sia parallelo alla superficie del prodotto (soprattutto nelle applicazioni con solidi sfusi).

# 10.1.2 Controllare il segnale nella visualizzazione della curva di inviluppo

#### Scopo della visualizzazione della curva di inviluppo

Il segnale di misura può essere controllato con la visualizzazione della curva di inviluppo. Da questa curva si può vedere se sono presenti echi spuri e se questi sono completamente attenuati mediante la funzione di soppressione dell'eco spuria (mappatura).

#### Curva di inviluppo sul modulo display

Per richiamare la visualizzazione della curva di inviluppo:

1. Navigare fino a Info sistema  $\rightarrow$  Curva inviluppo.

- 2. Per i dispositivi con diversi sensori:
	- Selezionare il sensore di cui si vuole visualizzare la curva di inviluppo.
- 3. Selezionare il tipo di curva da visualizzare: curva di inviluppo, curva della media flottante (FAC), curva di mappatura.
- 4. Selezionare il formato del display: unica curva o ciclicamente.
	- Si apre quindi la visualizzazione della curva di inviluppo:

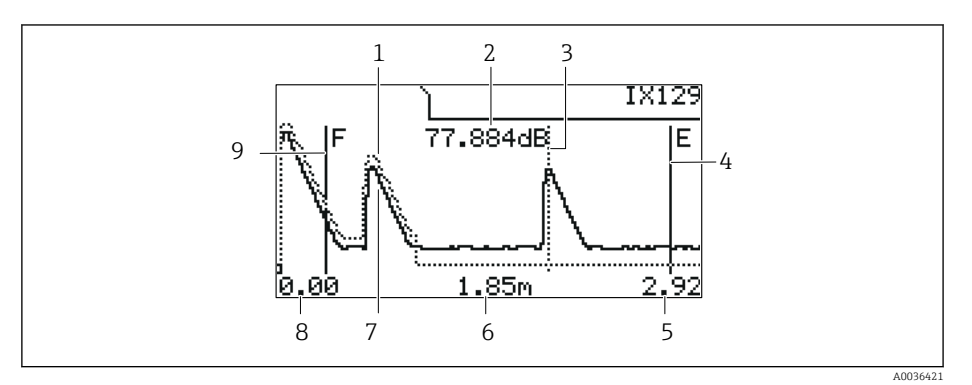

 *50 Curva di inviluppo sul display locale*

- *1 Curva di mappatura (linea tratteggiata)*
- *2 Qualità dell'eco elaborata (ossia distanza del picco dell'eco dalla curva della media flottante)*
- *3 Marcatura per l'eco elaborata*
- *4 Marcatura per la calibrazione di vuoto E*
- *5 Soglia destra del campo di visualizzazione*
- *6 Distanza dell'eco elaborata (misurata dal punto di riferimento del sensore)*
- *7 Curva di inviluppo (linea continua)*
- *8 Soglia sinistra del campo di visualizzazione*
- *9 Marcatura per la calibrazione di pieno F*

#### Scalatura per la visualizzazione della curva di inviluppo

- 1. Premere il tasto a sinistra o quello centrale.
	- $\rightarrow$  Il simbolo  $\rightarrow$  o  $\rightarrow$  appare nell'angolo in alto a destra del grafico.
- 2. Per ingrandire: premere il tasto centrale.
- 3. Per ridurre: premere il tasto a sinistra.

#### Spostamento orizzontale della curva di inviluppo

- 1. Premere il tasto destro.
	- $\rightarrow$  Il simbolo  $\rightarrow$  o  $\rightarrow$  appare nell'angolo in alto a destra del grafico.
- 2. Per spostare la schermata a destra, premere il tasto centrale.
- 3. Per spostare la schermata a sinistra, premere il tasto a sinistra.

## Uscita dalla visualizzazione della curva di inviluppo

‣ Premere contemporaneamente tutti e tre i tasti.

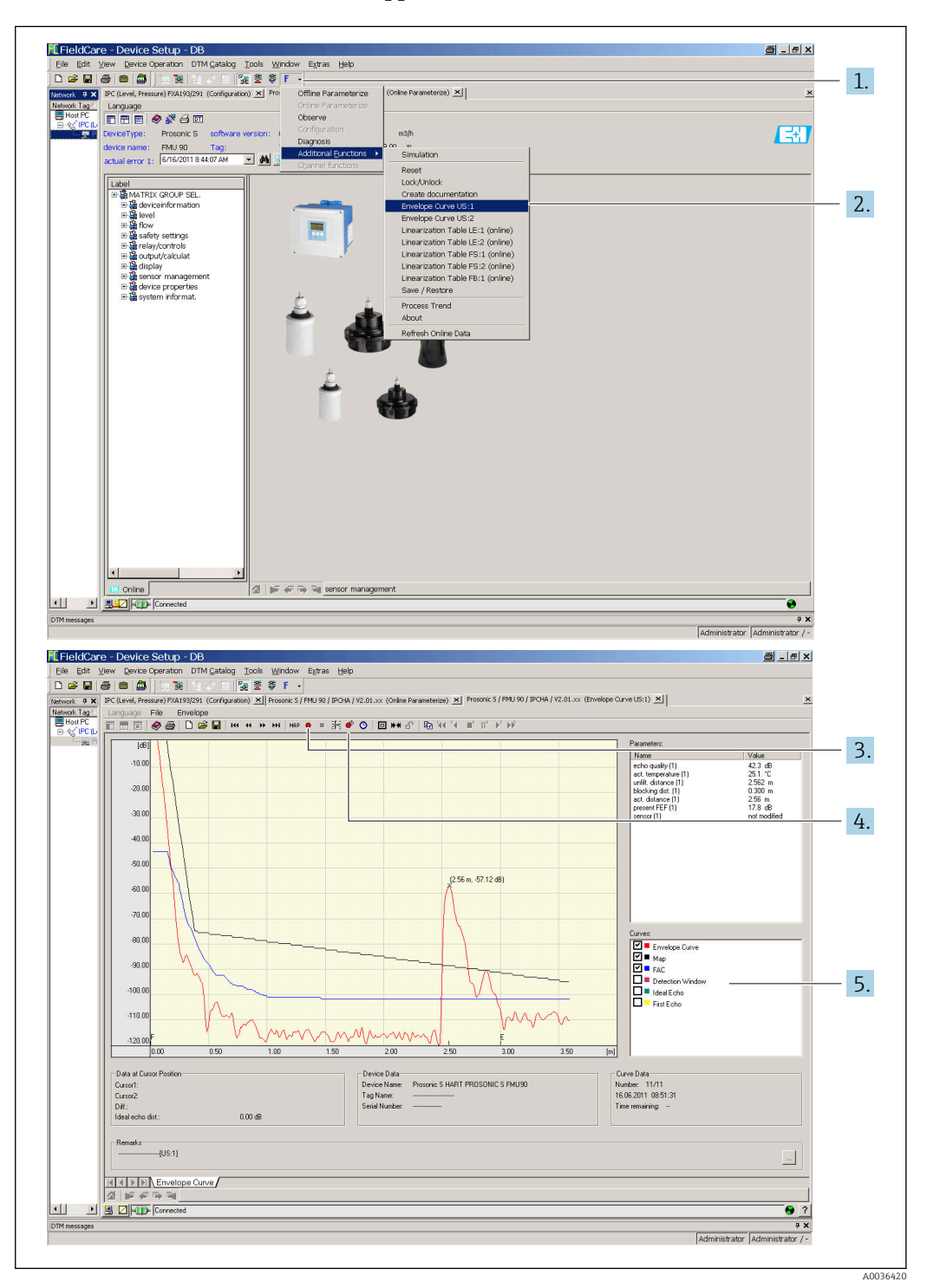

#### Visualizzazione della curva di inviluppo in FieldCare/DeviceCare

- 1. Cliccare su F (funzioni) sulla barra del menu.
- 2. Selezionare il sensore di cui si vuole visualizzare la curva di inviluppo.
- 3. Per visualizzare un'unica curva, cliccare sul pulsante Read curve.
- 4. Per visualizzare ciclicamente le curve, premere il pulsante Cyclic read.
- 5. Nella finestra Curves, selezionare il tipo di curva da visualizzare: curva di inviluppo, curva della media flottante (FAC), curva di mappatura.

# 10.2 Panoramica delle informazioni diagnostiche

# 10.2.1 Segnale di errore

Visualizzazione degli errori che si verificano durante la messa in servizio o il funzionamento:

- Display locale:
	- Simbolo di errore
	- Codice di errore
	- Descrizione dell'errore
- Telegramma dati ciclico Stato trasmesso insieme al valore misurato.
- Menu operativo: Info sistema → Lista errori → Errore attuale

# 10.2.2 Elenco degli ultimi errori

Menu operativo: Info sistema → Lista errori → Ultimo errore

# 10.2.3 Tipi di errore

## Allarme (A)

**a** acceso fisso.

Il valore del segnale di uscita viene definito dal parametro Uscita se allarme → Uscita N:

- Min:  $-10 \%$
- Max:  $110 \%$
- Ultimo valore: viene mantenuto l'ultimo valore.
- Spec. cliente: definito nel parametro Valore uscita N.

Lo stato del valore di uscita dei blocchi AI interessati è BAD.

## Avviso (W)

**lampeggia.** 

- Il dispositivo continua a misurare.
- Il LED dello stato operativo lampeggia in rosso.
- Viene visualizzato un messaggio di errore.
- Lo stato del valore di uscita dei blocchi AI interessati è UNCERTAIN.

# 10.2.4 Influenza degli errori sul byte di stato del segnale di uscita

La tabella seguente indica quale stato assumono i valori di uscita dei blocchi quando si verifica un errore. Sono disponibili tre possibili valori di stato: GOOD, UNCERTAIN e BAD. Lo stato viene trasferito al blocco successivo. Se più valori di stato coincidono, il valore più forte sovrascrive quello più debole secondo l'ordine seguente:

- BAD sovrascrive UNCERTAIN e GOOD.
- UNCERTAIN sovrascrive GOOD.
- GOOD non sovrascrive alcun altro stato.

In questo modo, all'uscita del Blocco AI viene fornito il valore di stato più forte. Questo valore di stato viene trasmesso al PLC insieme al valore misurato.

## Errore nel blocco sensore (US N)

Ogni blocco sensore (US N) ha due uscite: una per la distanza misurata D e una per la temperatura del sensore T.

• A 0x 231 Distanza: BAD Temperatura: GOOD

- A 0x 281 Distanza: BAD Temperatura: BAD
- W 0x 281 Distanza: UNCERTAIN
- Temperatura: UNCERTAIN • W 0x 501 Distanza: BAD
- Temperatura: BAD
- A 0x 502 Distanza: BAD Temperatura: BAD
- W 0x 521 Distanza: UNCERTAIN Temperatura: BAD
- A 0x 641 Distanza: BAD Temperatura: GOOD
- A 0x 651 Distanza: BAD Temperatura: GOOD
- W 0x 651 Distanza: UNCERTAIN Temperatura: GOOD
- A 0x 661 Distanza: BAD Temperatura: GOOD
- W 0x 661 Distanza: UNCERTAIN Temperatura: GOOD
- W 0x 691 Distanza: UNCERTAIN Temperatura: GOOD
- W 0x 802 Distanza: UNCERTAIN Temperatura: GOOD

## Errore nel blocco livello (LE)

- W 0x 601
- Livello: BAD
- A 0x 604
- Livello: BAD
- W 0x 611
- Livello: BAD • A 0x 671
- Livello: BAD
- W 0x 801 Livello: UNCERTAIN

## Errore nei blocchi di calcolo (SL, AL, DL, LD, SF, AF, DF, FD)

#### A 00 820-832 Totale: BAD Media: BAD

# 10.2.5 Codici di errore

## Significato dei codici di errore

- Cifra 1:
	- Tipo di errore
	- A: allarme
	- W: avviso
	- E: errore (il comportamento in caso di errore è definito dall'utente).
- Cifre 2 e 3:

Canale di ingresso o di uscita

"00" significa che l'errore non si riferisce a uno specifico canale.

• Cifre 4 e 6: Codice di errore secondo la seguente tabella

## Elenco dei codici di errore

• A 00 100

La versione software non è adatta alla versione hardware.

- A 00 101
	- Errore di check sum
	- → Reset totale e ritaratura
- A 00 102
	- Errore di check sum

→ Reset totale e ritaratura

• W 00 103

Inizializzazione in corso - attendere

- → Se il messaggio non scompare dopo alcuni secondi, sostituire l'elettronica.
- A 00 106

Download in corso, attendere prego → Attendere il termine del download.

• A 00 110

Errore di check sum  $\rightarrow$  Reset totale e ritaratura

# • A 00 111/112/114/115

Difetto dell'elettronica

- $\rightarrow$  Spegnere e riaccendere il dispositivo.
- → Se l'errore permane: chiamare l'Organizzazione di assistenza Endress+Hauser.
- A 00 116
	- Errore di download
	- $\rightarrow$  Ripetere il download.
- A 00 117
	- Nuovo Hardware non riconosciuto
- A 00 125
	- Difetto dell'elettronica
	- → Sostituire l'elettronica.
- A 00 152
	- Errore di check sum
	- → Procedere al reset totale e alla ritaratura.

## • W 00 153

- Inizializzazione
- $\rightarrow$  Se il messaggio non scompare dopo alcuni secondi, sostituire l'elettronica.
- A 00 155
- Difetto dell'elettronica
- → Sostituire l'elettronica.
- A 00 164
	- Difetto dell'elettronica Sostituire l'elettronica.

### • A 00 171

Difetto dell'elettronica

- Sostituire l'elettronica.
- A 00 180
- Errore di sincronizzazione
- $\rightarrow$  Verificare la connessione di sincronizzazione.
- A 00 183
- Hardware non supportato
- → Controllare che le schede a circuito stampato installate corrispondano al codice d'ordine del dispositivo.
- → Chiamare l'Organizzazione di assistenza Endress+Hauser.
- A xx 231
	- Sensore xx difettoso controllare la connessione

 $\rightarrow$  Verificare che il sensore sia collegato correttamente.

• A xx 281

Misura della temperatura del sensore xx difettosa - controllare la connessione  $\rightarrow$  Verificare che il sensore sia collegato correttamente.

• W xx 501

Nessun sensore selezionato per l'ingresso xx

→ Selezionare il sensore (menu Livello).

• A xx 502

Sensore xx non riconosciuto

- $\rightarrow$  Inserire manualmente il tipo di sensore (menu Livello, sottomenu Calibrazione base).
- A 00 511
	- Nessuna taratura di fabbrica disponibile
- A xx 512

Registrazione mappatura

→ Attendere il termine della mappatura.

• W xx 521

Nuovo sensore xx riconosciuto

• W xx 601

La curva di linearizzazione segue il livello scorretto xx

→ Reinserire la linearizzazione (menu Livello).

- A xx 604
	- Problema di taratura livello xx

→ Correggere la taratura (menu Livello).

• W xx 611

Meno di 2 punti di linearizzazione per il livello xx

→ Inserire altri punti di linearizzazione (menu Livello).

- E xx 641
	- Nessuna eco utilizzabile sensore xx

→ Controllare la calibrazione di base del sensore (menu Livello).

• A xx 651

Livello in distanza di sicurezza sensore xx - rischio di tracimamento L'errore scompare non appena il livello non è più nella distanza di sicurezza.

 $\rightarrow$  Se necessario, attivare la funzione Reset pausa automatica (menu Imp. sicurezza).

• E xx 661

Temperatura sensore xx troppo alta (superamento temp. max. in corrispondenza del sensore)

• W xx 691

Rilevamento rumore di riempimento sensore xx

## • W 00 801

Simulazione livello attiva

- → Disattivare la simulazione del livello (menu Livello).
- W xx 802

Simulazione sensore xx attiva

- → Disattivare la simulazione.
- A 00 820-832

Unità differenti per il calcolo del valore medio/totale

→ Controllare le unità nelle calibrazioni di base corrispondenti (menu Livello).

# 10.3 Revisioni firmware

- V01.00.00 (04.2007) Software originale BA00344F/00/it/05.06
- V01.01.00 (06.2006) Integrazione del sensore FDU90 BA00344F/00/it/07.09
- V01.01.03 (05.2011) Nuova opzione: ingressi binari BA00344F/00/it/13.12

# 11 Manutenzione

Non è richiesto alcun particolare intervento di manutenzione.

# 11.1 Pulizia esterna

Per la pulizia esterna, utilizzare sempre detergenti che non corrodono la superficie della custodia e delle guarnizioni.

# 12 Riparazione

# 12.1 Informazioni generali

# 12.1.1 Il concetto di riparazione Endress+Hauser

In base al concetto di riparazione di Endress+Hauser, i misuratori hanno una progettazione modulare e i clienti sono in grado di eseguire personalmente le riparazioni. Per maggiori informazioni su assistenza e parti di ricambio, contattare l'ufficio commerciale Endress +Hauser locale.

# 12.1.2 Riparazione di dispositivi certificati Ex

- Solo al personale specializzato o all'Organizzazione di assistenza Endress+Hauser è consentito eseguire le riparazioni sui dispositivi con certificazione Ex.
- Rispettare le norme applicabili, le direttive nazionali per area Ex, le Istruzioni di sicurezza (XA) e i certificati.
- Usare solo parti di ricambio originali Endress+Hauser.
- Per ordinare le parti di ricambio, verificare la designazione del dispositivo sulla targhetta. Per le sostituzioni possono essere utilizzate solo parti identiche.
- Per eseguire le riparazioni attenersi alle istruzioni. Al termine della riparazione, eseguire il collaudo di routine specificato per il dispositivo.
- Un dispositivo certificato può essere convertito in un'altra versione certificata solo dall'Organizzazione di assistenza Endress+Hauser.
- Documentare tutte le riparazioni e le modifiche.

# 12.1.3 Sostituzione del dispositivo o del modulo dell'elettronica

Terminata la sostituzione del dispositivo completo o del modulo dell'elettronica, i parametri possono essere caricati di nuovo nel dispositivo mediante l'interfaccia di comunicazione. A questo scopo, i dati devono essere già stati trasferiti nel PC utilizzando il software "FieldCare". Si può continuare a misurare senza eseguire una nuova taratura. Si devono eseguire di nuovo solo la linearizzazione e la soppressione dell'eco spuria.

# 12.1.4 Sostituzione del sensore

Dopo la sostituzione del sensore, controllare i seguenti parametri:

- Vuoto E
- Pieno F
- Controll. dist. (mappatura)

Al termine, le misure possono essere riavviate senza altre restrizioni.

# 12.2 Parti di ricambio

Tutte le parti di ricambio del misuratore, insieme al codice d'ordine, sono riportate in *W@M Device Viewer* [\(www.endress.com/deviceviewer](http://www.endress.com/deviceviewer)) e possono essere ordinate. Se disponibili, gli utenti possono scaricare anche le istruzioni di installazione corrispondenti.

# 12.3 Restituzione del dispositivo

I requisisti per rendere il dispositivo in modo sicuro dipendono dal tipo di dispositivo e dalla legislazione nazionale.

1. Consultare il sito web per maggiori informazioni: http://www.endress.com/support/return-material 2. Restituire il dispositivo se richiede riparazioni e tarature di fabbrica o se è stato ordinato/consegnato il dispositivo non corretto.

# 12.4 Smaltimento

Durante il trasporto rispettare le seguenti note:

- Rispettare le normative nazionali e locali applicabili.
- Garantire una separazione e un riutilizzo corretti dei componenti del dispositivo.

# 13 Accessori

# 13.1 Accessori specifici per la comunicazione

# 13.1.1 Commubox FXA291

- Si collega all'interfaccia CDI Service (Common Data Interface) dei dispositivi Endress +Hauser con la porta USB di un computer.
- Codice d'ordine: 51516983
- Informazioni addizionali: Informazioni tecniche TI00405C

# 13.2 Accessori specifici del dispositivo

# 13.2.1 Tettuccio di protezione dalle intemperie per custodia da campo in policarbonato

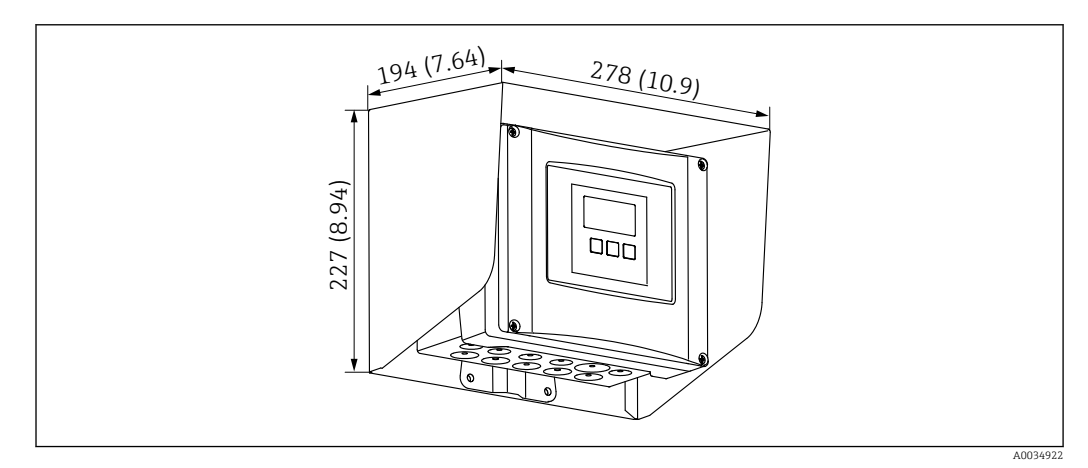

 *51 Tettuccio di protezione dalle intemperie per custodia da campo in policarbonato. Unità di misura mm (in)*

- Materiale: 316Ti (1.4571)
- Montaggio e fissaggio: usando la staffa della custodia di Prosonic S
- Codice d'ordine: 52024477
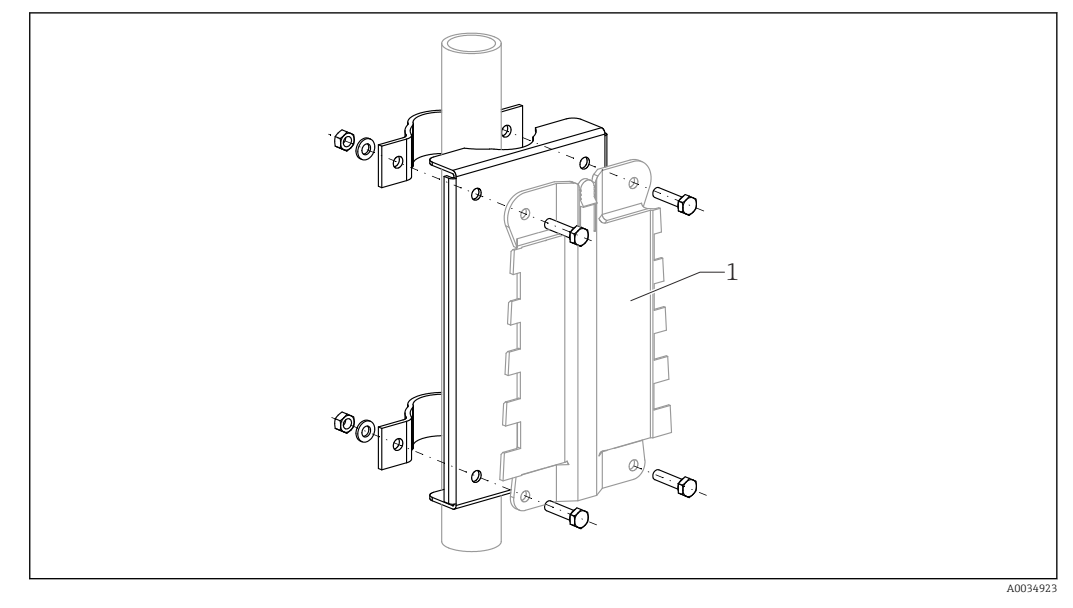

#### 13.2.2 Piastra di montaggio della custodia da campo in policarbonato

 *52 Piastra di montaggio della custodia da campo in policarbonato*

- Compatibile con la staffa della custodia di Prosonic S
- Diametro tubo: 25 … 50 mm (1 … 2 in)
- Dimensioni: 210 x 110 mm (8,27 x 4,33 in)
- Materiale: 316Ti (1.4571)
- Accessori di montaggio: sono forniti fermagli di fissaggio, viti e dadi.
- Codice d'ordine: 52024478

#### Telaio, 700 mm (27,6 in)

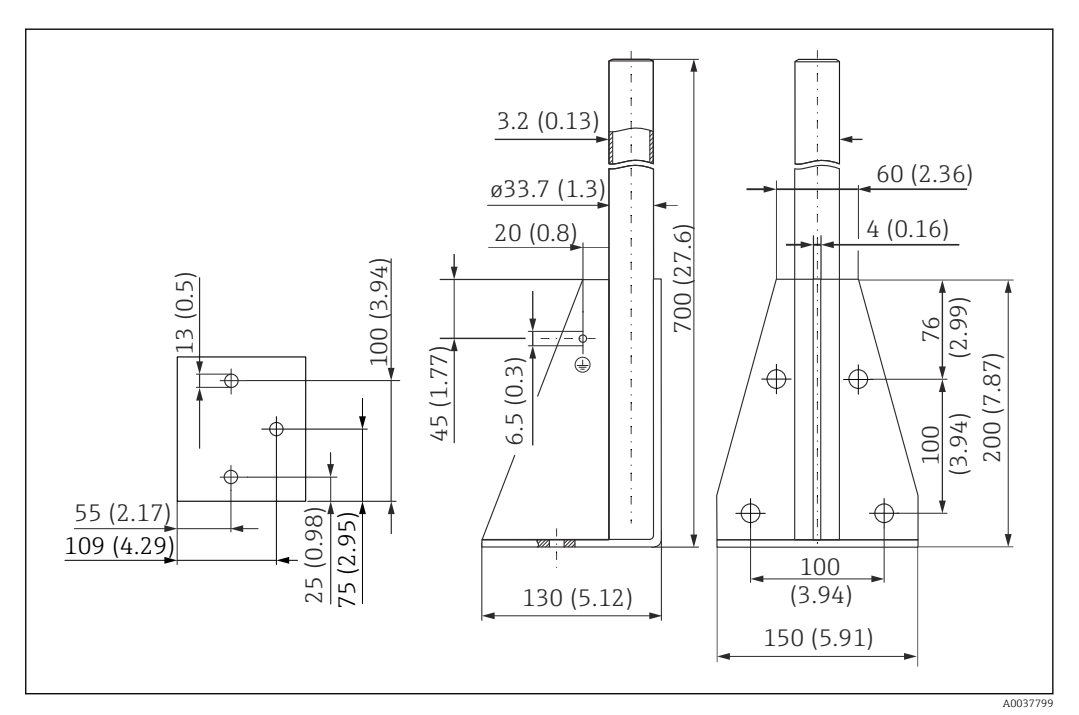

 *53 Dimensioni. Unità di misura mm (in)*

Peso: 4,0 kg (8,82 lb)

#### Materiale

316L (1.4404) Codice d'ordine

71452327

Telaio, 1400 mm (55,1 in)

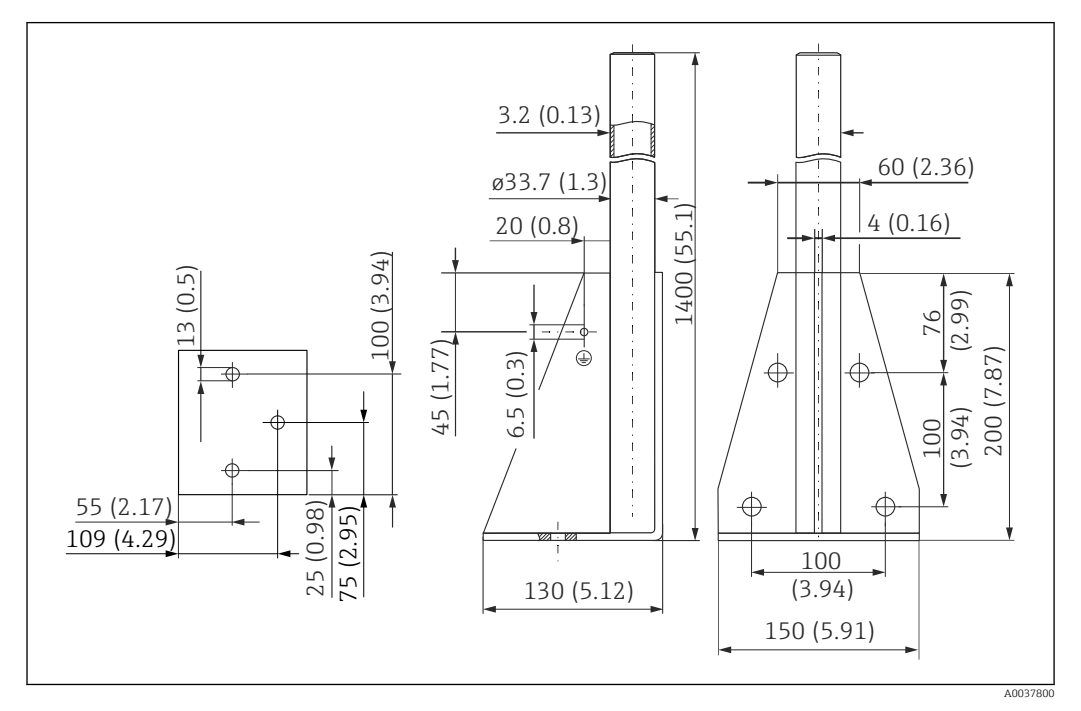

 *54 Dimensioni. Unità di misura mm (in)*

Peso:

6,0 kg (13,23 lb)

Materiale 316L (1.4404)

Codice d'ordine 71452326

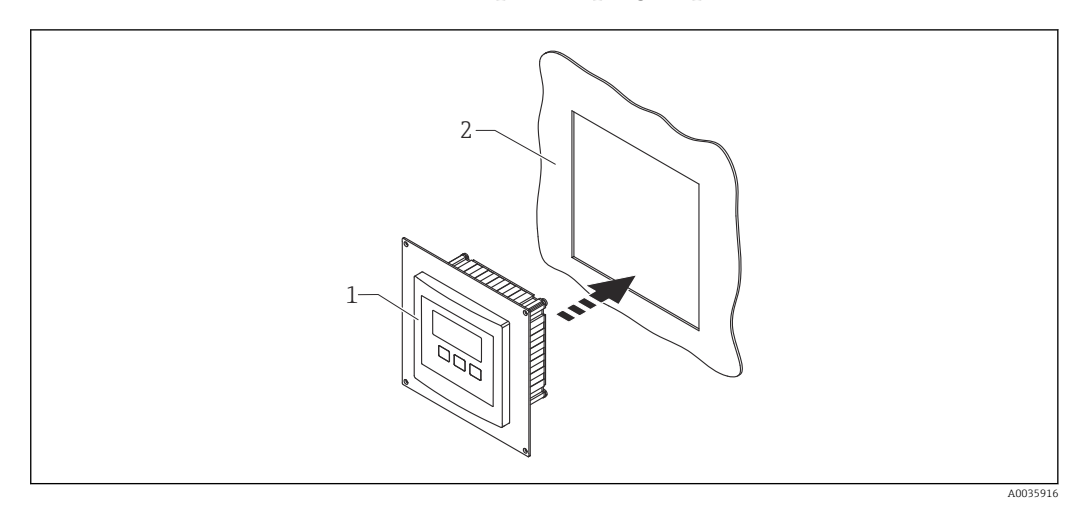

#### 13.2.3 Piastra di adattamento per display separato

 *55 Utilizzo della piastra di adattamento*

- *1 Display separato di Prosonic S FMU9x con piastra di adattamento*
- *2 Apertura per l'installazione del display separato del trasmettitore FMU86x precedente*

Per montare il display separato di Prosonic S FMU9x nella custodia del display separato più grande del trasmettitore FMU86x precedente

- $\sum$  Dimensioni: 144 x 144 mm (5,7 x 5,7 in)
- Materiale: 304 (1.4301)
- Codice d'ordine: 52027441

#### 13.2.4 Protezione da sovracorrenti momentanee HAW562

Riduce le tensioni residue dai parafulmini a monte; limita le sovracorrenti momentanee indotte o generate nel sistema Informazioni addizionali: Informazioni tecniche TI01012K

## 13.2.5 Cavi di estensione per sensori

- Lunghezza totale max. ammissibile (cavo del sensore + cavo di estensione):  $| \cdot |$ 300 m (984 ft)
	- Il cavo del sensore e il cavo di estensione sono dello stesso tipo.

#### FDU90/FDU91 senza riscaldatore del sensore

- Tipo di cavo: LiYCY 2x(0,75)
- Materiale: PVC
- Temperatura ambiente:
- Codice d'ordine: 71027742

#### FDU90/FDU91 con riscaldatore del sensore

- $\bullet$  Tipo di cavo: LiYY 2x(0,75)D+2x0,75
- Materiale: PVC
- Temperatura ambiente: $-40$  ...  $+105$  °C ( $-40$  ...  $+221$  °F)
- Codice d'ordine: 71027746

#### FDU92

- $\blacksquare$  Tipo di cavo: LiYCY 2x(0,75)
- Materiale: PVC
- Temperatura ambiente:  $-40$  ...  $+105$  °C ( $-40$  ...  $+221$  °F)
- Codice d'ordine: 71027742

#### FDU91F/FDU93/FDU95

- $\bullet$  Tipo di cavo: LiYY 2x(0,75)D+1x0,75
- Materiale: PVC
- Temperatura ambiente:–40 … +105 °C (–40 … +221 °F)
- Codice d'ordine: 71027743

#### FDU95

- $\bullet$  Tipo di cavo: Li2G2G 2x(0,75)D+1x0,75
- Materiale: silicone
- Temperatura ambiente:  $-40$  ...  $+150$  °C ( $-40$  ...  $+302$  °F)
- Codice d'ordine: 71027745

# 14 Menu operativo

## 14.1 Menu "Livello  $\rightarrow$  Livello (LVL N)"

### 14.1.1 Sottomenu "Calibrazione base"

Set di parametri L1003 "LVL N sensor sel."

- Ingresso
- Selez.sensore
- Rilevato

#### Set di parametri L1004 "LVL N appl. param."

- Forma serbatoio
- Caratt.del prod.
- Parameter

#### Set di parametri L1005 "LVL N empty cal." Vuoto E

#### Set di parametri L 1006 "LVL N full cal."

- Pieno F
- Blocking distance

#### Set di parametri L1007 "LVL N unit"

- Unità livello
- Livello N
- Distanza

#### Set di parametri L1008 "LVL N linearisat."

- $\blacksquare$  Tipo
- Unità di misura
- Testo libero
- Max.valore
- Diametro
- Intermediate height (H)
- Modo
- Edit
- Stato tabella

#### Set di parametri L100B "LVL N check value"

- Act. distance N
- Controll. dist.

#### Set di parametri L100B "LVL N dist. map."

- Act. distance N
- Dist. mappa man.
- Avvio mappatura
- Status

#### Set di parametri L100C "Status LVL N"

- Livello N
- Act. distance N
- Status

### 14.1.2 Sottomenu "Calib. estesa"

#### Gruppo di parametri L1016 "LVL N dist. map."

- Act. distance N
- Dist. mappa man.
- Avvio mappatura
- Status

Gruppo di parametri L1017 "LVL N check value" Correzione

Gruppo di parametri L1018 "LVL N correction" **Offset** 

Gruppo di parametri L1020 "LVL N blocking distance" Distanza di blocco

#### Gruppo di parametri L1019 "LVL N limitation"

- Limitazione
- Soglia sup.
- Soglia inf.

## 14.1.3 Sottomenu "Simulazione"

#### Set di parametri L1022 "Simulazione LVL N"

- Simulazione
- Simul. Livello
- Val. sim. volume

## 14.2 Menu "Imp. sicurezza"

Gruppo di parametri AX102 "Uscita se noEco"

- Livello N
- Ramp level N
- Value level N

Gruppo di parametri AX103 "Ritardo se noEco" Delay Sensor N

Gruppo di parametri AX104 "Dist.di sicurezza" Saf. dist.sen N

#### Gruppo di parametri AX105 "Se dist.sicurezza"

- In saf. dist.s N
- Reset sen N

#### Gruppo di parametri AX107 "Reaz.alta temp."

- Overtemp. sen. N
- Max. temp. sen. N

Gruppo di parametri A0000 "Defect temp. sen." Def. temp. sen. N

## 14.3 Panoramica del menu "Uscita/calc." (PROFIBUS DP)

## 14.3.1 Sottomenu "Analog input"

#### Gruppo di parametri OXA01 "Analog input N"

- Measured value N
- Valore
- Status

### 14.3.2 Sottomenu "PROFIBUS DP"

### Gruppo di parametri O1C01 "PROFIBUS DP"

- Versione prof.
- Instrument address
- Numero ident.

## 14.4 Panoramica del menu "Proprietà disp."

#### 14.4.1 Sottomenu "Parametri oper."

Gruppo di parametri D1101 "Unità distanza" Unità distanza

Gruppo di parametri D110B "Unità temp." Unità temp.

## 14.4.2 Sottomenu "March.tag"

Gruppo di parametri D1102 "March.tag" Marcatura disp.

## 14.4.3 Sottomenu "Lingua"

Set di parametri D1103 "Lingua" Lingua

#### 14.4.4 Sottomenu "Password/reset"

Set di parametri D1104 "Password/reset"

- Reset
- Codice
- Status

## 14.5 Menu "Info sistema"

### 14.5.1 Sottomenu "Device information"

Set di parametri IX101 "Famiglia strum." Famiglia strum.

Set di parametri IX102 "Device name" Device name

Set di parametri IX103 "Marcatura disp." Marcatura disp.

Set di parametri IX105 "Num. di serie" Num. di serie

Set di parametri IX106 "Vers. Software" Vers. Software

Set di parametri IX107 "Dev. rev." Dev. rev.

Set di parametri IX108 "Versione DD" Versione DD

### 14.5.2 Sottomenu "In/output info"

Gruppo di parametri IX108 "Level N"

- Ingresso
- Selez.sensore
- Rilevato

Gruppo di parametri IX11A "Analog input N" Measured value N

## 14.5.3 Sottomenu "Valori min/max"

#### Gruppo di parametri IX302 "Livello → Livello (LVL) N"

- Valore max
- Valore min
- Reset

#### Livello IX302 "Temperature → Temperature sen. N"

- Valore max
- Valore min

## 14.5.4 Sottomenu "Curva inviluppo"

#### Set di parametri IX126 "En. curve sen. N"

- Paramet. visuale (selezione delle curve visualizzate)
- Paramet. visuale (selezione tra curva singola e presentazione ciclica)

## 14.5.5 Sottomenu "Lista errori"

Set di parametri E1002 "Errore attuale"

- 1:
- $\bullet$  2:
- $\blacksquare$

Set di parametri E1003 "Ultimo errore"

- 1:
- $\bullet$  2:
- $\blacksquare$

## 14.5.6 Sottomenu "Diagnosi"

Gruppo di parametri E1403 "Ore operative" Ore operative

Gruppo di parametri E1404 "Distanza attuale" Act. distance N

Gruppo di parametri E1405 "Val.misur.attuale" Livello N

Gruppo di parametri E1405 "Par. applicaz." Sensore N

Gruppo di parametri E1406 "QualitàEco Sens" Echo quality N

## 14.6 Menu "Indicatore"

Set di parametri DX202 "Indicatore"

- Tipo
- Valore N
- Testo libero N

#### Set di parametri DX201 "Formato display"

- Formato
- No. of decimals
- Segni separaz.
- Testo libero

Set di parametri DX200 "Vai a menù princ" Ritorno al menu principale

# 14.7 Menu "Gest.sensore"

## 14.7.1 Sottomenu "Gest.sensore → FDU sensore N"

Gruppo di parametri D1106 "US sensor N"

- Operaz.sensore
- Priorità sens.
- Rilevato
- Finestra di ispz

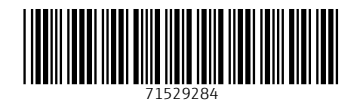

www.addresses.endress.com

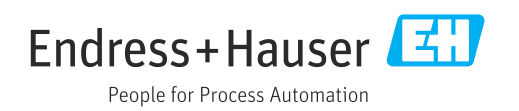